СОГЛАСОВАНО Начальник станционного неха сервисного центра г. Смоленска Смоленского филиала ПАО «Ростелеком»

Тюнин В.О.  $\frac{2}{\sqrt{2}}$ 2023 г.

PACCMOTPEHO на заседании методической комиссии дисциплин средств подвижной связи Протокол №1 от « $\frac{2}{\mathcal{U}}$ » 022923 г. Е.Н. Кожекина Председатель МК Нее

УТВЕРЖДАЮ пиректора по УР Иванешко И.В.  $QZ$  2023 $r$ .

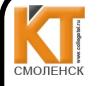

ДОКУМЕНТ ПОДПИСАН ЭЛЕКТРОННОЙ ПОДПИСЬЮ

Сертификат: 009533997B26BB162CCCB9A17C8FD30591 Владелец: Иванешко Ирина Васильевна<br>Действителен: с 22.05.2023 до 14.08.2024

#### КОМПЛЕКТ ОЦЕНОЧНЫХ СРЕДСТВ ПРОМЕЖУТОЧНОЙ АТТЕСТАЦИИ (ЭКЗАМЕНУ КВАЛИФИКАЦИОННОМУ) ПО ПРОФЕССИОНАЛЬНОМУ МОДУЛЮ ПМ. 02 МОНТАЖ И ТЕХНИЧЕСКАЯ ЭКСПЛУАТАЦИЯ ИНФОКОММУНИКАЦИОННЫХ СЕТЕЙ МОБИЛЬНОЙ СВЯЗИ И ТЕЛЕРАДИОВЕЩАНИЯ в 6 семестре специальность 11.02.18 Системы радиосвязи, мобильной связи и телерадиовещания

Экзамен квалификационный является итоговой формой контроля по профессиональному модулю и проверяет готовность студента к выполнению указанного вида профессиональной деятельности, сформированности у него компетенций, определенных в разделе «Требования к результатам освоения ППССЗ» ФГОС СПО.

При выполнении заданий студенты могут пользоваться различным оборудованием и наглядными пособиями, материалами справочного характера, нормативными документами и различными образцами, которые разрешены к использованию на экзамене квалификационном и указаны в билете в разделе инструкция.

Результаты экзамена квалификационного определяются на основании оценочной веломости и/или результатов решения профессиональных задач оценками «отлично», «хорошо», «удовлетворительно», «неудовлетворительно», вносятся в итоговую ведомость экзамена квалификационного аттестационной комиссии и объявляются в тот же день.

Решение аттестационной комиссии об окончательной оценке студента по экзамену квалификационному принимается на закрытом заседании простым большинством голосов членов аттестационной комиссии, участвующих в заседании. При равном числе голосов голос председателя является решающим.

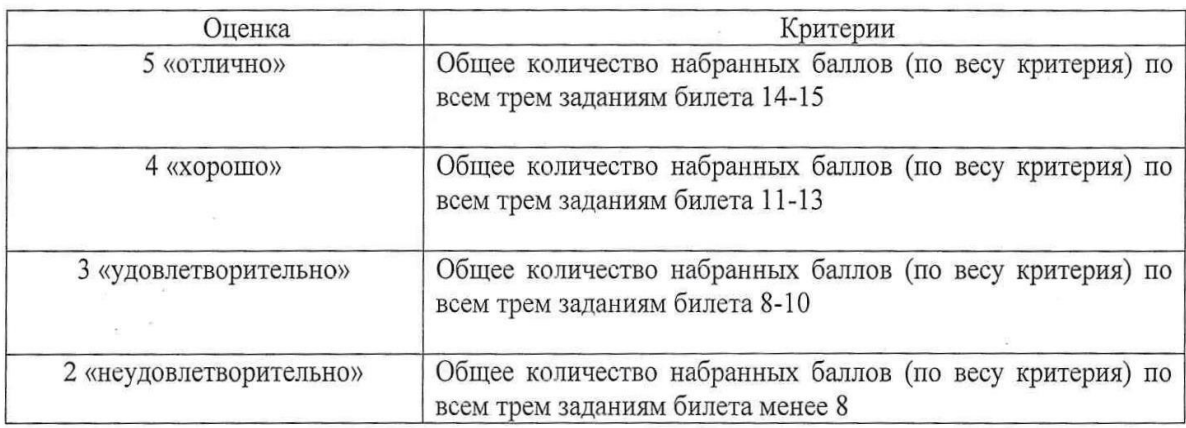

Критерии оценки экзамена квалификационного

Экзамен по профессиональному модулю проводится в устной форме по билетам. Билет содержит три практических задания для проверки освоенных профессиональных компетенций (ПК) и общих компетенций (ОК):

ПК 2.1. Выполнять монтаж и производить настройку сетей проводного и беспроводного абонентского доступа

ПК 2.2. Обеспечивать работоспособность оборудования мультисервисных сетей.

ПК 2.3. Выполнять монтаж и первичную инсталляцию компьютерных сетей.

ПК 2.4. Инсталлировать и настраивать компьютерные платформы для организации услуг связи.

ПК 2.5. Производить администрирование сетевого оборудования и средств мобильной связи.

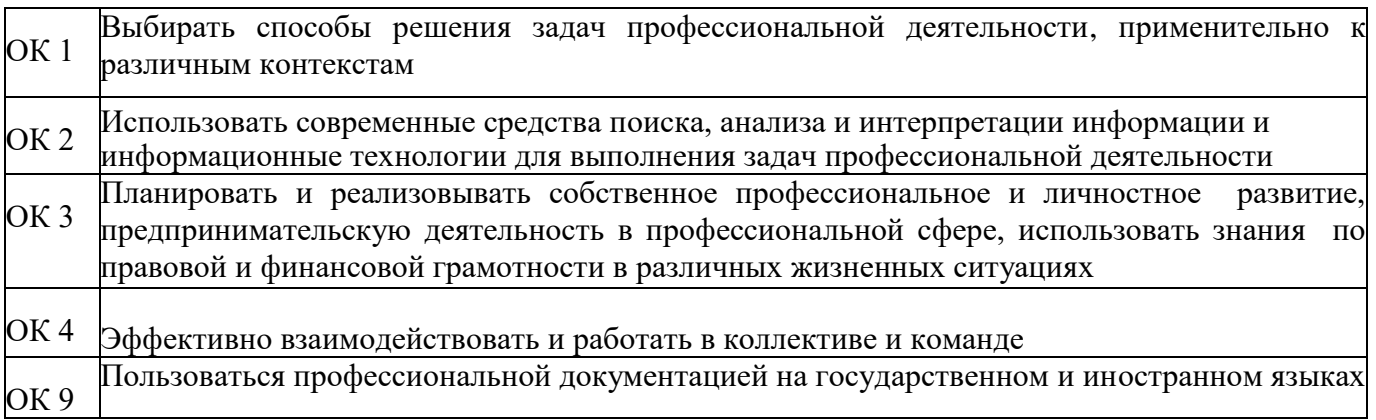

## Критерии оценивания экзаменационного задания.

Задание 1:

Внимательно прочитайте задание:

Вы можете воспользоваться раздаточным материалом: алгоритм разбиения сети на подсети. Время выполнения задания – 15 минут.

#### Текст задания:

В нижеприведенной схеме локальная сеть 192.168.1.32/28 соединяется с Интернетом через внутренний интерфейс F0/1 маршрутизатора. Первый адрес локальной сети будет назначен интерфейсу F0/1, а последний - серверу. Запишите IP-адрес, маску и шлюз по умолчанию сервера.

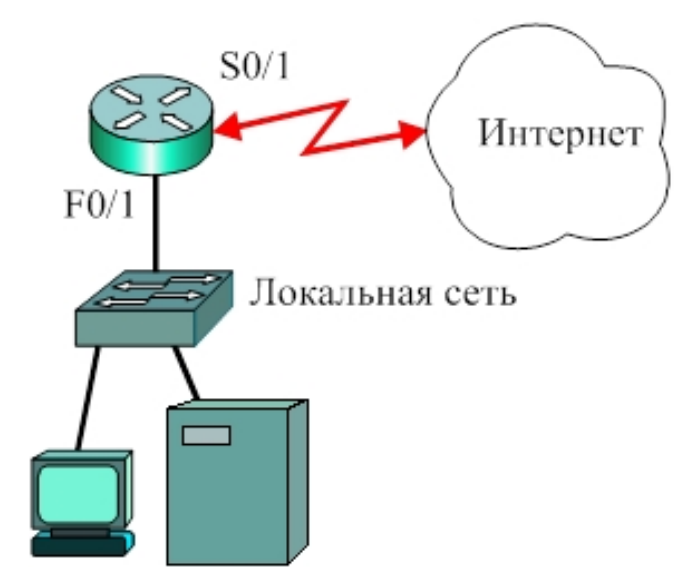

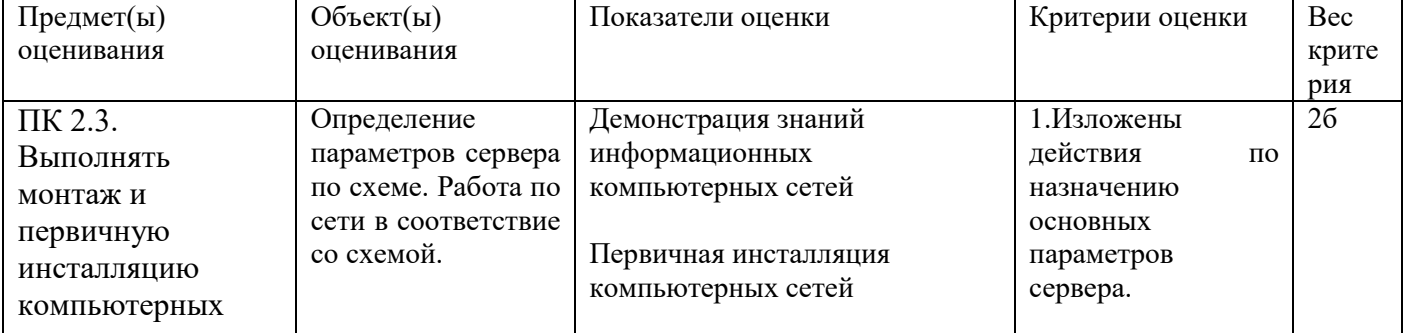

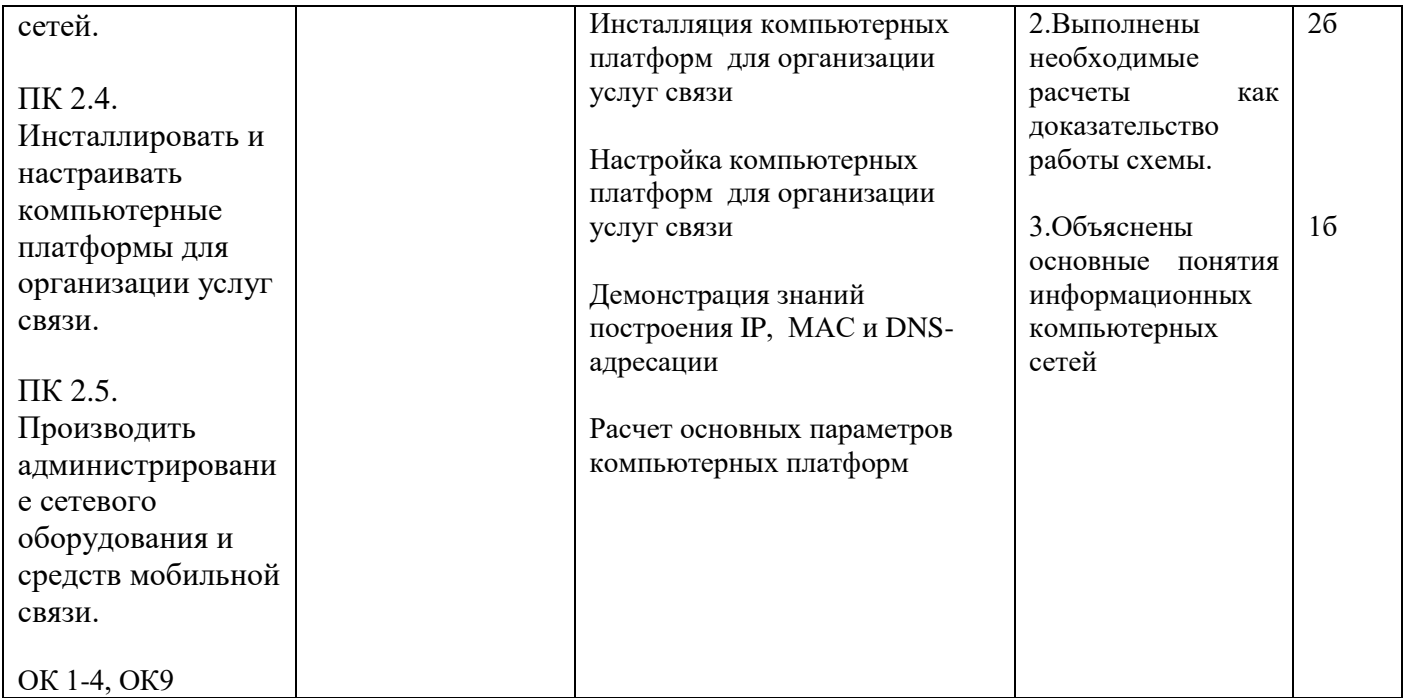

Инструкция:

Внимательно прочитайте задание:

Оборудование: ПК, локальная сеть, розетка RJ -45, кабель «витая пара», инструменты для обжима и тестирования кабеля

Время выполнения задания – 15 минут.

Текст задания:

Вам необходимо подключить ещѐ одну рабочую станцию в локальную сеть лаборатории. Дополнительная розетка под RJ-45 у вас имеется. Какие действия вам нужно проделать для настройки компьютера? Продемонстрируйте процесс настройки.

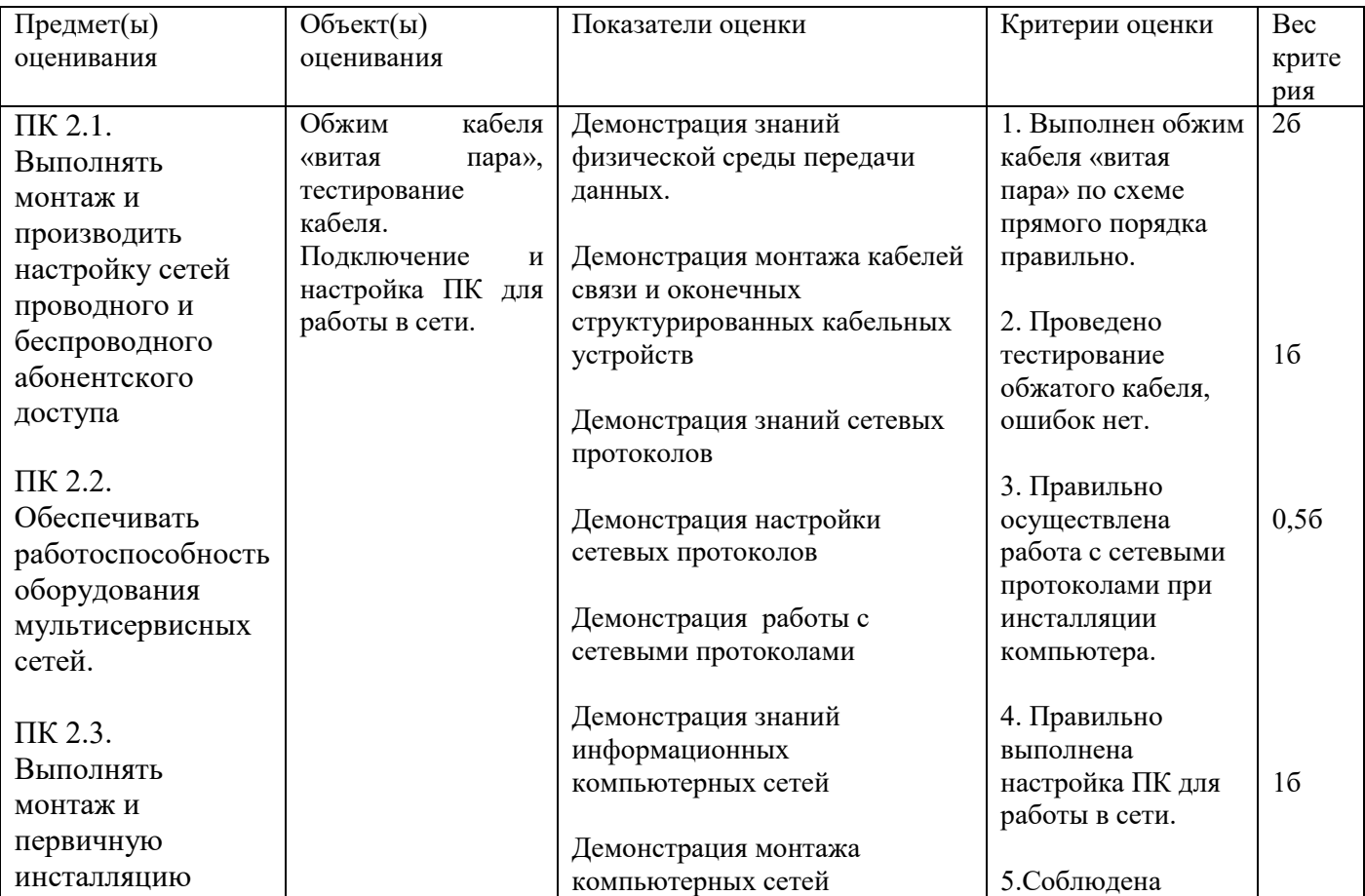

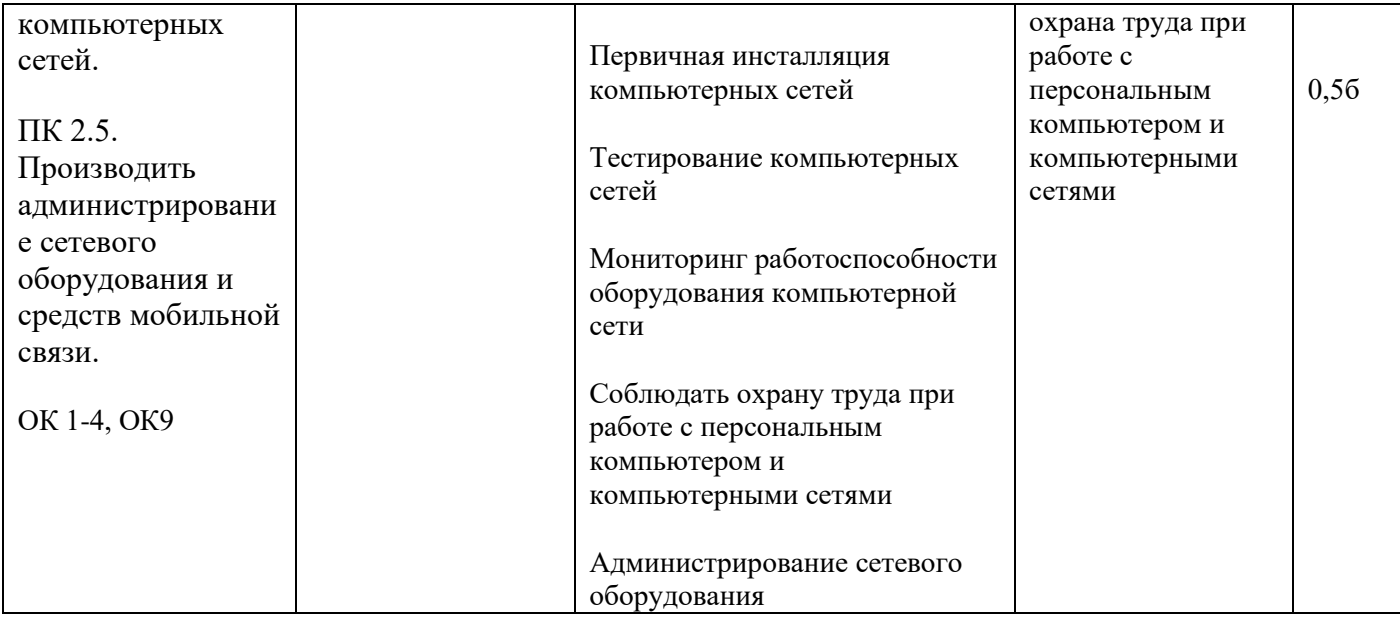

Внимательно прочитайте задание:

Вы можете воспользоваться раздаточным материалом: алгоритм разбиения сети на подсети. Время выполнения задания - 15 минут.

#### Текст задания:

Изучите, представленную на схеме корректную конфигурацию. Хост А в офисах Clerrical был перенесен и теперь работает неправильно. Перемещенный компьютер не может получить доступ к локальной сети компании. В чем причина? Опишите действия по устранению проблемы.

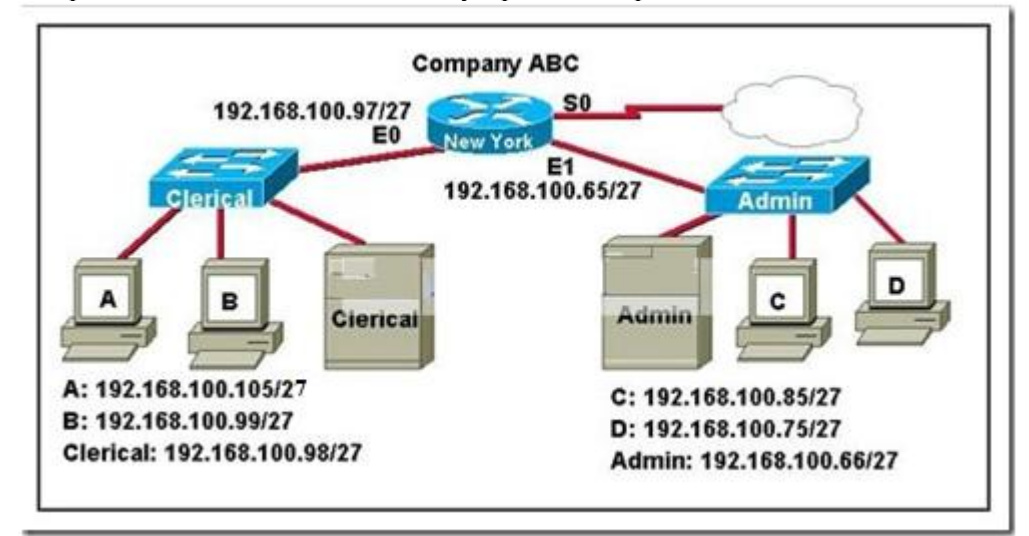

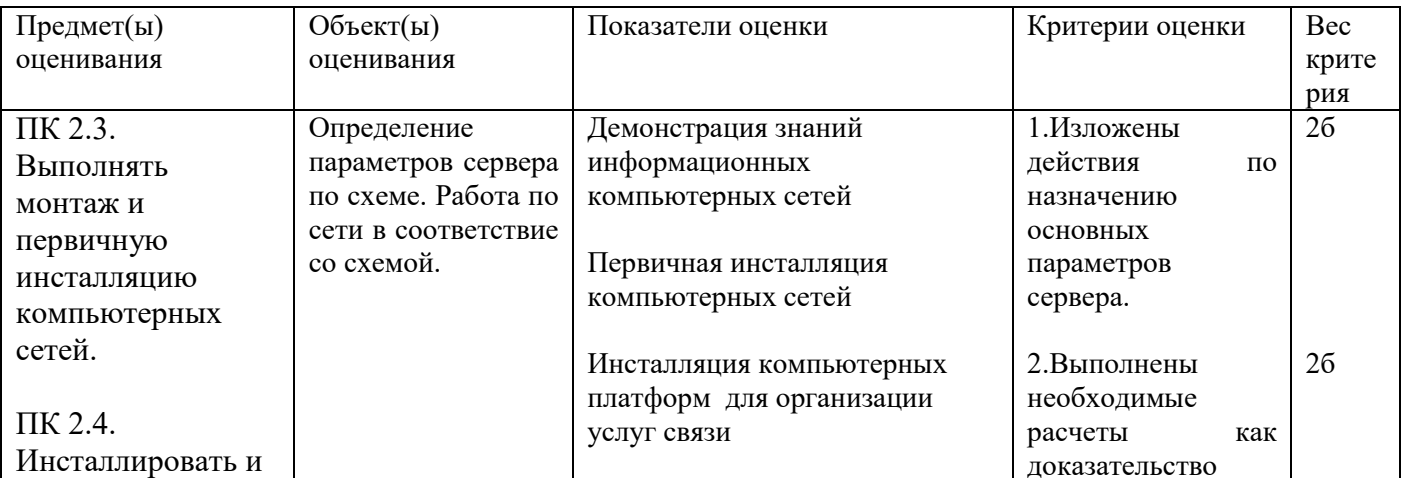

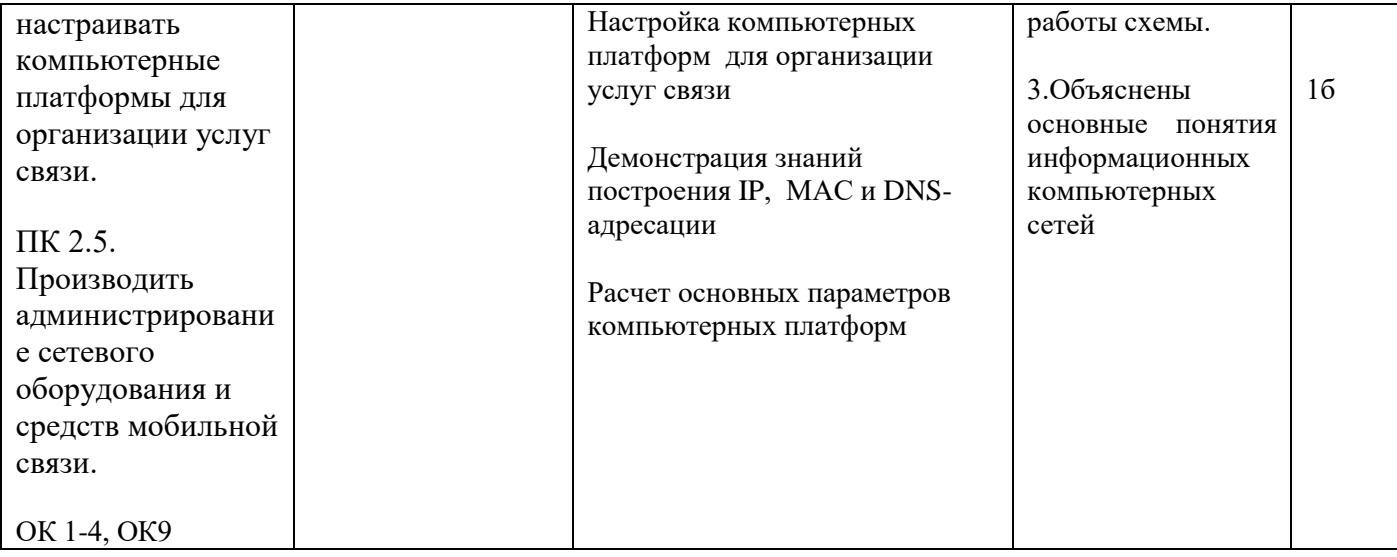

Инструкция:

Внимательно прочитайте задание:

Необходимое оборудование: персональный компьютер, локальная сеть, утилита ipconfig /all, принтер Задание выполняется в любом компьютерном кабинете (лаборатории) Время выполнения: 15 мин

Текст задания:

Нарисуйте графическую схему, иллюстрирующую локальную сеть лаборатории №18 «Информационная безопасность». Определите IP- и MAC- адреса главного компьютера. IP- адрес представьте как в десятеричной, так и в двоичной формах представления информации. MAC- адрес представьте как в шестнадцатеричной, так и в двоичной формах представления информации

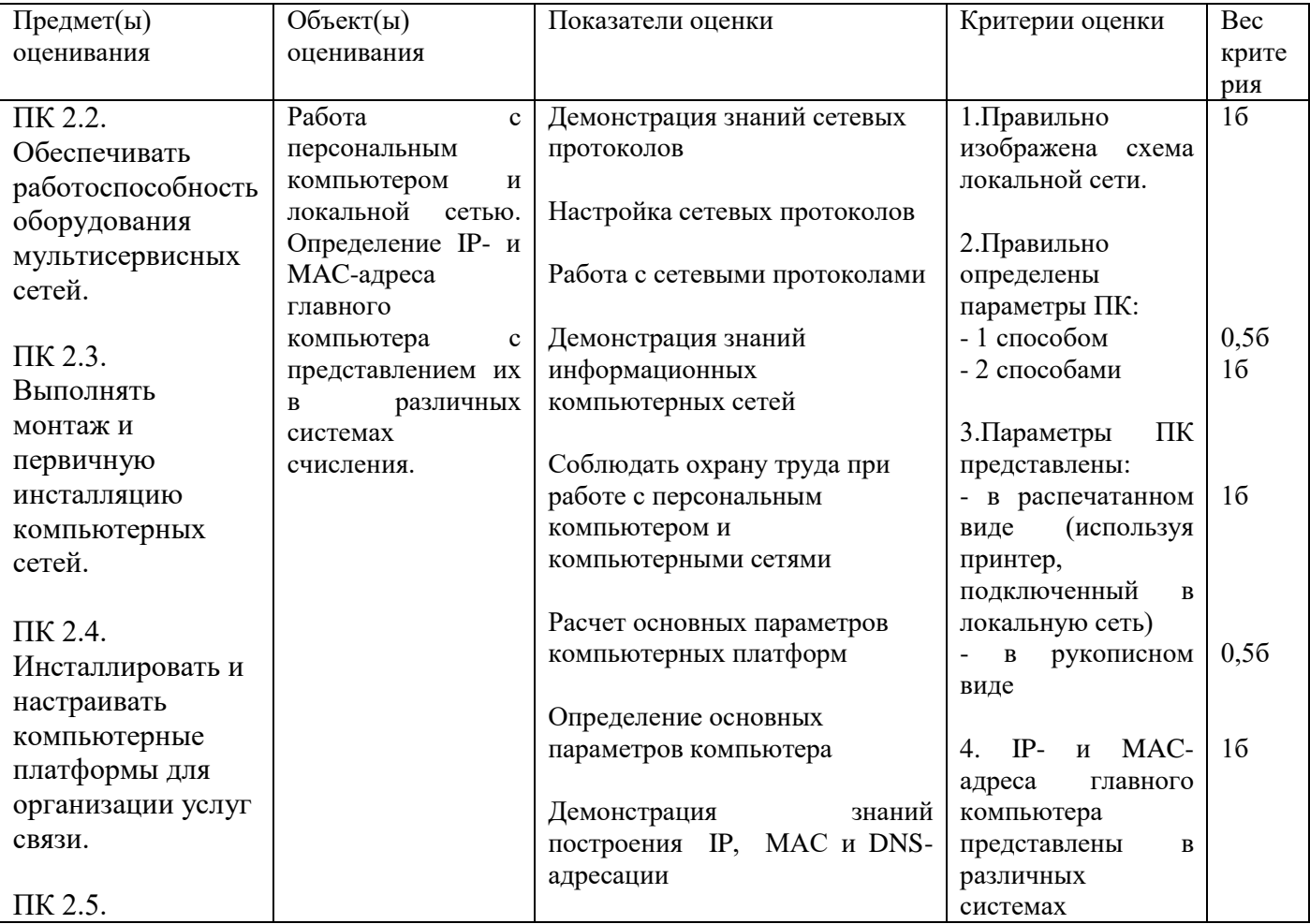

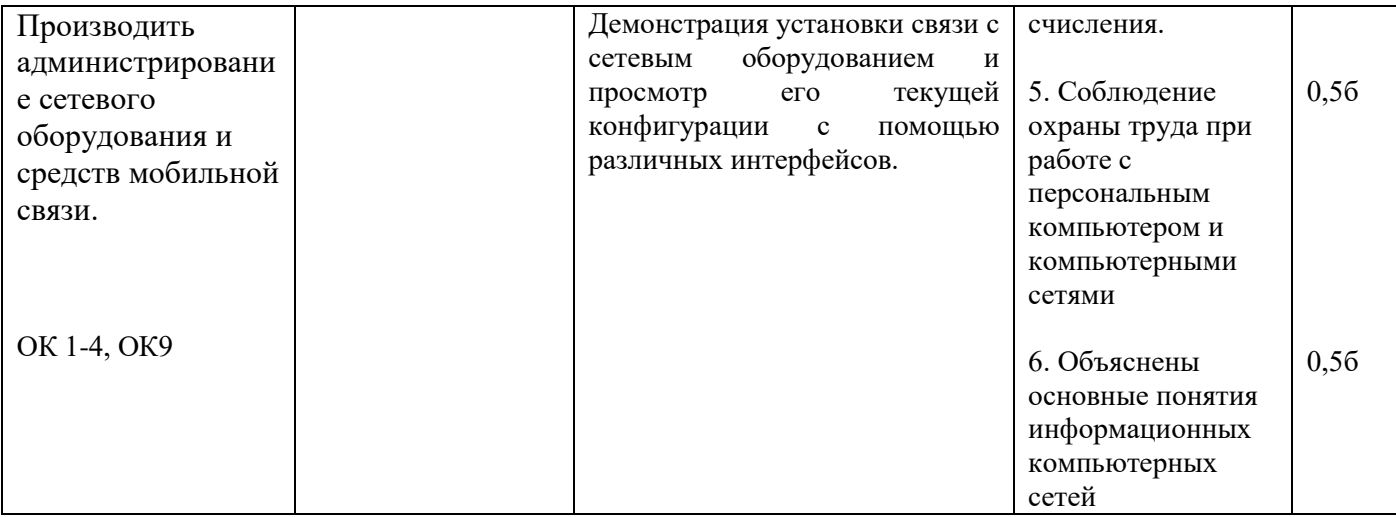

Внимательно прочитайте задание:

Вы можете воспользоваться раздаточным материалом: алгоритм разбиения сети на подсети. Время выполнения задания - 15 минут.

Текст задания:

Сетевой техник пытался определить правильную IP конфигурацию для хоста A, но у него возникли проблемы. Назовите правильный IP адрес, маску и шлюз по умолчанию для хоста А.

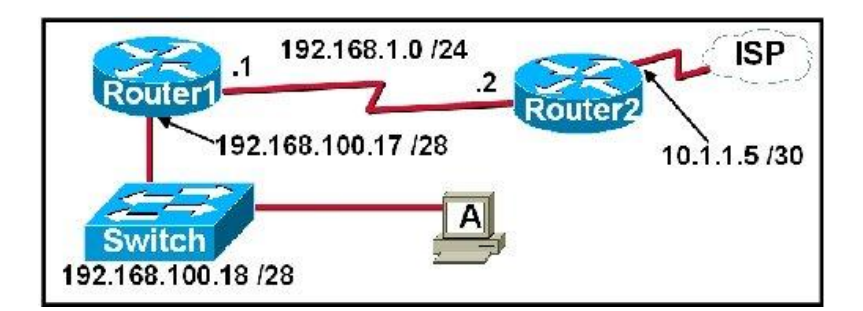

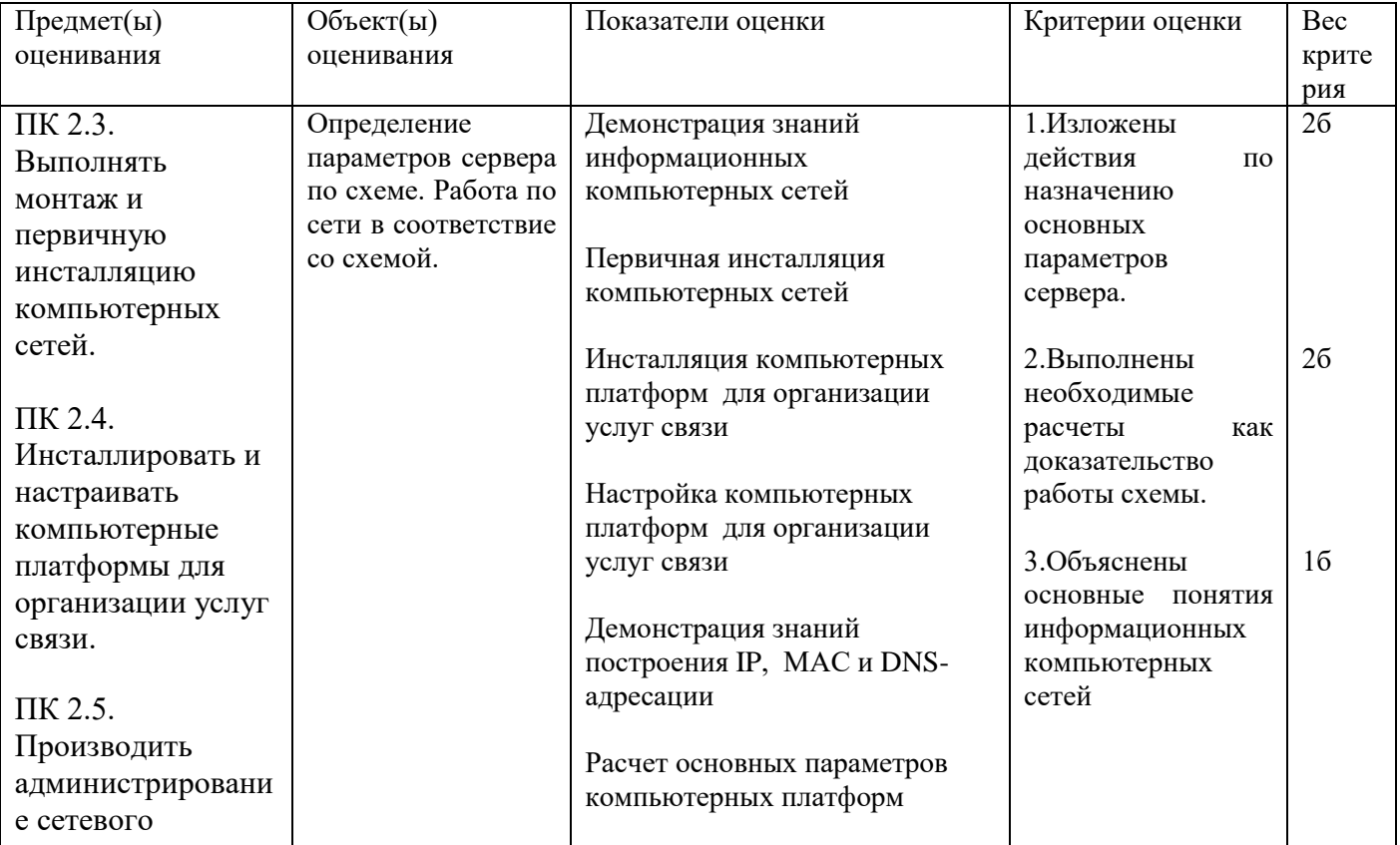

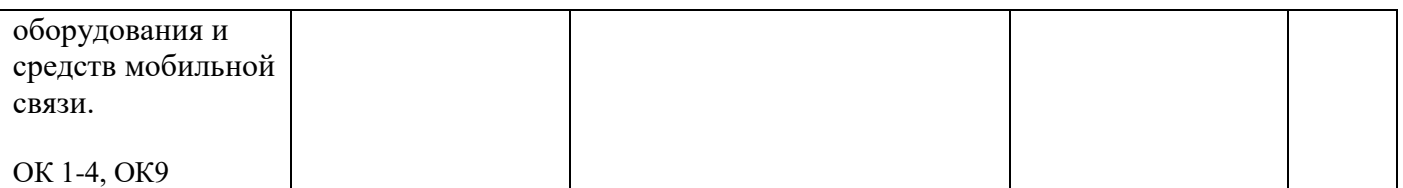

Задание 6 Инструкция: Внимательно прочитайте задание:

Время выполнения задания – 15 минут.

Текст задания:

Результат трассировки маршрута с помощью команды tracert 10.1.3.2 был выведен на экран компьютера A. ПК A может пинговать другие адреса в локальной подсети. Компьютер A послал первый ICMP пакет (фрейм) компьютеру B со значением TTL равным 1. Анализатор протоколов, который был запущен на компьютере B, показал, что пакет не был получен. Почему пакет не был получен адресатом?

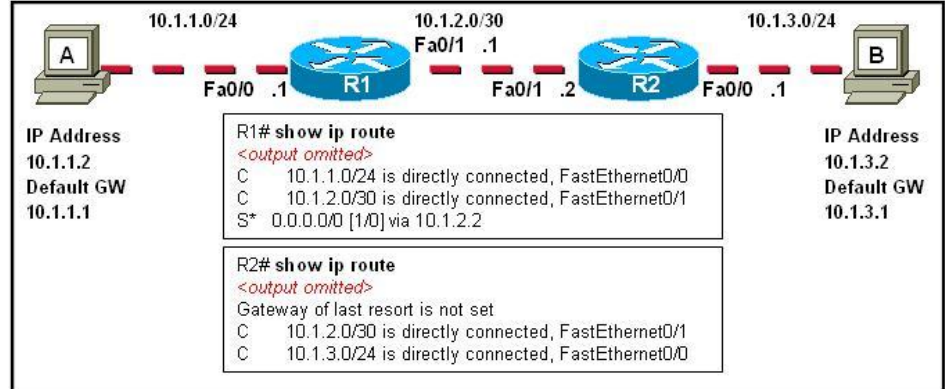

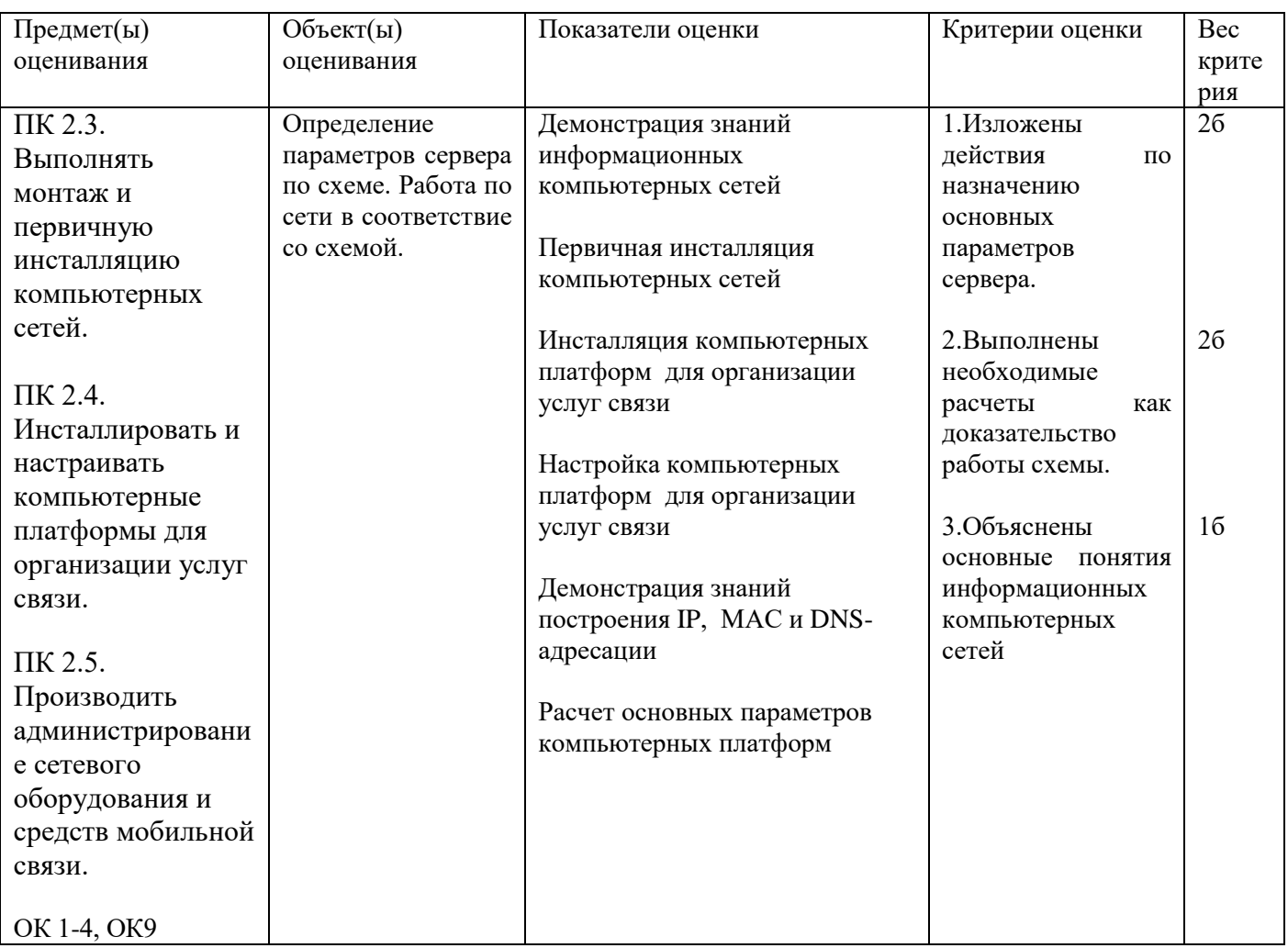

Задание 7

Внимательно прочитайте задание:

Вы можете воспользоваться раздаточным материалом: алгоритм разбиения сети на подсети. Время выполнения задания - 15 минут.

Текст задания: Системный администратор разбил сетевое пространство 10.0.0.0 на 4 подсети и получил: IP адрес 1 сети –  $10.0.0.0$ IP адрес 2 сети - 10.0.0.64 IP адрес 3 сети – 10.0.0.128 IP адрес 4 сети – 10.0.0.192 Верно ли это? Если вы не согласны, то исправьте ошибки. Определите широковещательные адреса в каждой подсети.

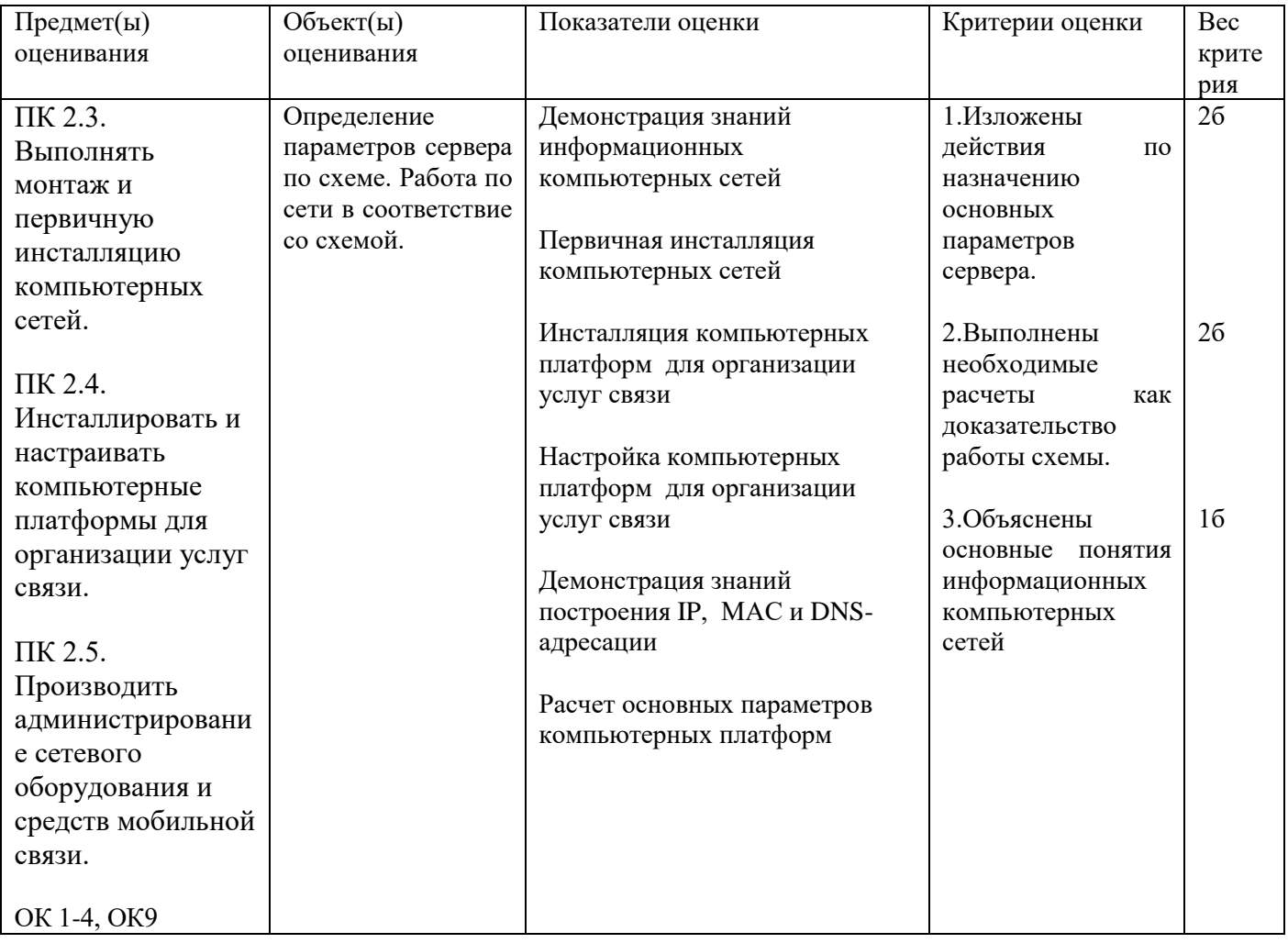

Задание 8

Внимательно прочитайте задание:

Вы можете воспользоваться раздаточным материалом: алгоритм разбиения сети на подсети. Время выполнения задания - 15 минут.

Текст задания: Системный администратор разбил сетевое пространство 192.168.3.1/24 на 2 подсети и получил: IP адрес 1 сети – 192.168.3.64 IP адрес 2 сети – 192.168.3.192 Верно ли это? Если вы не согласны, то исправьте ошибки. Определите широковещательные адреса в каждой подсети.

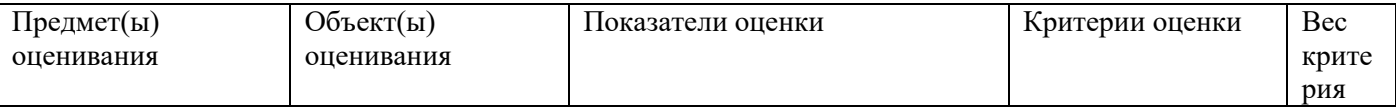

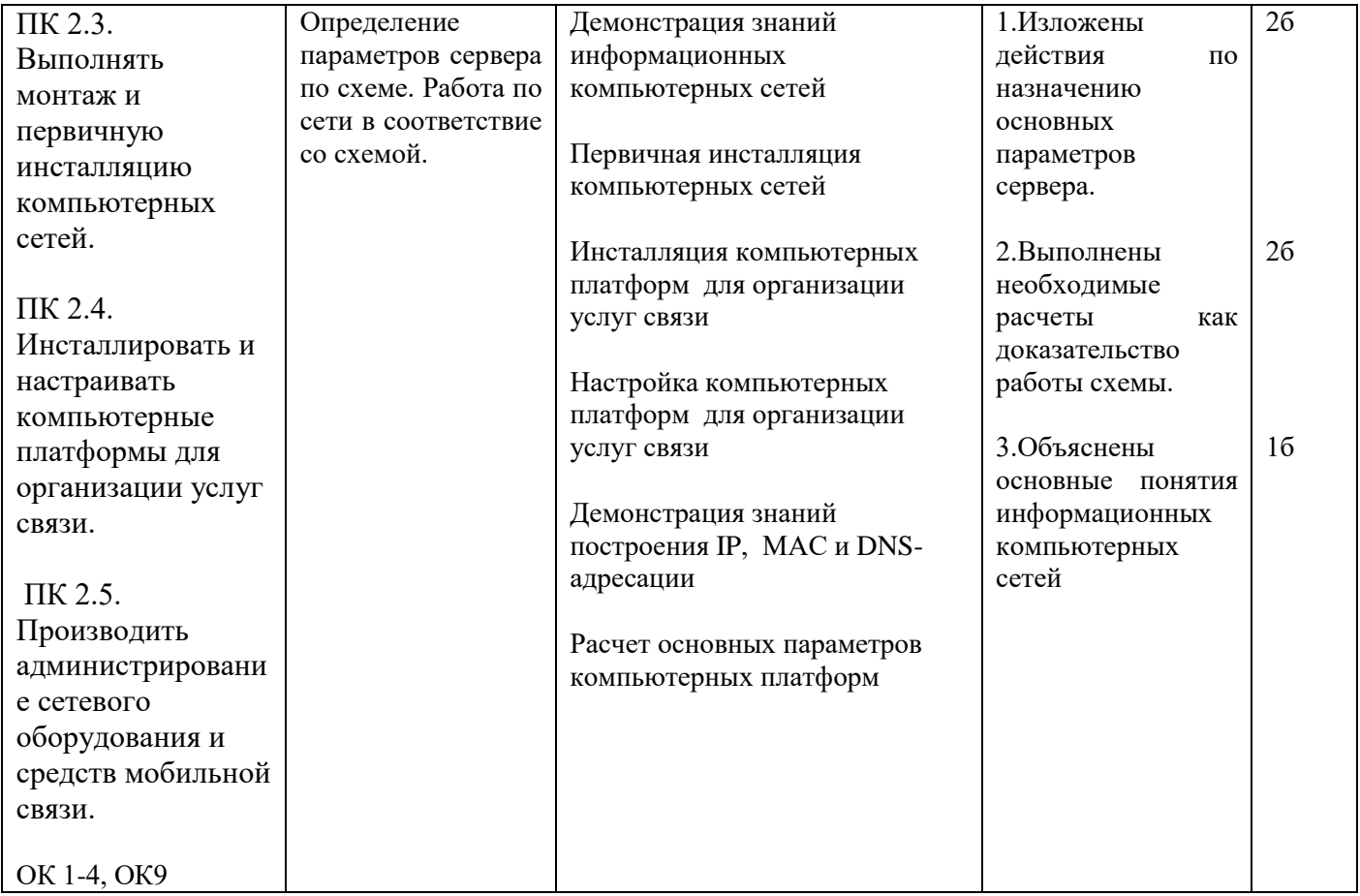

Внимательно прочитайте задание:

Вы можете воспользоваться раздаточным материалом: алгоритм разбиения сети на подсети. Время выполнения задания – 15 минут.

## Текст задания:

Взаимодействие хостов Х и Y пропало в сети Интернет, после настроек, представленных на схеме. Поясните, в чем причина.

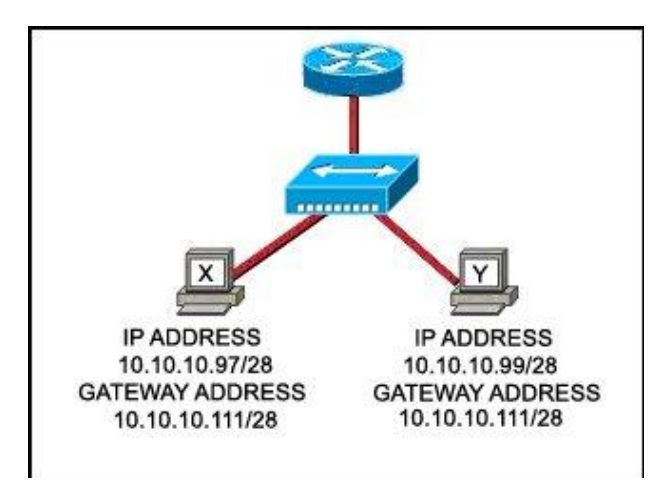

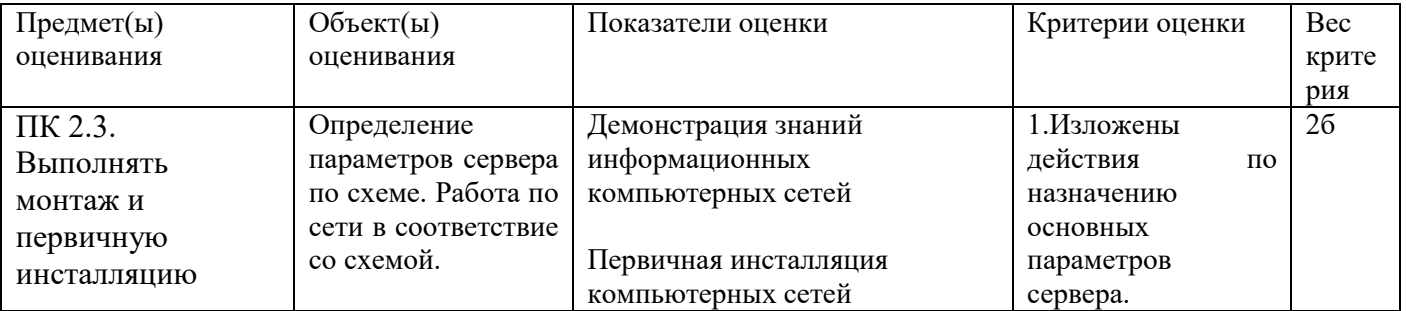

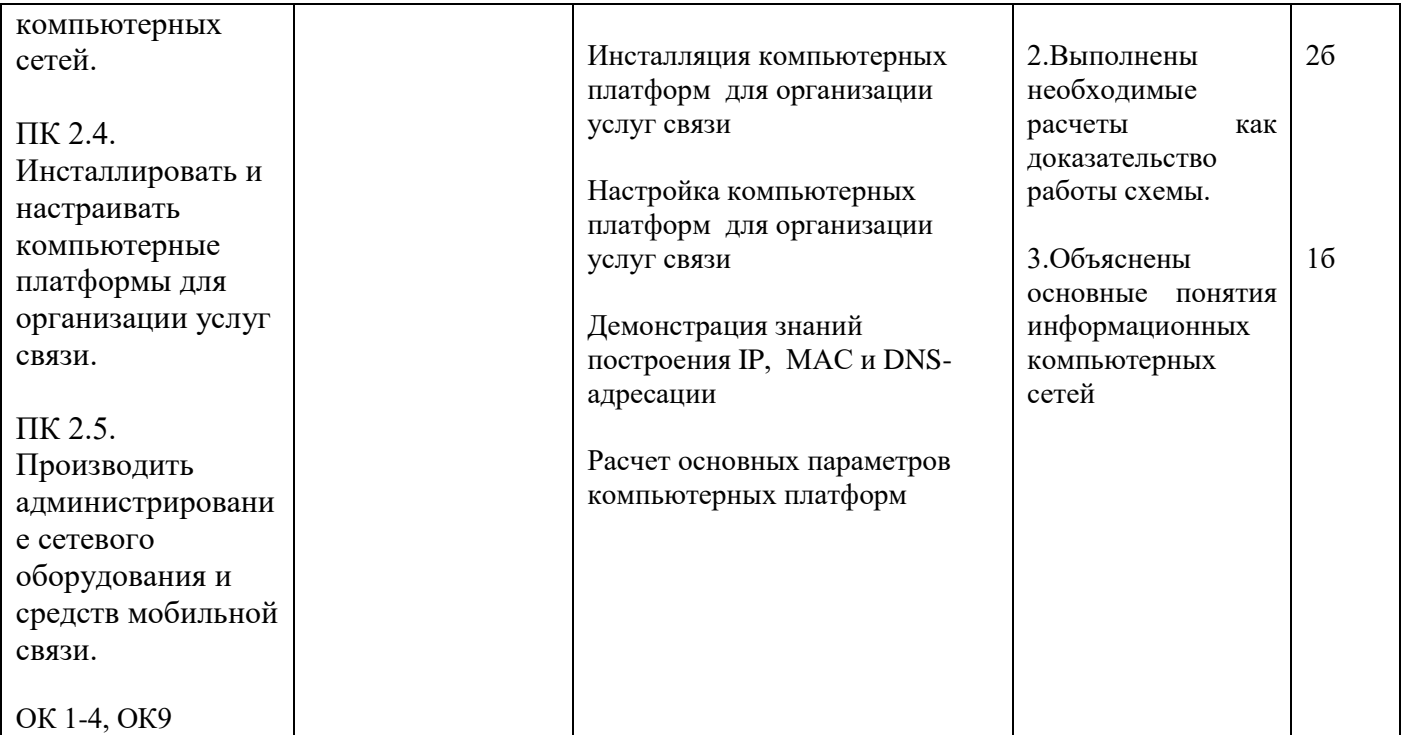

Инструкция:

Внимательно прочитайте задание.

Оборудование: ПК, локальная сеть, розетка RJ -45, кабель «витая пара», инструменты для обжима и тестирования кабеля

Время выполнения задания – 15 минут.

Текст задания:

У вас есть роутер на 4 порта, коммутатор на 8 портов и 5 компьютеров для локальной сети. Кабель типа «витая пара» и коннекторы RJ 45. Нарисуйте схему локальной сети, объясните ваши действия по настройке сети, если IP адрес для роутера 10.0.0.1/8, IP адрес сети 10.0.0.0/8

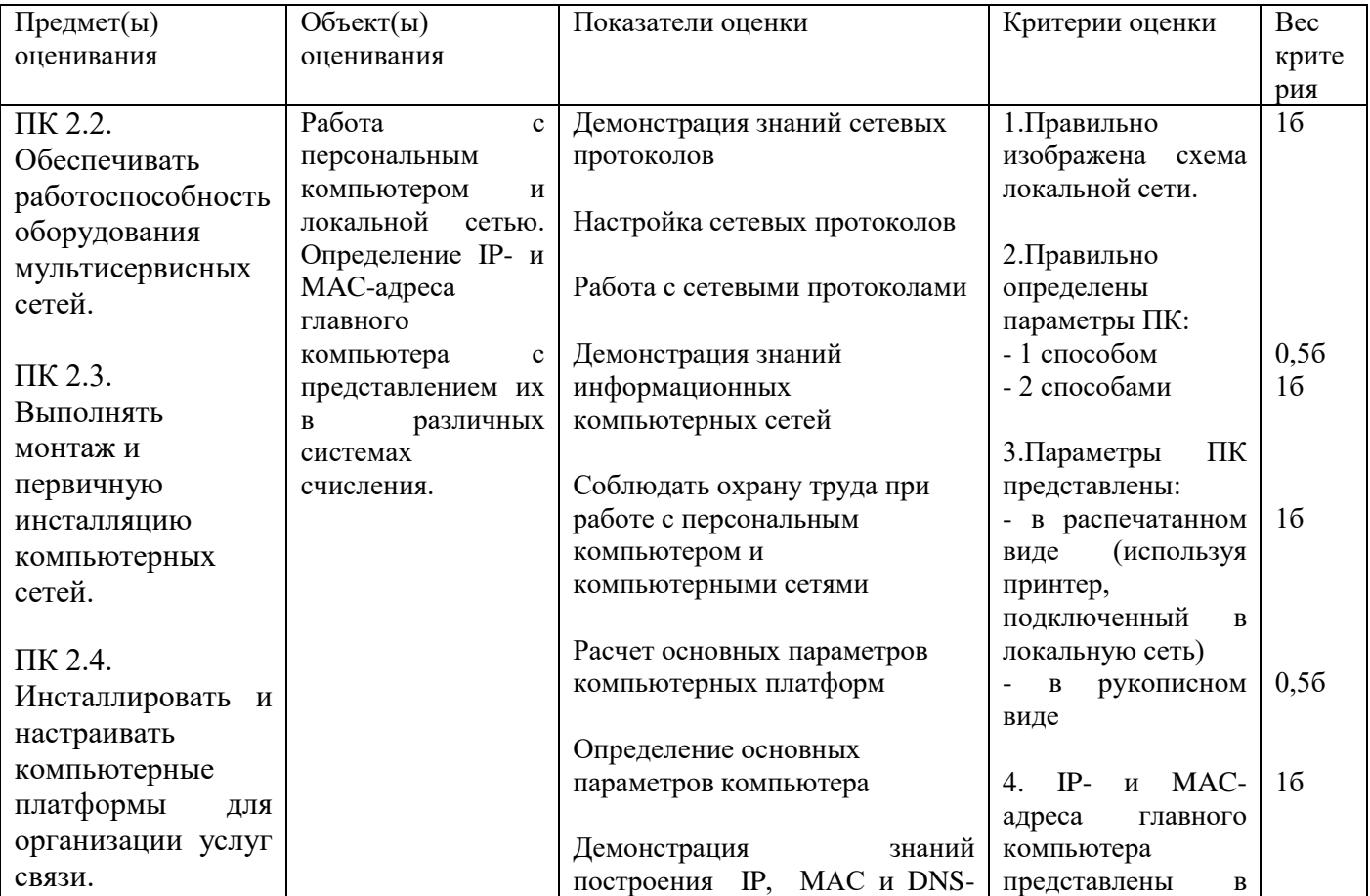

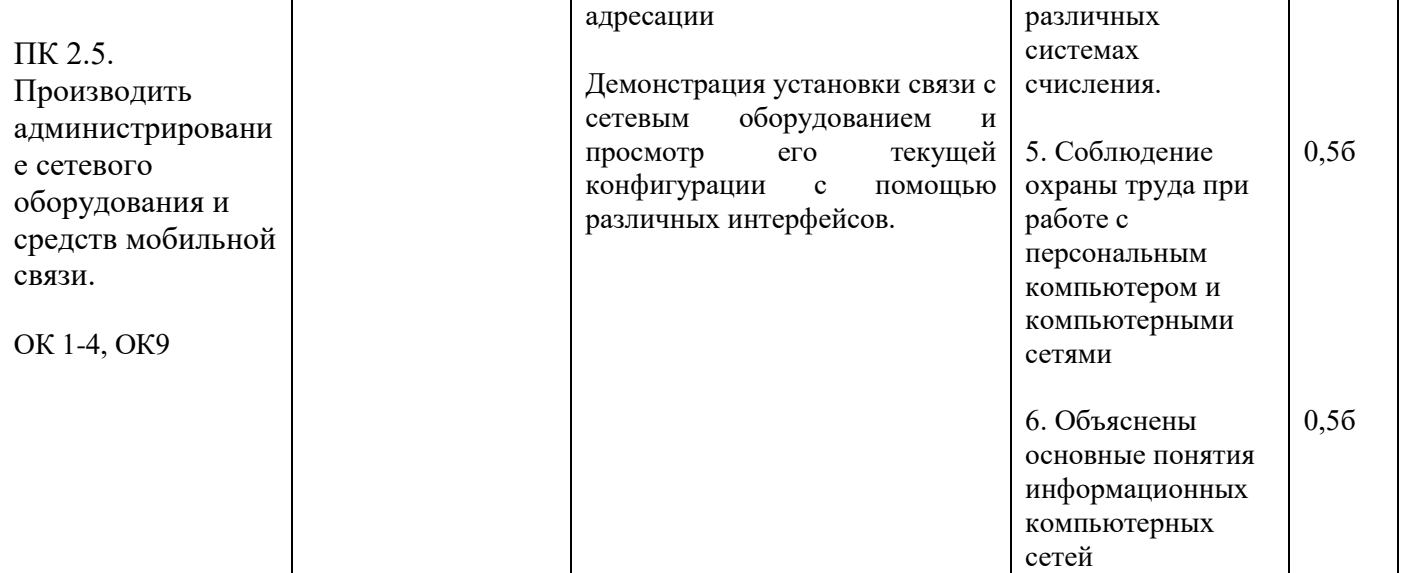

Инструкция:

Внимательно прочитайте задание:

Необходимое оборудование: персональный компьютер, принтер, утилиты ping, traceroute, nslookup.

Необходимо иметь выход в сеть Интернет.

Время выполнения: 15 мин

Задание выполняется в любом компьютерном кабинете (лаборатории)

Текст задания:

Определите IP-адреса (в десятеричной и двоичной формах представления информации) следующих доменных имен: wikipedia.org, mail.ru, vk.com. Опишите ваши действия. Распечатайте результаты.

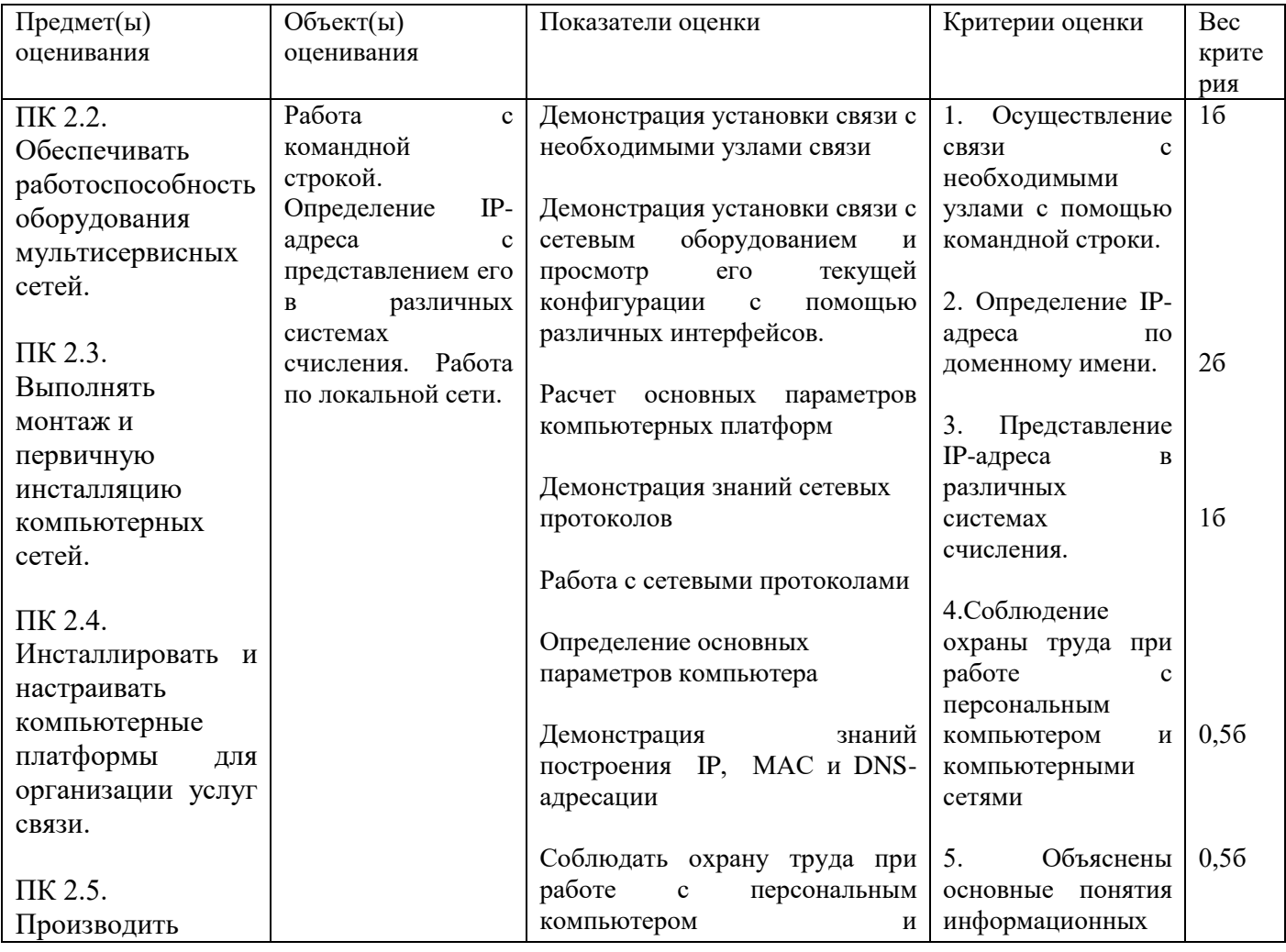

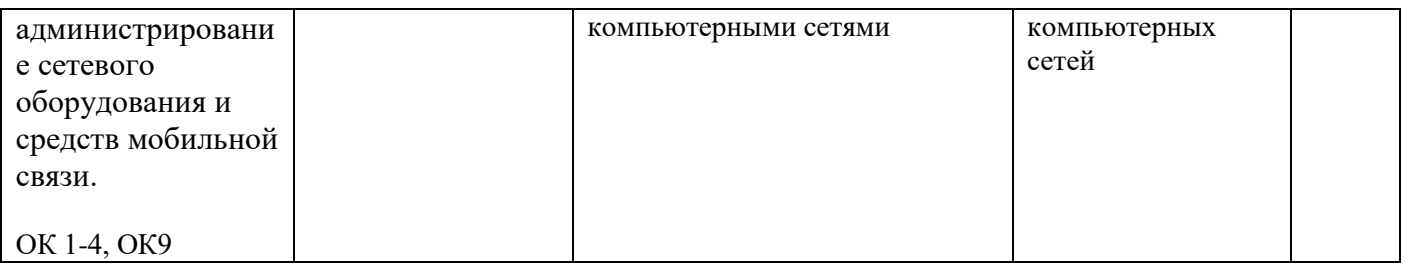

Задание 12 Инструкция: Внимательно прочитайте задание: Необходимое оборудование: персональный компьютер, принтер, утилита arp -a. Необходимо иметь выход в сеть Интернет. Время выполнения: 15 мин

Задание выполняется в любом компьютерном кабинете (лаборатории)

Текст задания:

Отобразите таблицы сопоставлений IP-адресов физическим адресам адаптеров на любом компьютере. Опишите ваши действия. Распечатайте результаты.

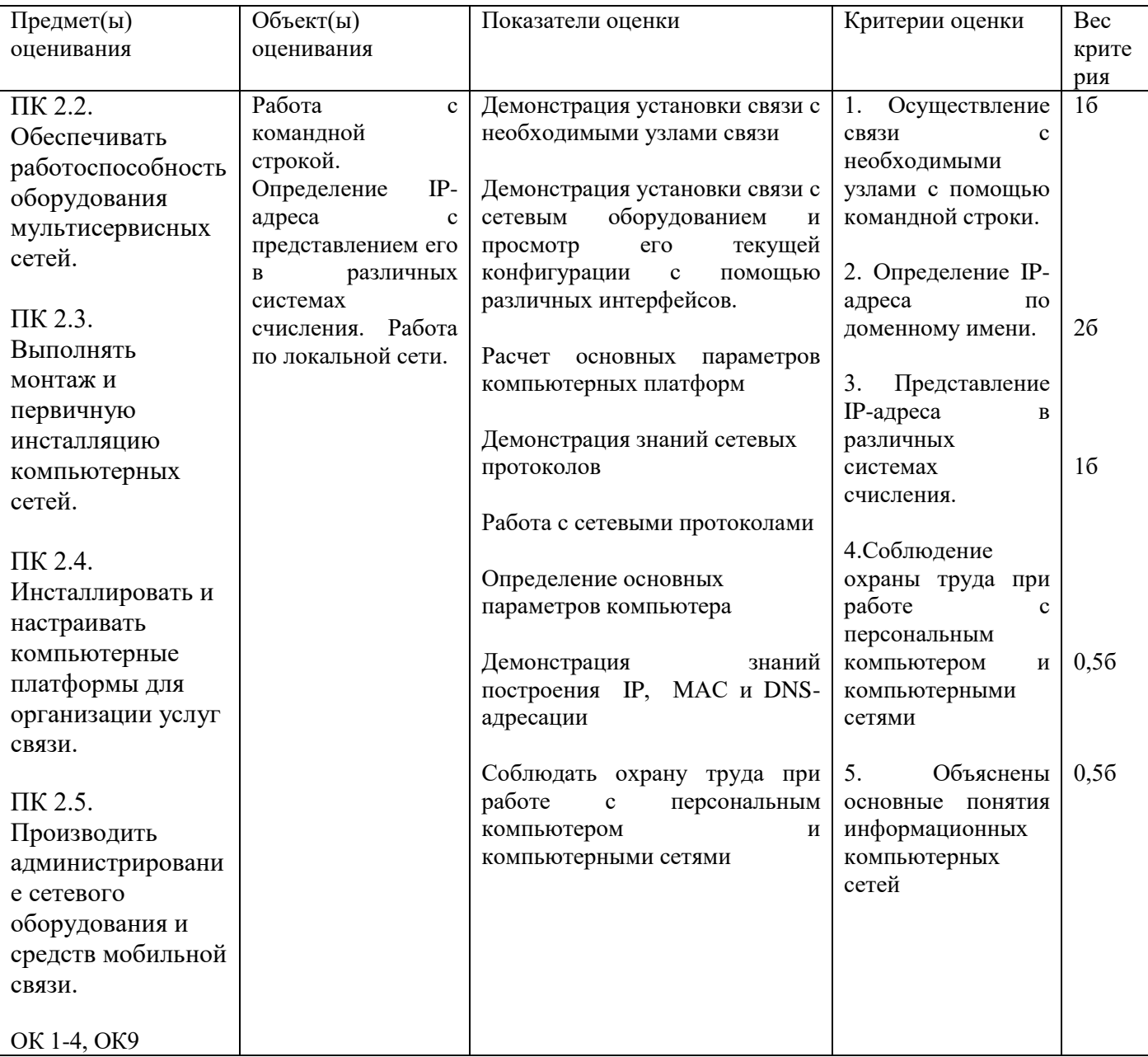

Задание 13 Инструкция: Внимательно прочитайте задание:

Оборудование: ПК, локальная сеть, розетка RJ -45, кабель «витая пара», инструменты для обжима и тестирования кабеля Время выполнения задания – 15 минут.

Текст задания:

Ваша задача расширить локальную сеть лаборатории на одну рабочую станцию с выходом в сеть Интернет. Продемонстрируйте процесс настройки. Выполните тестирование данного участка сети.

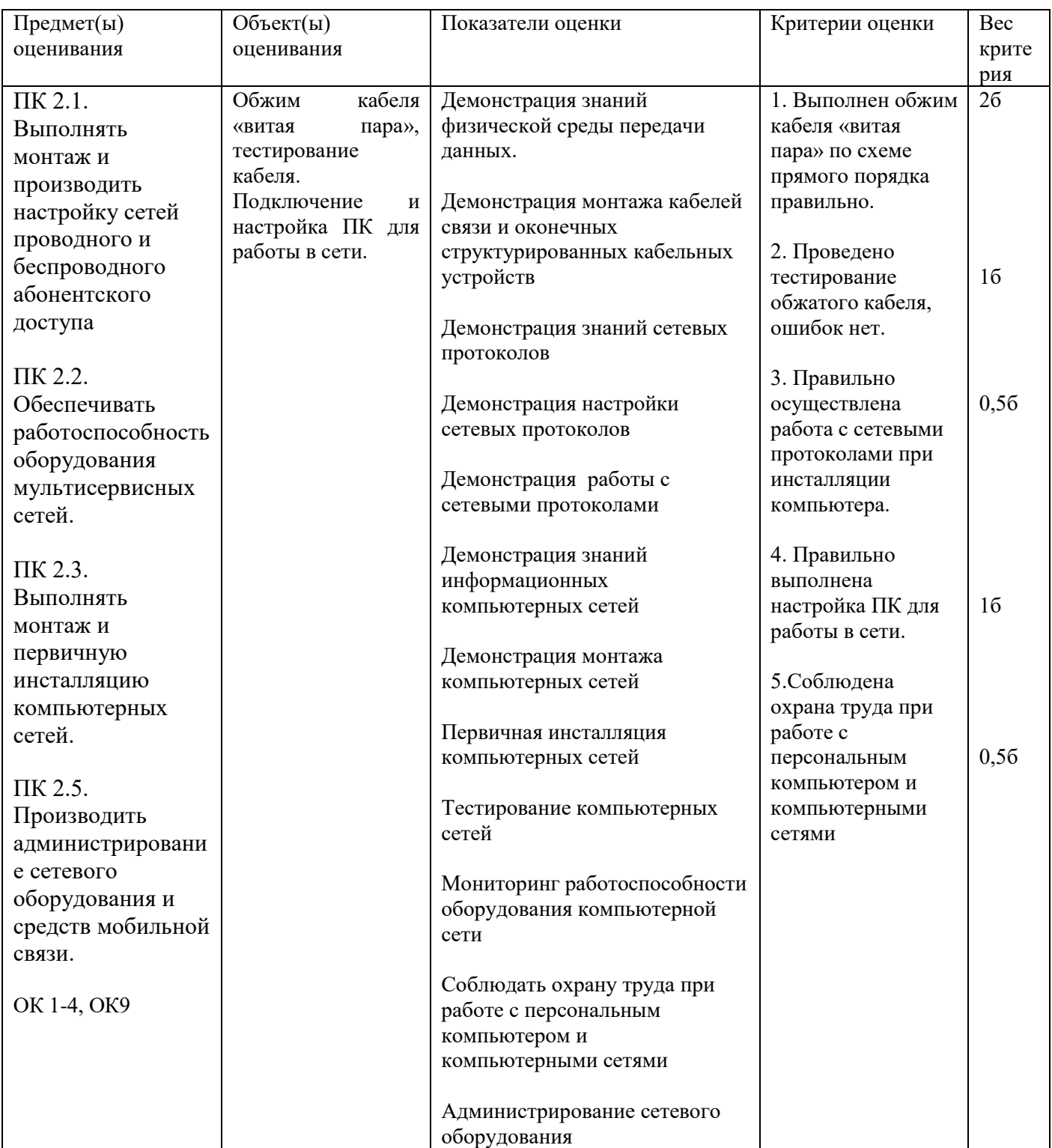

Вы можете воспользоваться раздаточным материалом: алгоритм разбиения сети на подсети. Время выполнения задания - 15 минут.

#### Текст задания:

Вам, как системному администратору, поручено сформировать сеть, представленную на рисунке. Предложите вариант адресации в сети с адресным пространством 192.168.0.0/22. Оцените качество и экономическую эффективность сетевой топологии.

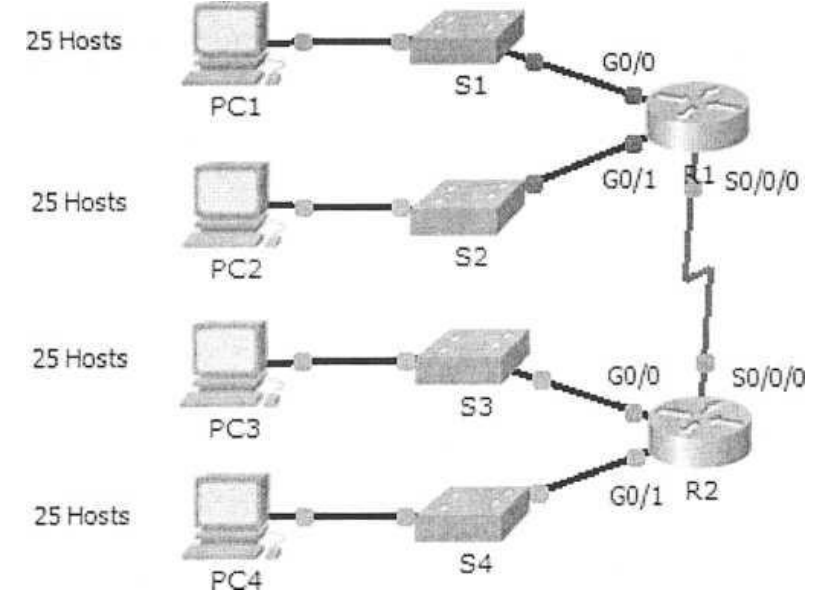

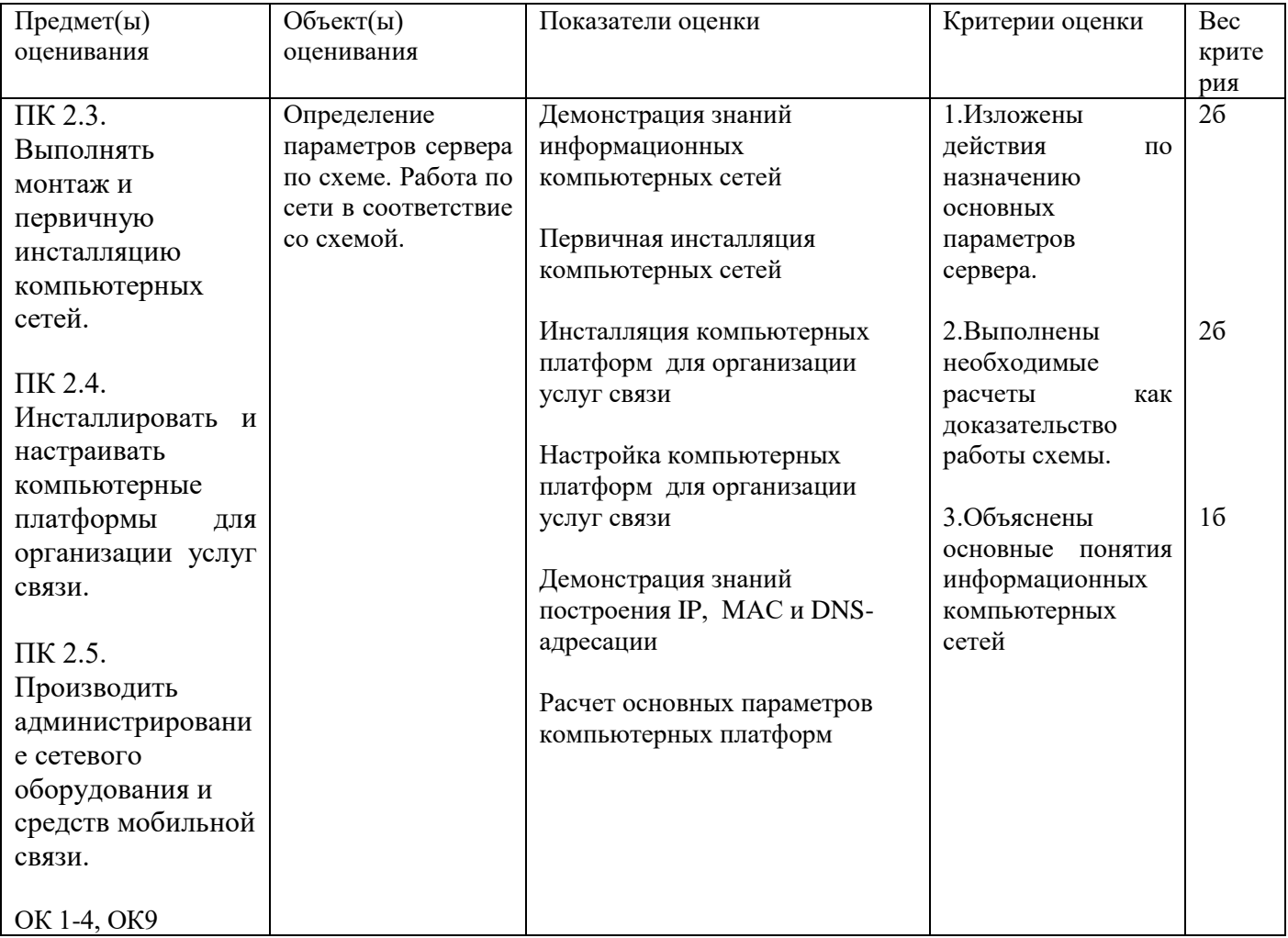

Вы можете воспользоваться раздаточным материалом: алгоритм разбиения сети на подсети. Время выполнения задания – 15 минут.

## Текст задания:

Организации назначен сетевой адрес 200.35.1.0. В каждой подсети необходимо предусмотреть адресное пространство для 20 узлов. Требуется:

- Определить маску подсети
- Привести адреса подсетей в двоичном и десятичном представлениях
- Определить первый, последний и широковещательный адреса для подсети № 3

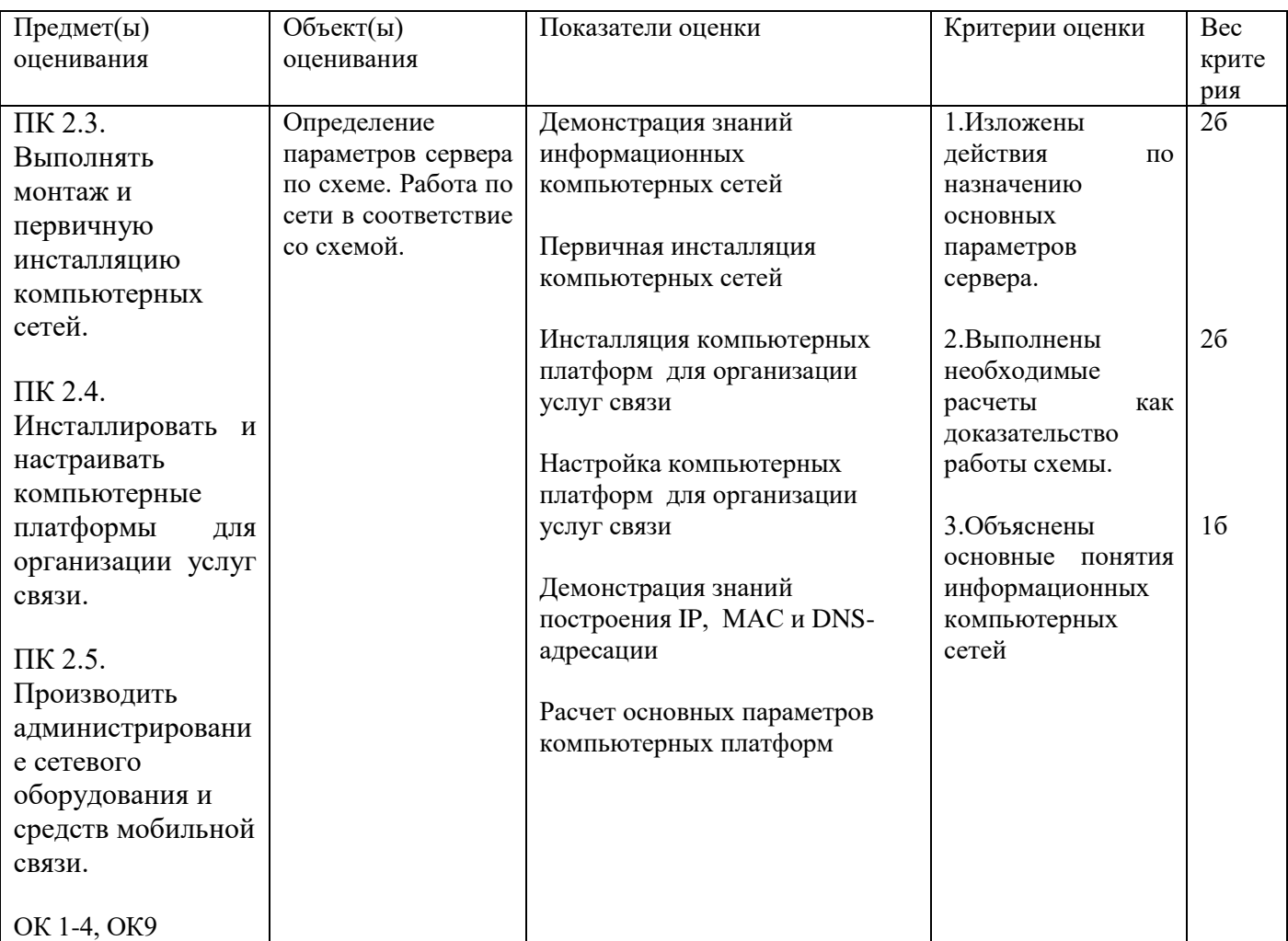

Задание 16 Инструкция: Внимательно прочитайте задание. Вы можете воспользоваться раздаточным материалом: - Список утилит командной строки Время выполнения задания – 15 минут.

Текст задания:

Ваша задача определить, какие TCP – соединения активны на сетевом конечном узле. Ваши действия. Распечатайте результат. Поясните.

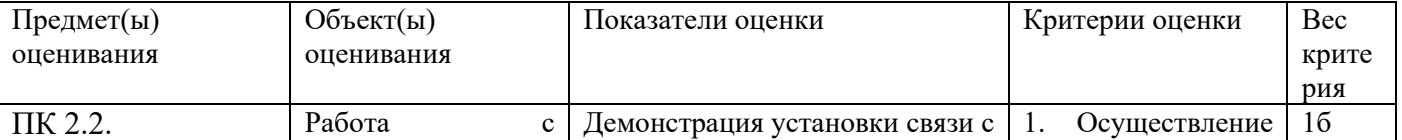

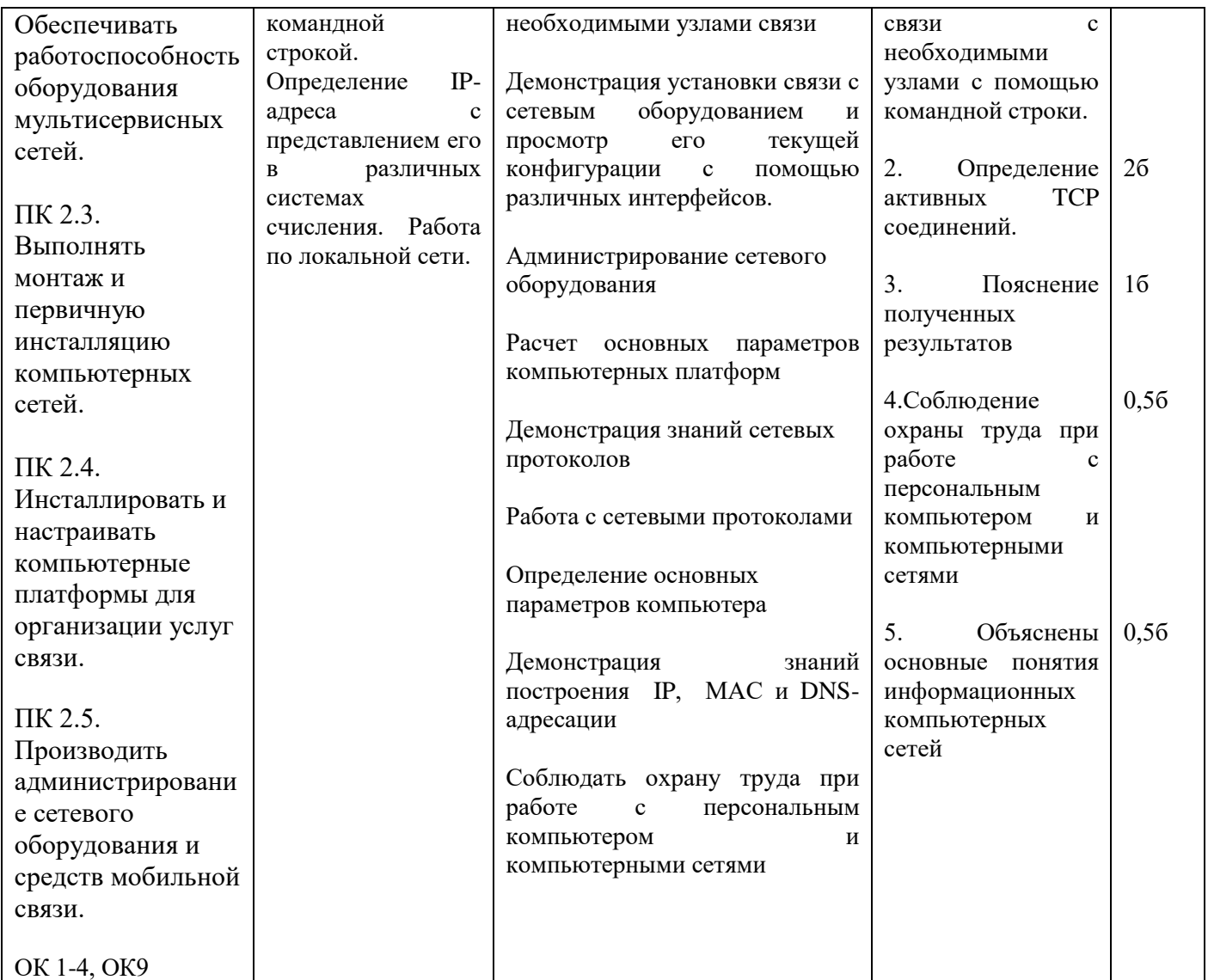

Задание 17 Инструкция: Внимательно прочитайте задание: Необходимое оборудование: программа WireShark Время выполнения: 15 мин

Текст задания:

Выполните мониторинг сети в лаборатории для анализа работы сетевых протоколов. Определите относительную загрузку сети (в процентах) за контрольный период времени.

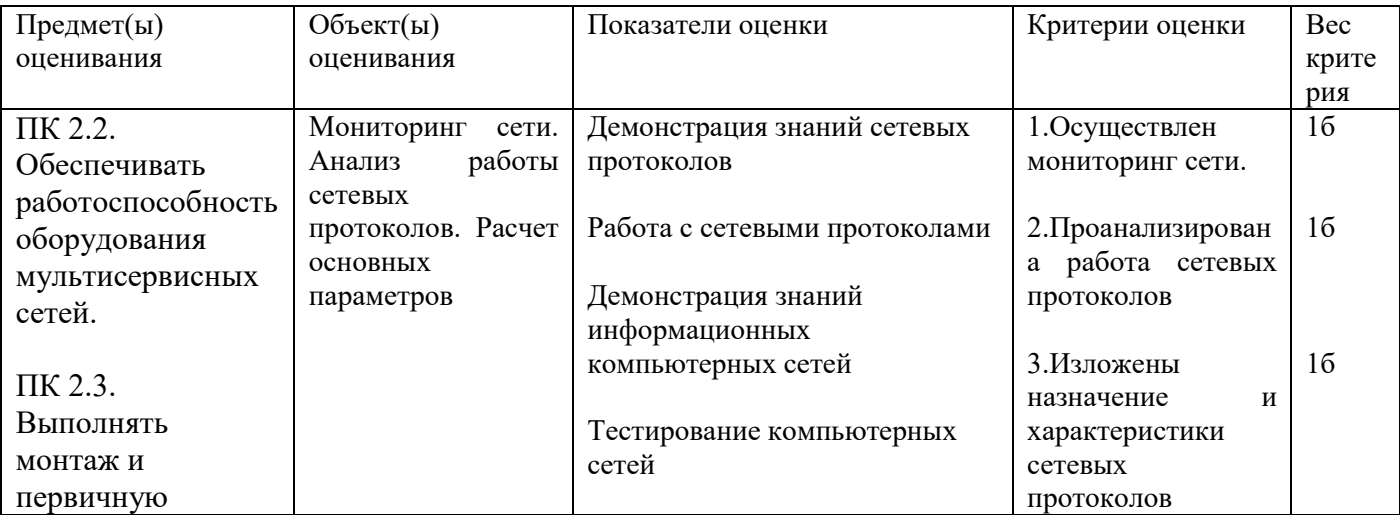

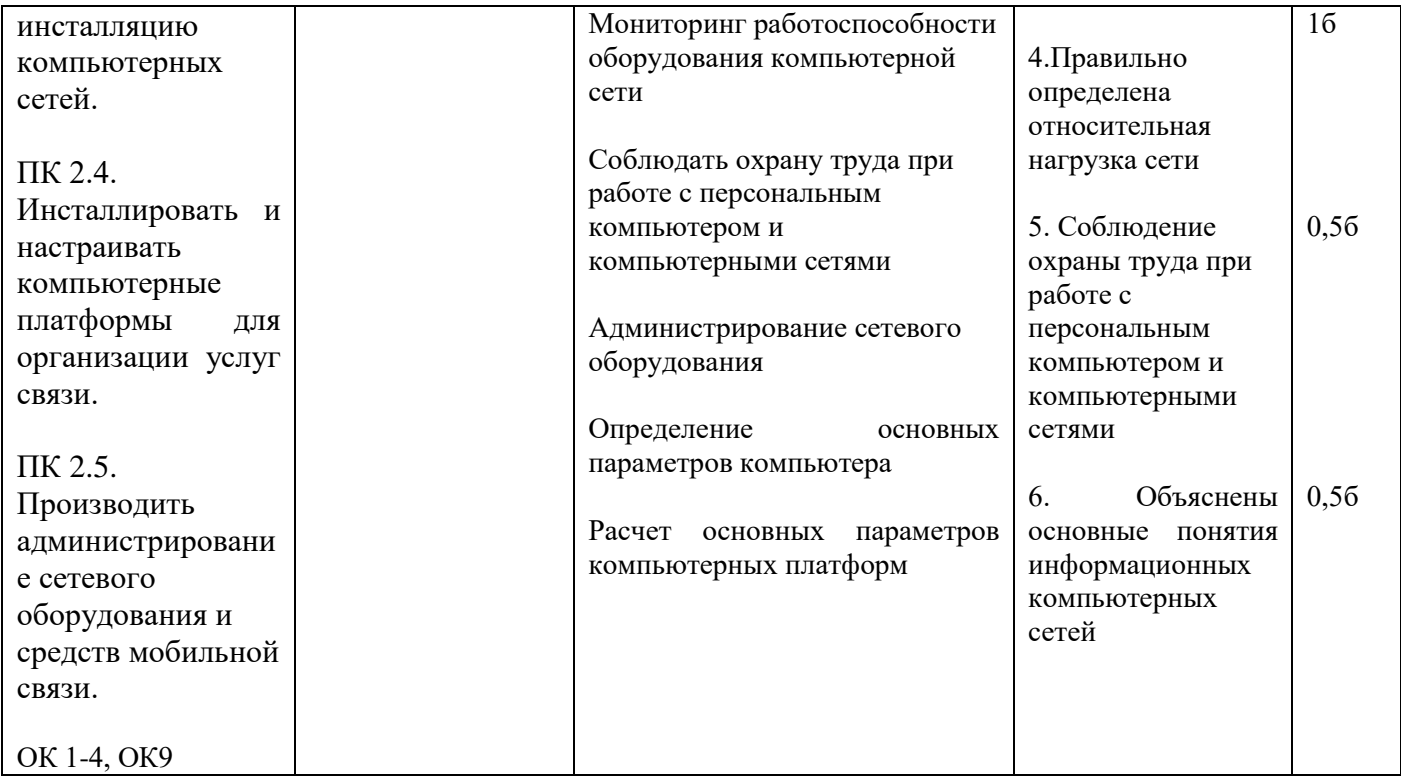

Внимательно прочитайте задание:

Вы можете воспользоваться раздаточным материалом: алгоритм разбиения сети на подсети. Время выполнения задания - 15 минут.

Текст задания:

Организации назначен сетевой адрес 132.45.0.0. Администратору поручено сформировать 8 подсетей. Требуется:

- Определить маску подсети

- Привести адреса подсетей в двоичном и десятичном представлениях

- Определить первый, последний и широковещательный адреса для подсети № 2

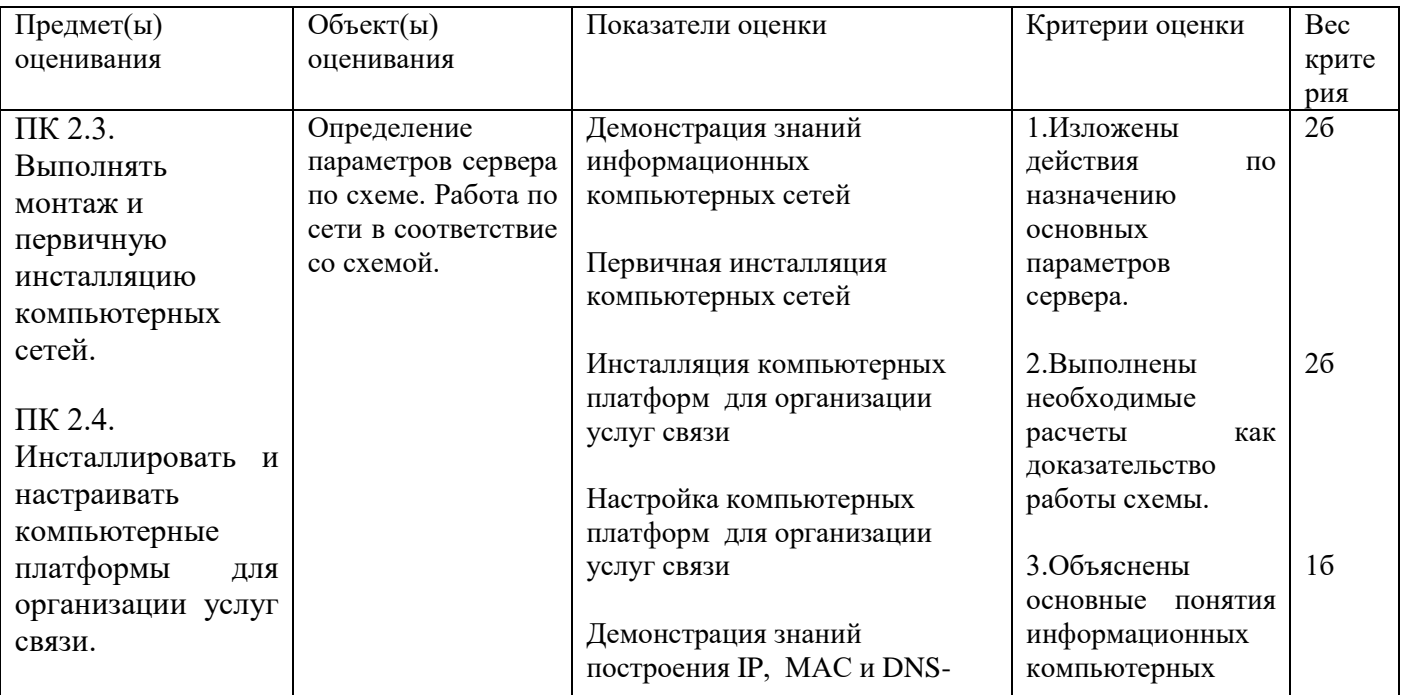

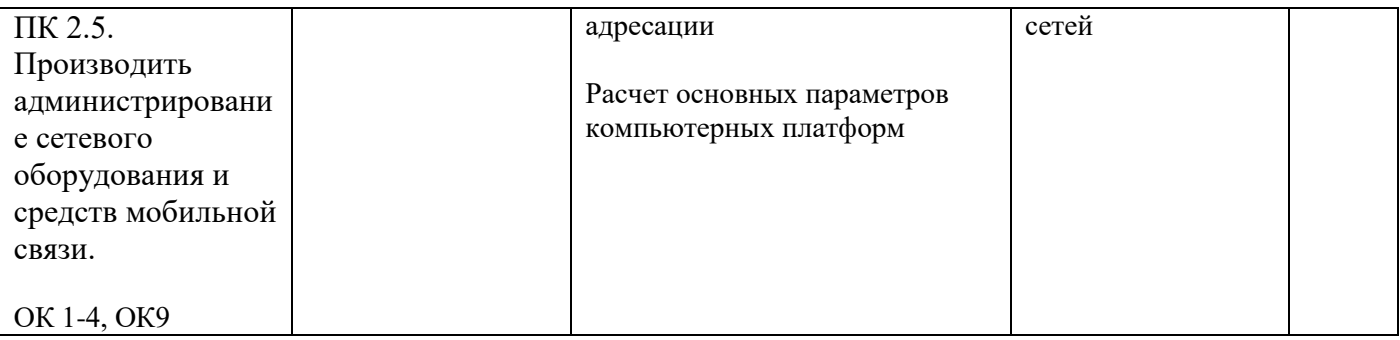

Внимательно прочитайте задание:

Вы можете воспользоваться раздаточным материалом: алгоритм разбиения сети на подсети. Время выполнения задания – 15 минут.

Текст задания:

Вы разделили сеть 172.16.0.0./24 на 2 подсети. Получили A: 172.16.0.0/25 и B 172.16.0.128/25. Определите широковещательный адрес в сети A и сети B.

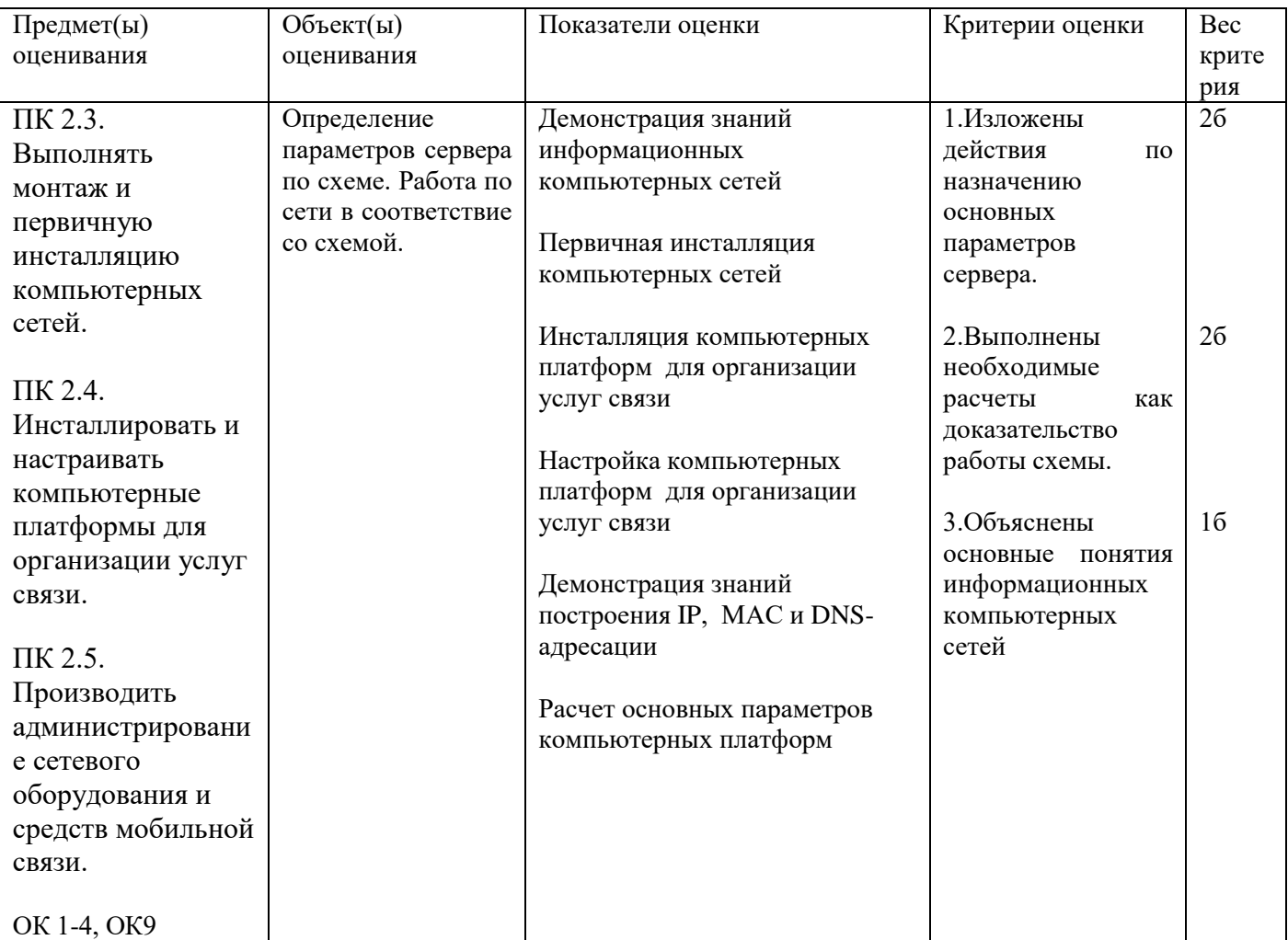

Задание 20

Внимательно прочитайте задание:

Вы можете воспользоваться раздаточным материалом: алгоритм разбиения сети на подсети. Время выполнения задания – 15 минут.

#### Текст задания:

Для нижеприведенной схемы с заданными адресами подсетей укажите адрес первого и последнего узла, адрес шлюзов по умолчанию каждой подсети, широковещательный адрес.

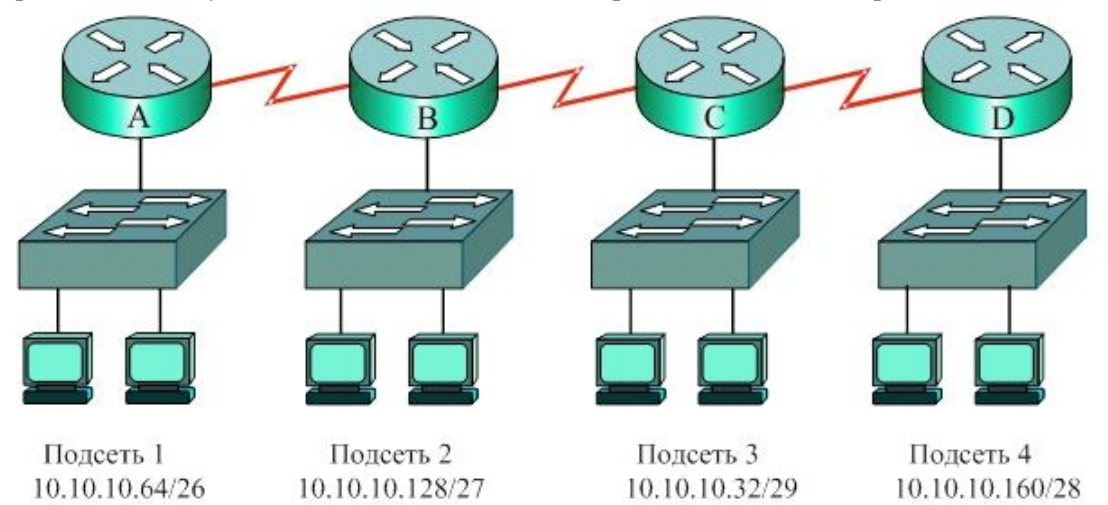

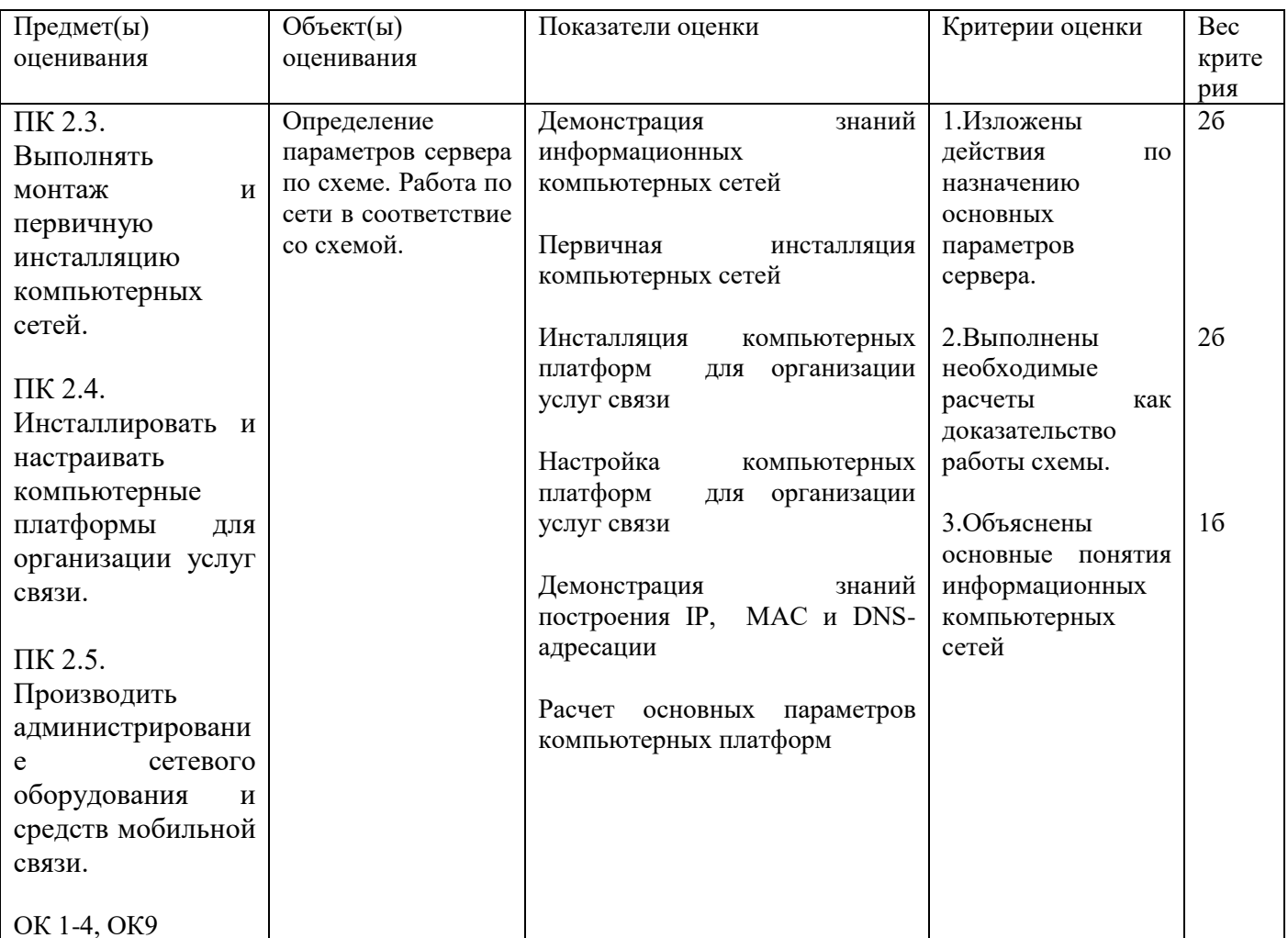

Задание 21. Внимательно прочитайте задание: Время выполнения задания - 15 минут.

Текст задания:

Устройство получило в процессе автоконфигурации информацию о том, что оно находится в сети с23:1b79:30:b80. Идентификатор интерфейса строится на основании МАС адреса устройства и равен 42:71:93:00:99:d5. Сформируйте IPv6 адрес устройства в полной и в сокращённой формах.

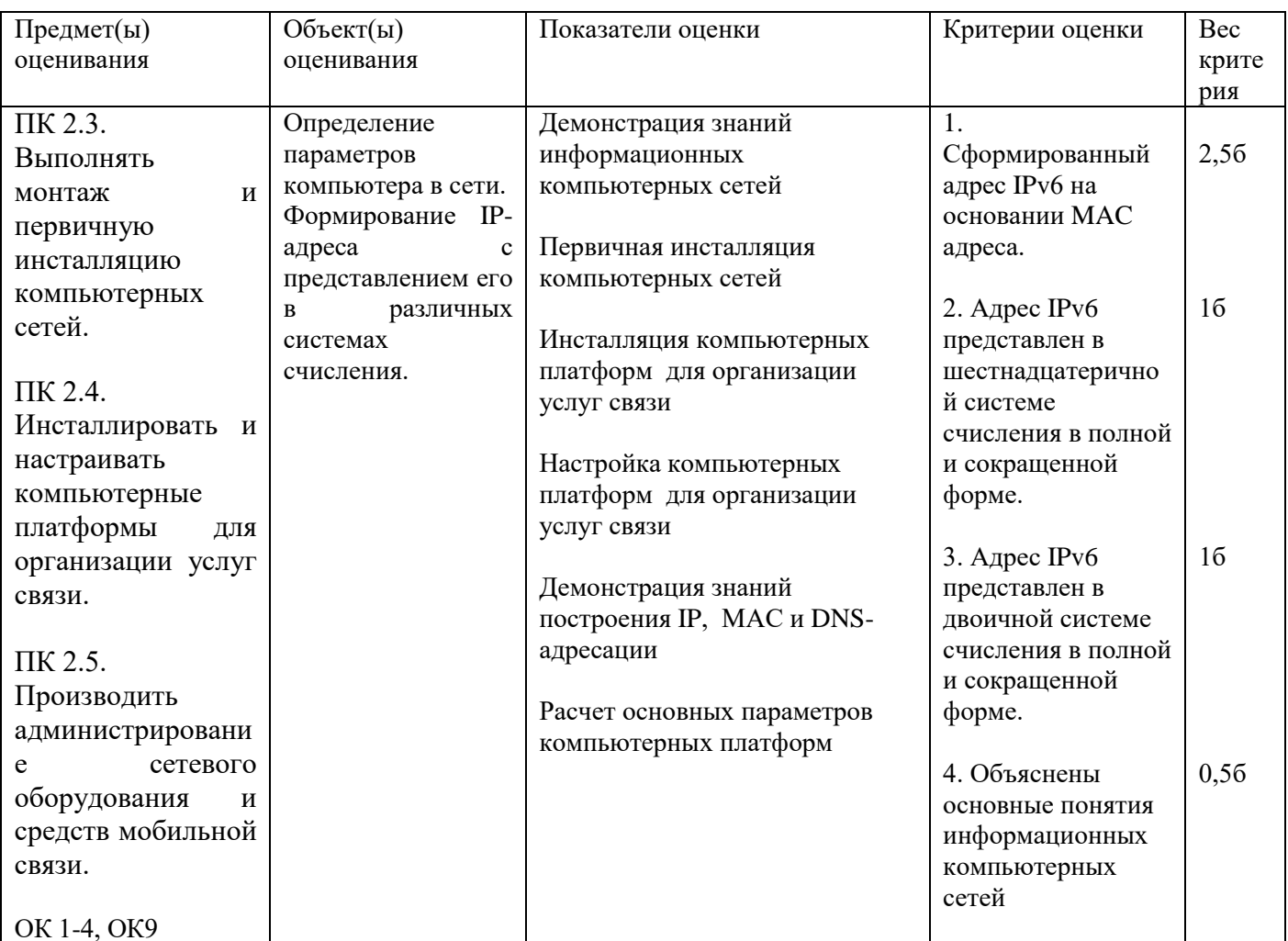

Задание 22. Внимательно прочитайте задание: Время выполнения задания - 15 минут.

# Текст задания:

Устройство получило в процессе автоконфигурации информацию о том, что оно находится в сети 0:cf6:6c:f62. Идентификатор интерфейса строится на основании МАС адреса устройства и равен 06:a6:da:03:14:33. Сформируйте IPv6 адрес устройства в полной и в сокращённой формах.

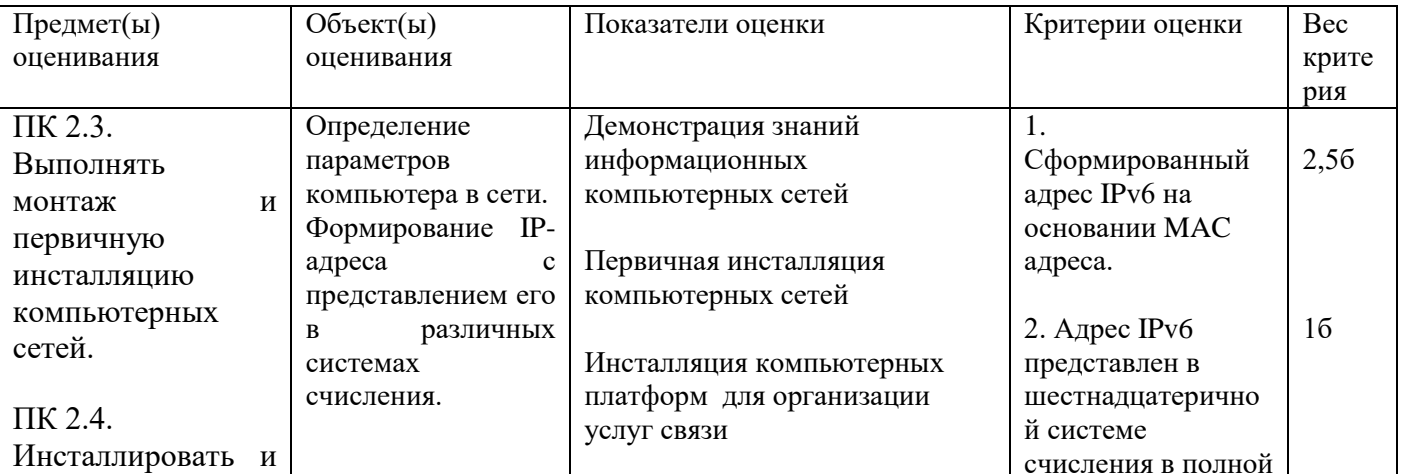

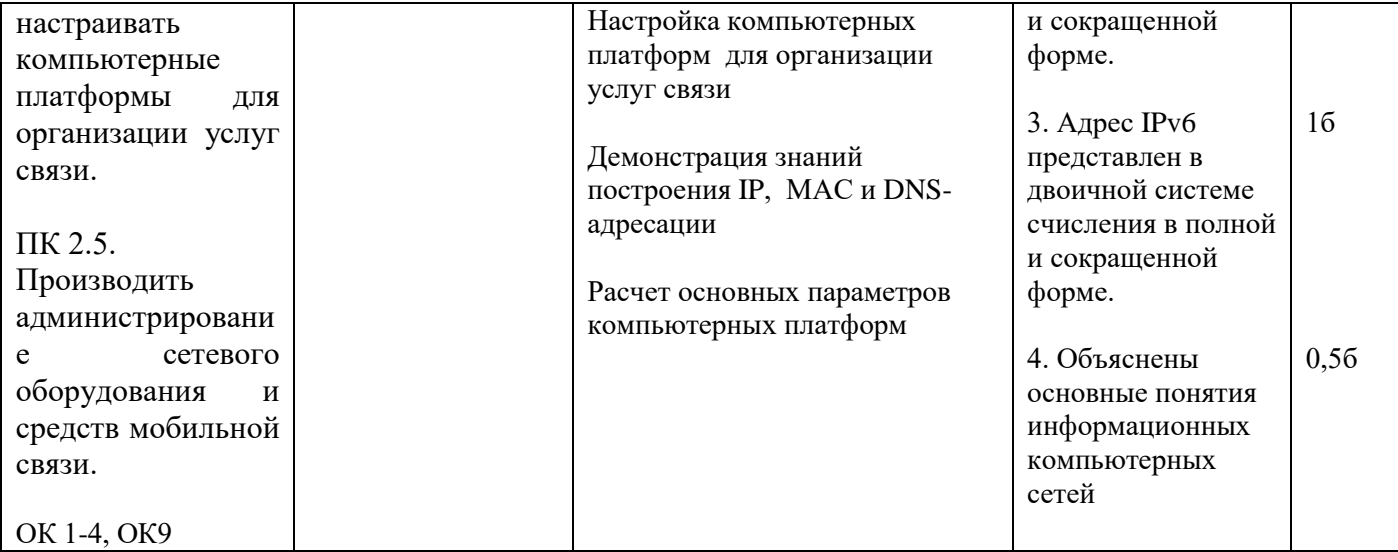

Задание 23.

Инструкция: Внимательно прочитайте задание:

Вы можете воспользоваться: форматом адресов IPv4, отображенных на IPv6. Время выполнения: 15 мин

Текст задания:

Существует переходной механизм, позволяющий транслировать IPv6 пакеты через существующие сети IPv4, чтобы позволить некоторым узлам подключаться к IPv6 сетям, если провайдер на данный момент не имеет возможности выделить данным узлам (сайтам или пользователям) реальный IPv6 адрес. Запишите IPv6-адрес в полной и сокращенной формах по адресу IPv4=149.93.28.58. Сделайте сравнительную характеристику адресов IPv4 и IPv6.

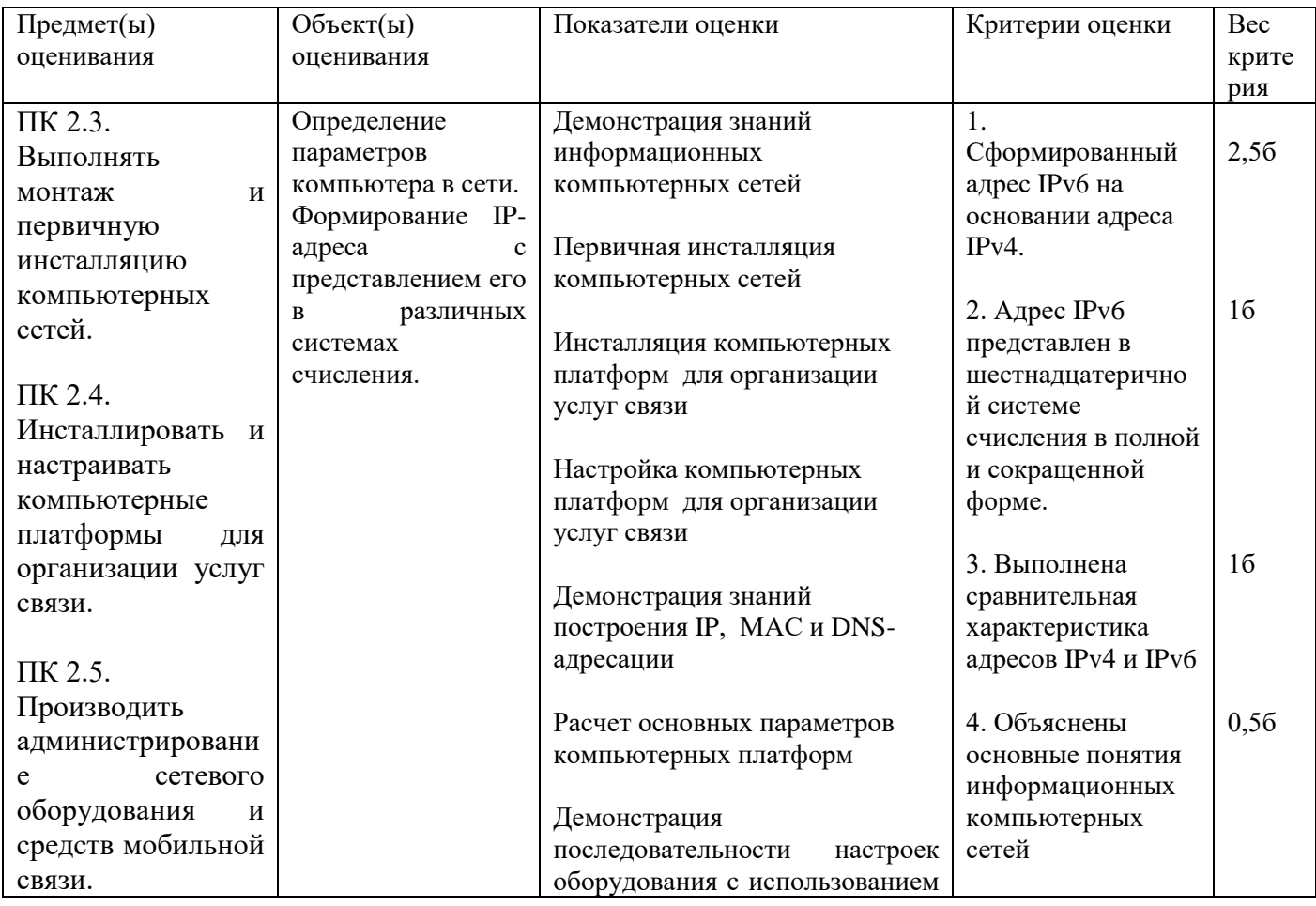

Задание 24 Инструкция:

Внимательно прочитайте задание:

Необходимое оборудование: 2 комплекта устройств Bluetooth, Web – камера, 2 персональных компьютера Время выполнения: 15 мин

Задание выполняется в любом компьютерном кабинете (лаборатории)

Текст задания:

Выполнить инсталляцию устройства Bluetooth для организации беспроводной связи между двумя абонентами, расположенными на расстоянии 55м. Организовать передачу графического и видео файлов. Определить скорость и время передачи файлов. Сравните с нормами стандарта Bluetooth.

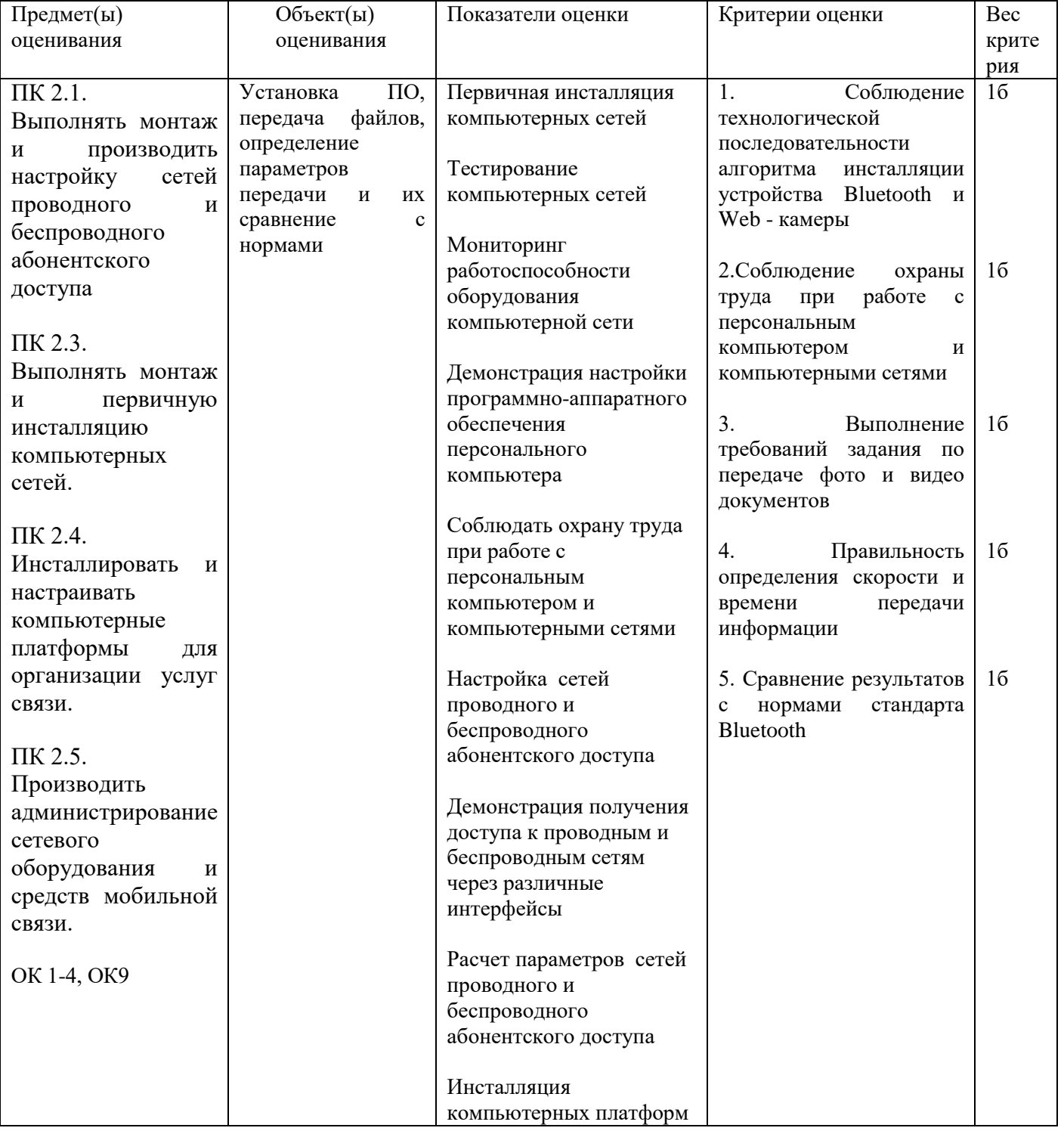

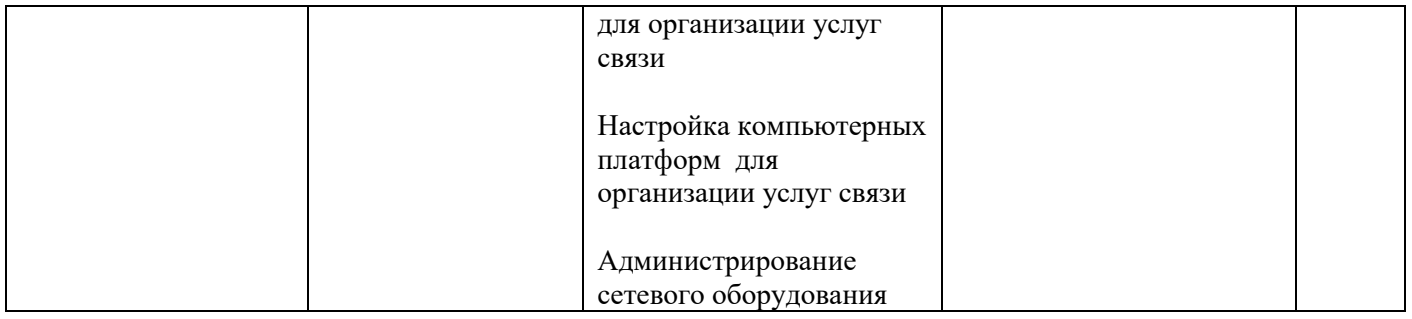

Инструкция: Внимательно прочитайте задание: Необходимое оборудование: персональный компьютер, роутер, Задание выполняется в любом кабинете (лаборатории) Время выполнения: 15 мин

Текст задания:

Вам требуется организовать выход в Интернет для посетителей кафе-мороженого «Сладкий рай». Каким образом можно это обеспечить, какие линии связи и сетевое оборудование предпочтительно использовать? Продемонстрируйте процесс настройки

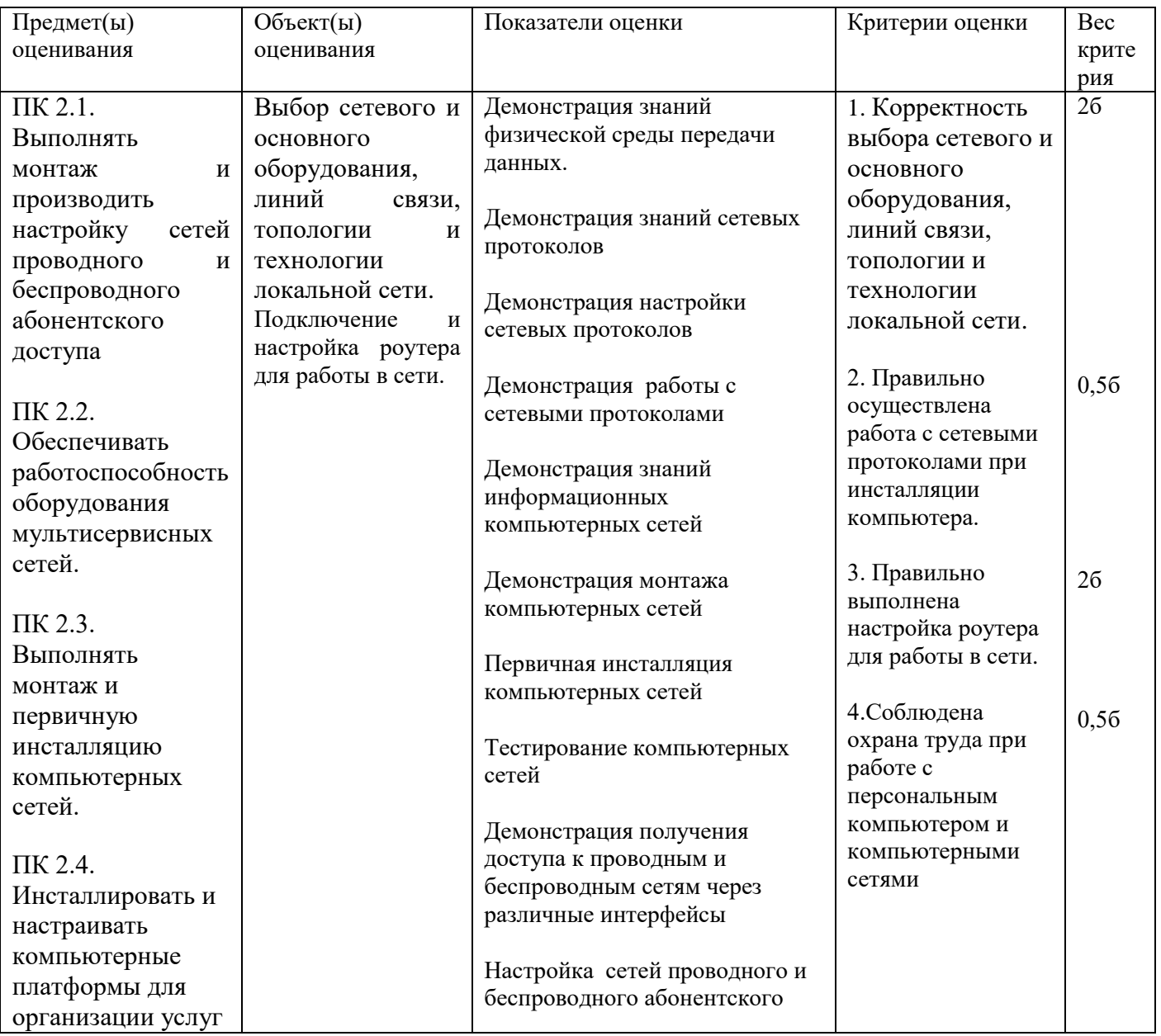

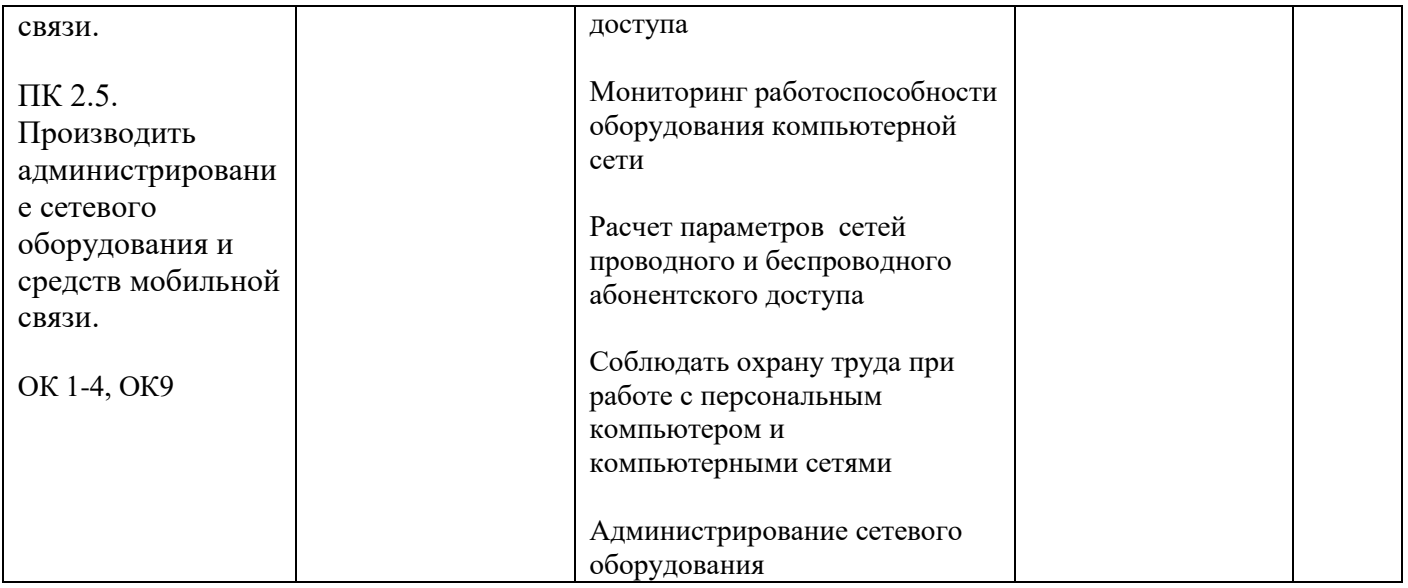

Инструкция:

Внимательно прочитайте задание.

Необходимое оборудование: IP-телефон D-Link DPH-150S, ПК.

Время выполнения задания – 5 минут.

Задание выполняется в лаборатории 10а «Мультисервисных сетей».

Текст задания:

Произведите подключение и настройку аппаратного IP-телефона D-Link DPH-150S

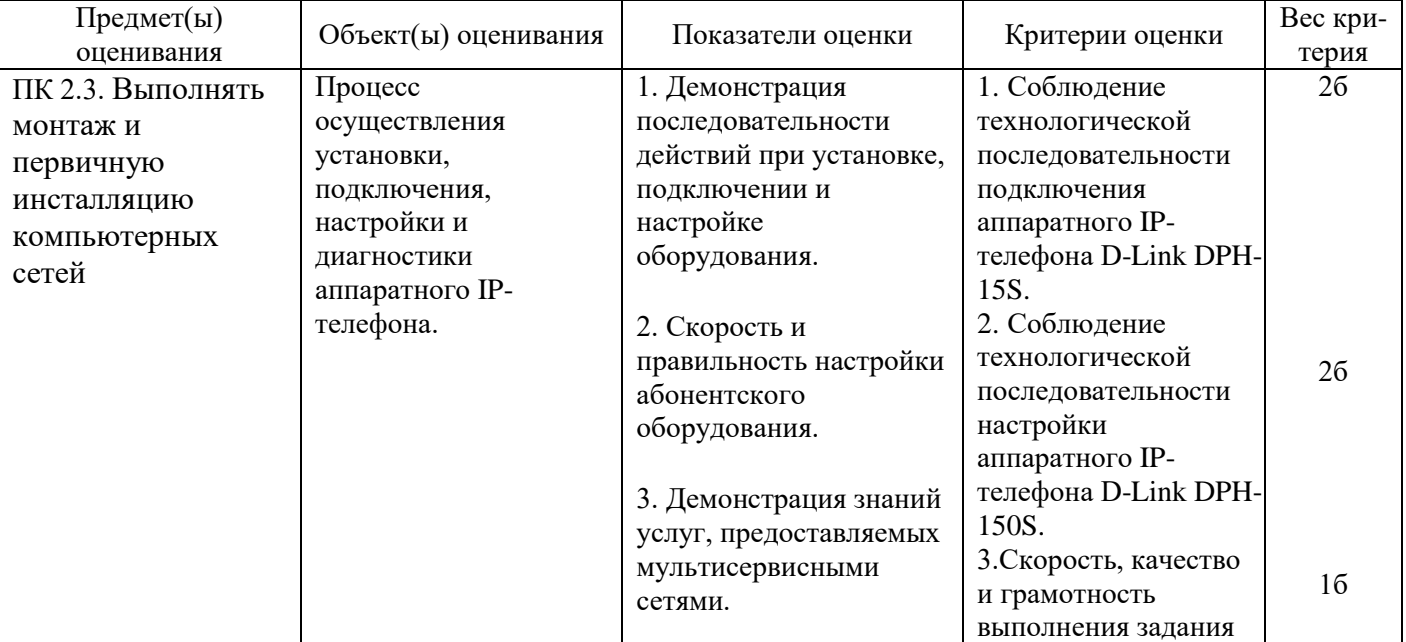

Задание 27.

Инструкция:

Внимательно прочитайте задание.

Необходимое оборудование: ПК, гарнитура.

Время выполнения задания – 5 минут.

Задание выполняется в лаборатории 10а «Мультисервисных сетей».

Текст задания:

Произведите установку и настройку программного IP-телефона 3CXPhone.

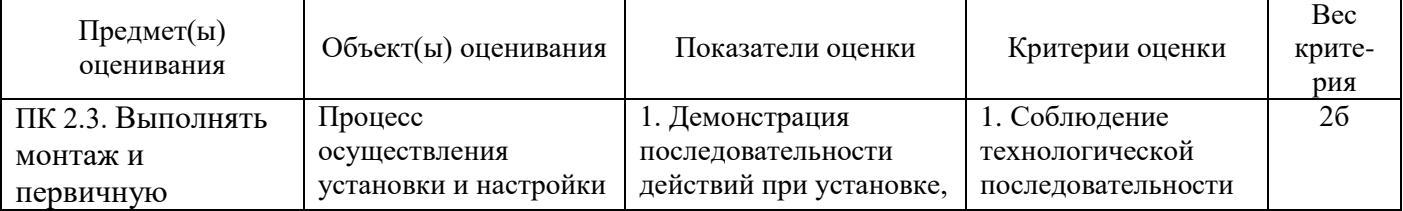

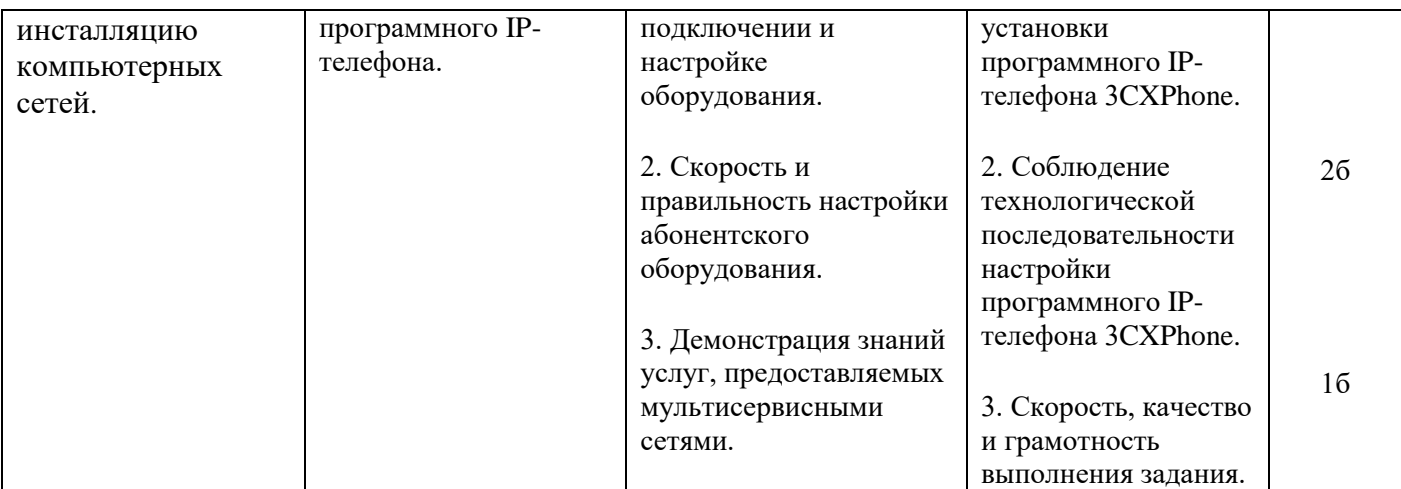

Инструкция:

Внимательно прочитайте задание.

Необходимое оборудование: ПК.

Время выполнения задания – 5 минут.

Задание выполняется в лаборатории 10а «Мультисервисных сетей».

Текст задания:

Создайте нового клиента на IP-АТС Asterisk с помощью WEB-интерфейса. Перечислите, какие настройки можно осуществить с помощью WEB-интерфейса.

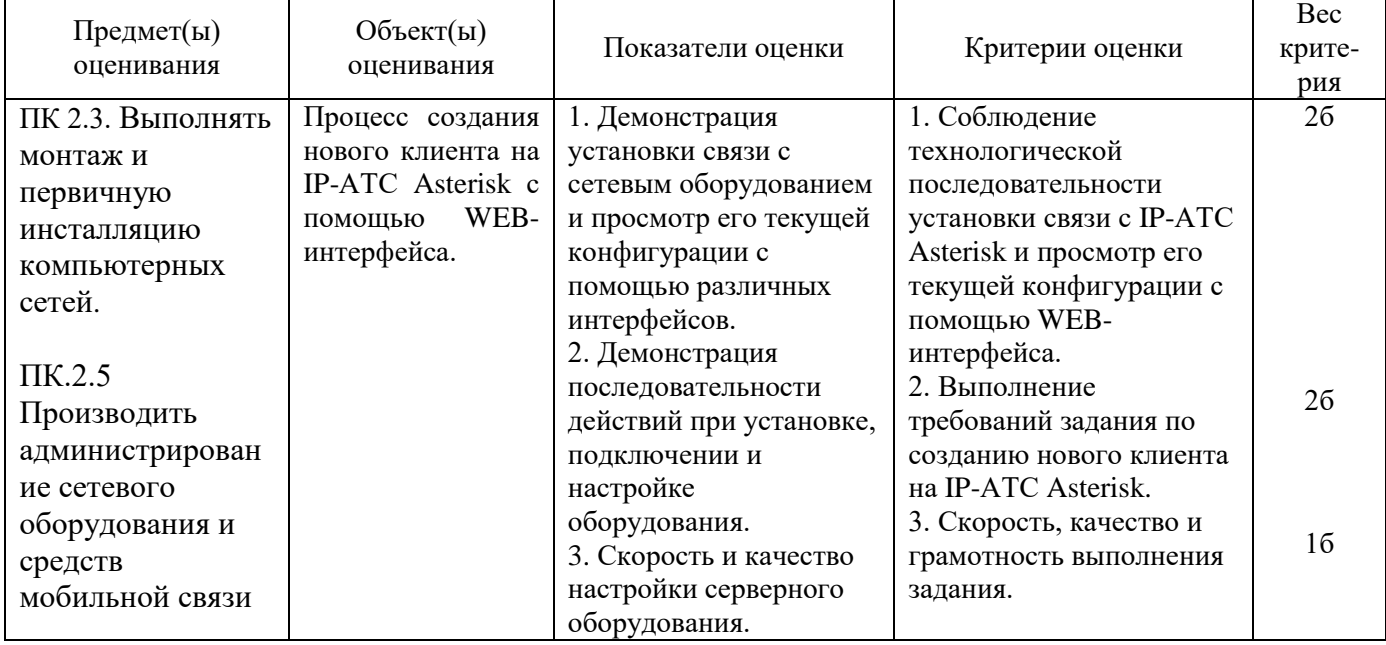

Задание 29

Инструкция:

Внимательно прочитайте задание.

Необходимое оборудование: ПК, гарнитура, IP-телефон D-Link DPH-150S.

Время выполнения задания – 5 минут.

Задание выполняется в лаборатории 10а «Мультисервисных сетей».

Текст задания:

Определите состав оборудования лаборатории 10а «Мультисервисных сетей», задействованного в установлении VoIP соединения между программным IP-телефоном 3CXPhone и аппаратным IP-телефоном D-Link DPH-150S. Нарисуйте схему установления соединения. Определите IP-адреса IP-телефонов, задействованных в соединении.

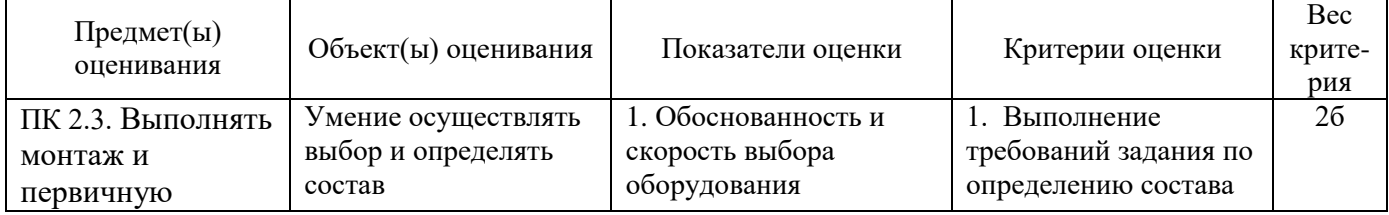

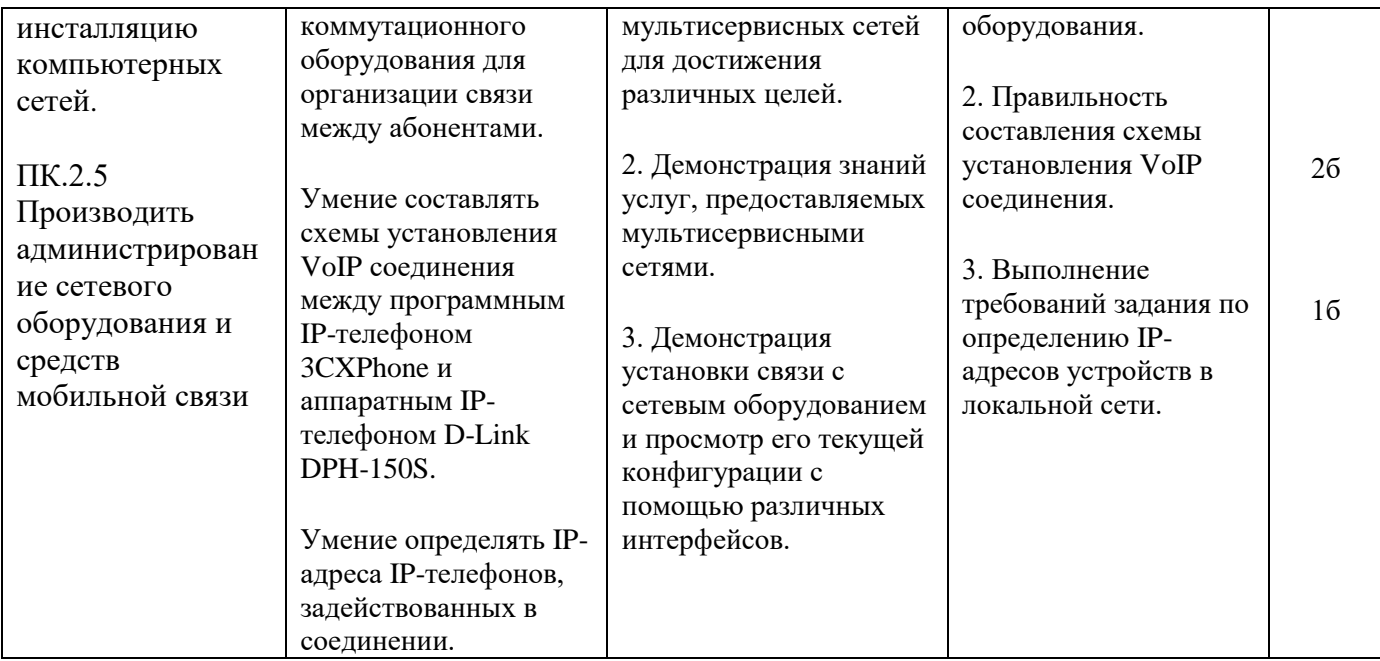

Инструкция:

Внимательно прочитайте задание.

Необходимое оборудование: ПК.

Время выполнения задания – 5 минут.

Задание выполняется в лаборатории 10а «Мультисервисных сетей».

Текст задания:

Сформируйте тарификационный отчет на IP-АТС Asterisk по заданным параметрам.

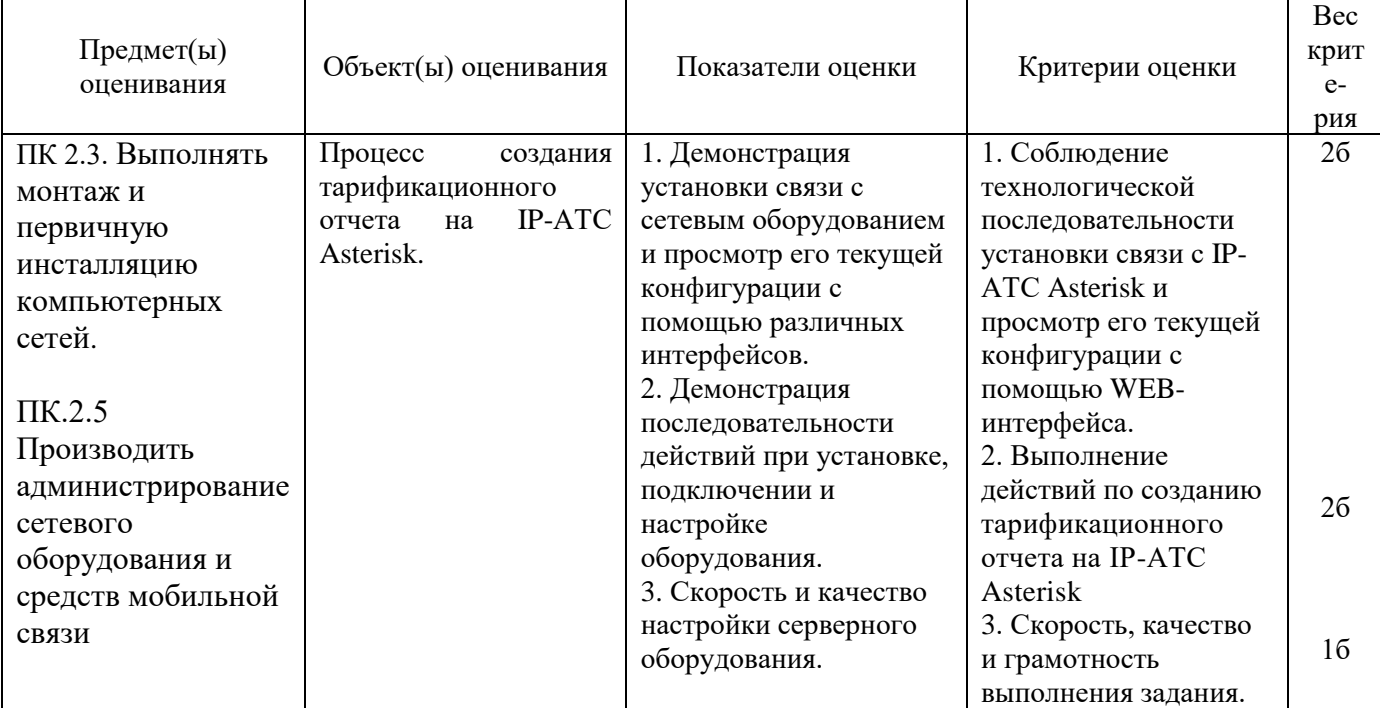

Задание 31. Инструкция: Внимательно прочитайте задание. Необходимое оборудование: ПК. Время выполнения задания – 5 минут. Задание выполняется в лаборатории 10а «Мультисервисных сетей». Текст задания: Выполните процедуру создания резервной копии системы IP - АТС Asterisk.

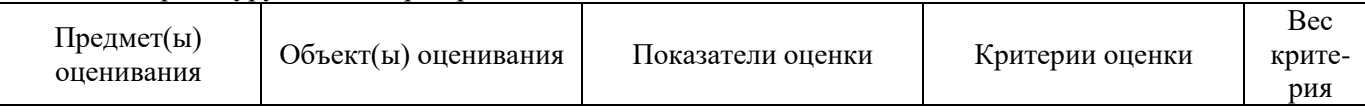

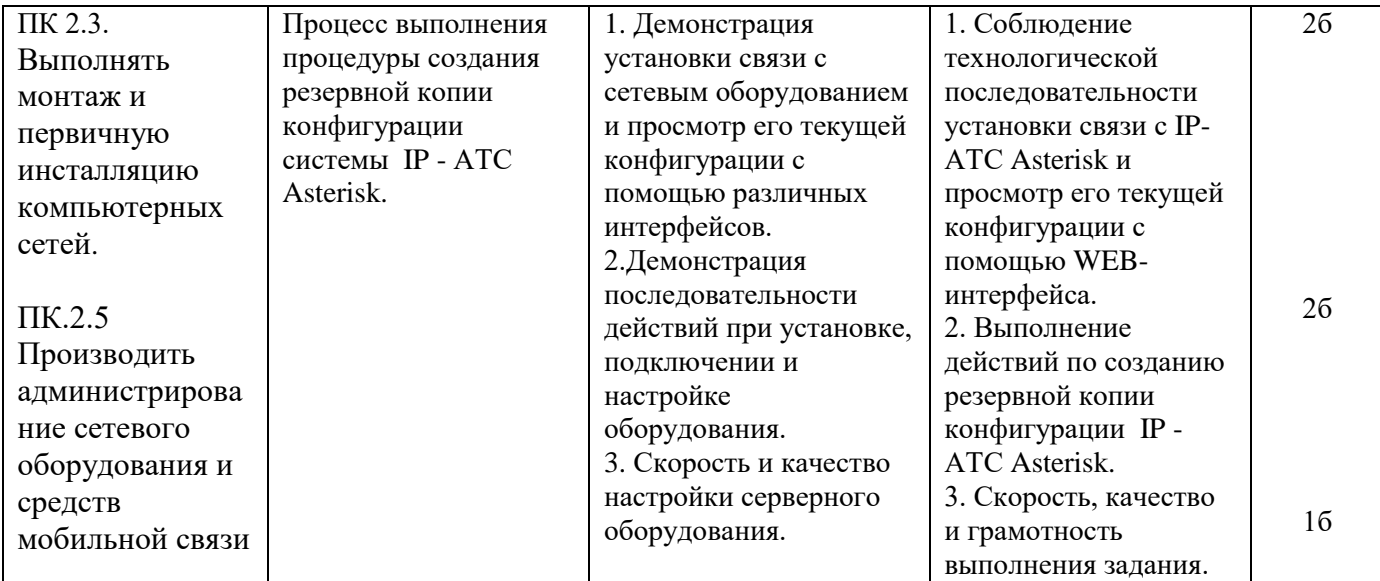

Инструкция:

Внимательно прочитайте задание.

Необходимое оборудование: ПК, абонентское оборудование IP-телефонии.

Время выполнения задания – 5 минут.

Задание выполняется в лаборатории 10а «Мультисервисных сетей».

Текст задания:

Установите VoIP соединение в лаборатории 10а «Мультисервисных сетей». Осуществите контроль соединения и трафика.

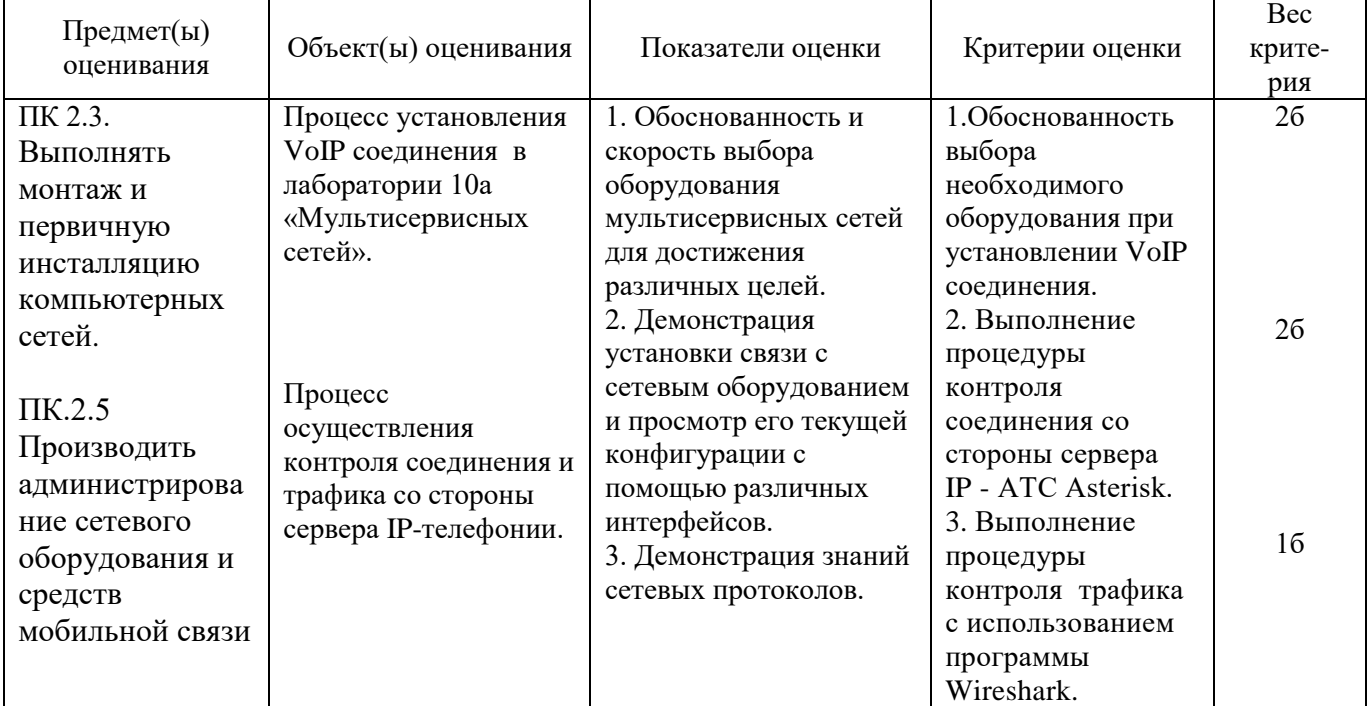

Задание 33

Инструкция:

Внимательно прочитайте задание.

Необходимое оборудование: ПК, шлюз D-Link DVG-2001S, аналоговый телефонный аппарат.

Время выполнения задания – 5 минут.

Задание выполняется в лаборатории 10а «Мультисервисных сетей».

Текст задания:

Произведите настройку голосового шлюза D-Link DVG-2001S, установите телефонное соединение между аналоговым телефонным аппаратом и IP-телефоном в лаборатории 10а. Нарисуйте схему установления соединения.

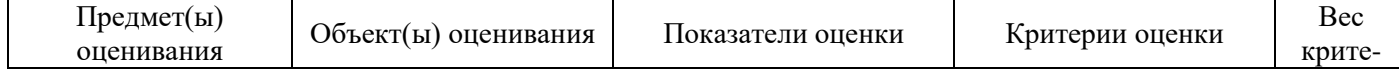

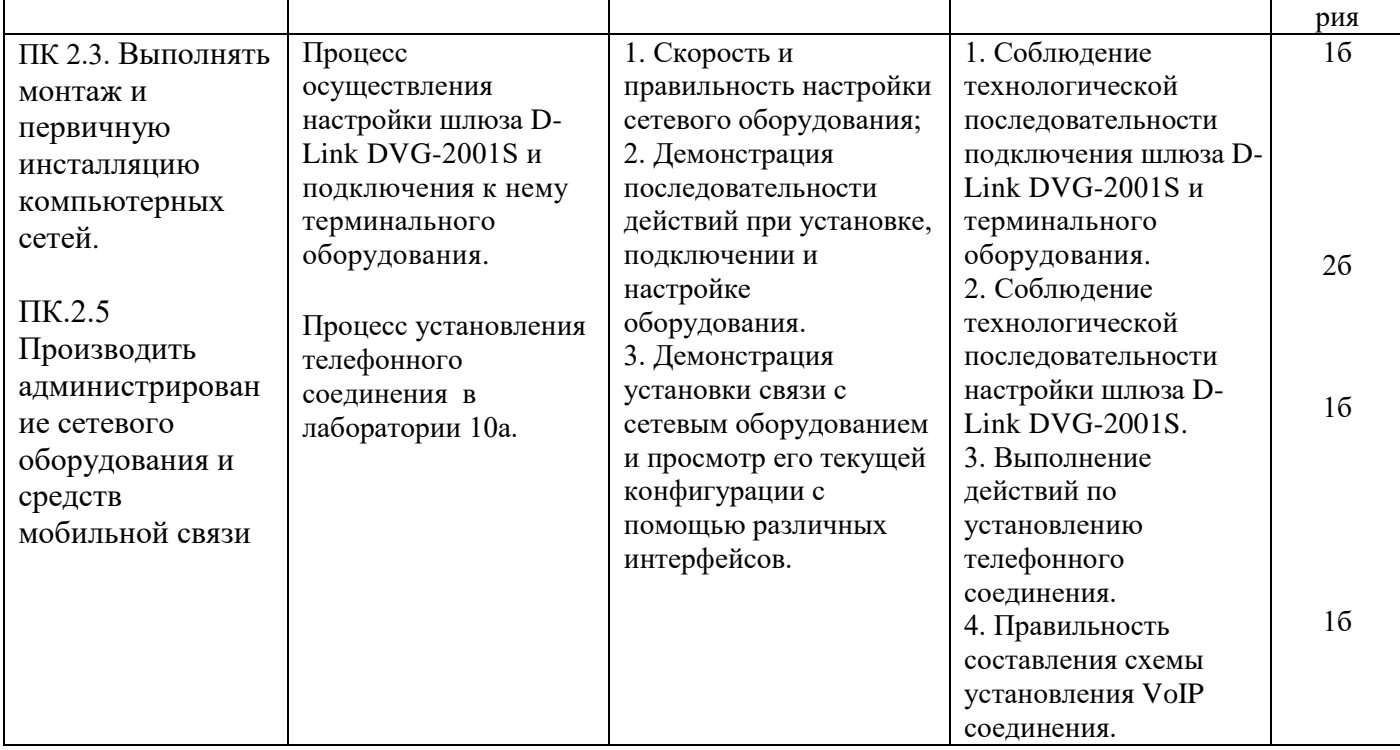

Инструкция:

Внимательно прочитайте задание.

Необходимое оборудование: ПК.

Время выполнения задания – 5 минут.

Задание выполняется в лаборатории 10а «Мультисервисных сетей».

Текст задания:

Произведите первичную инсталляцию ПО IP-АТС Asterisk в лаборатории № 10а Мультисервисных сетей. Поясните, какие услуги можно реализовать на базе данной платформы.

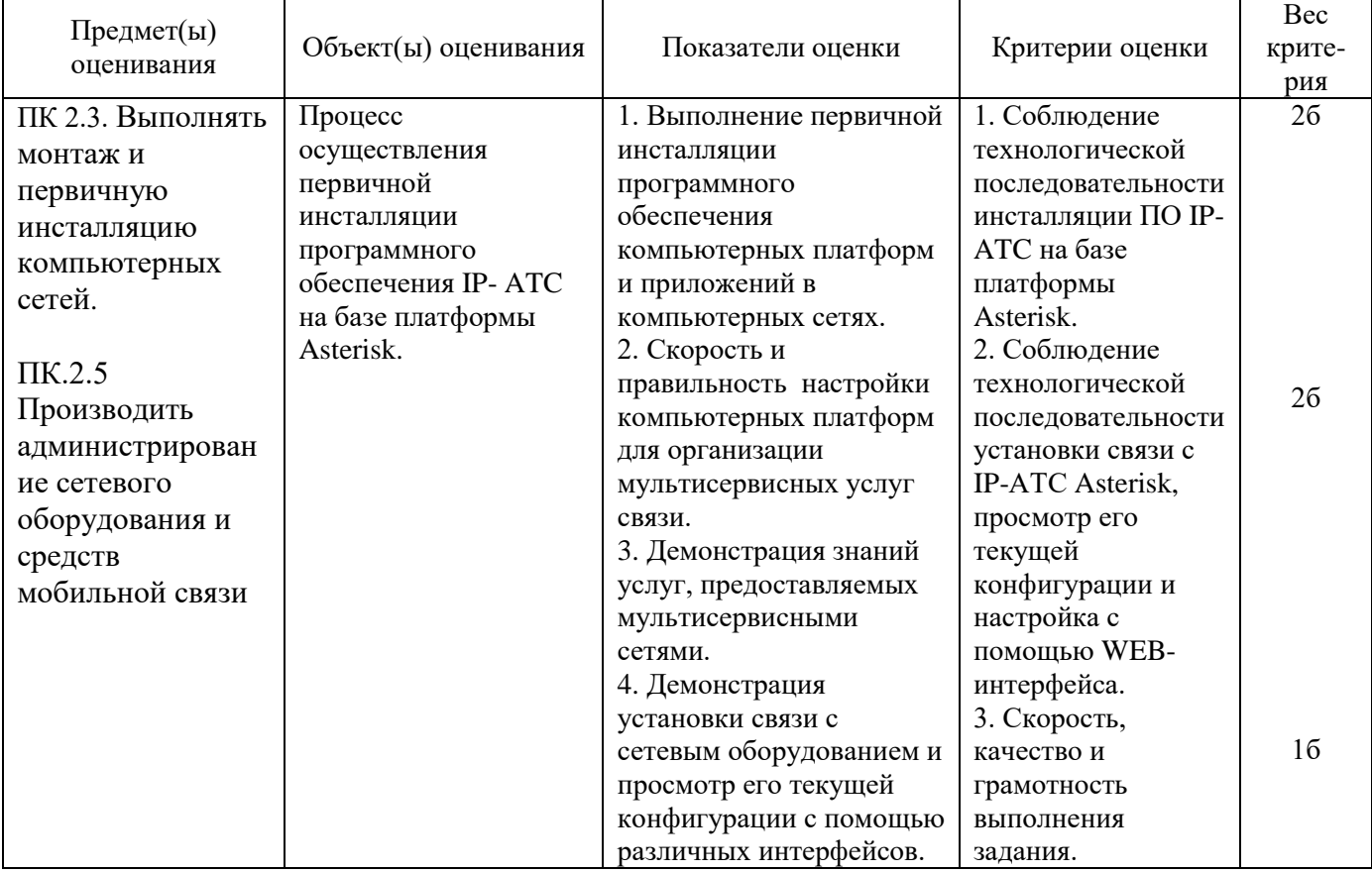

Внимательно прочитайте задание.

Необходимое оборудование: ПК, сервер IPTV.

Время выполнения задания – 5 минут.

Задание выполняется в лаборатории 10а «Мультисервисных сетей».

Текст задания:

Организовать IPTV вещание видеофайла формата MPEG2 по протоколу HTTP, порту 8082.

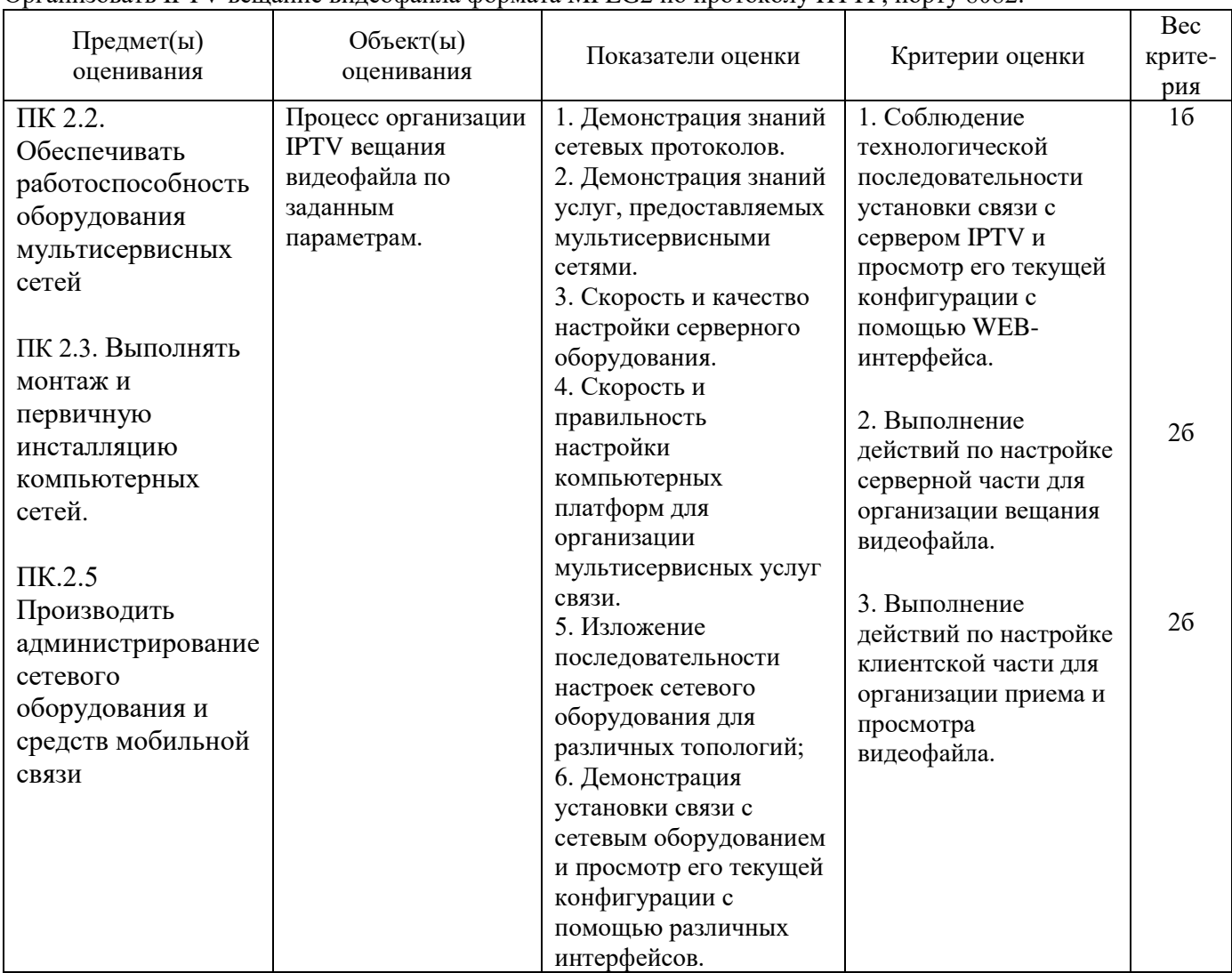

Задание 36

Инструкция:

Внимательно прочитайте задание.

Необходимое оборудование: ПК, сервер IPTV.

Время выполнения задания – 5 минут.

Задание выполняется в лаборатории 10а «Мультисервисных сетей».

Текст задания:

Организовать IPTV вещание телевизионной программы формата MPEG2 по протоколу HTTP, порту 8081.

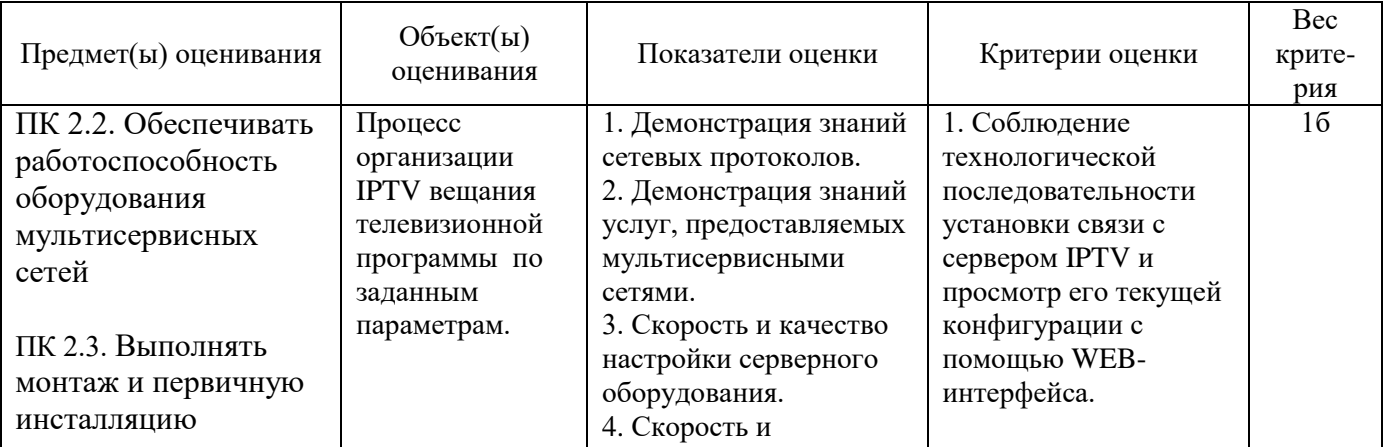

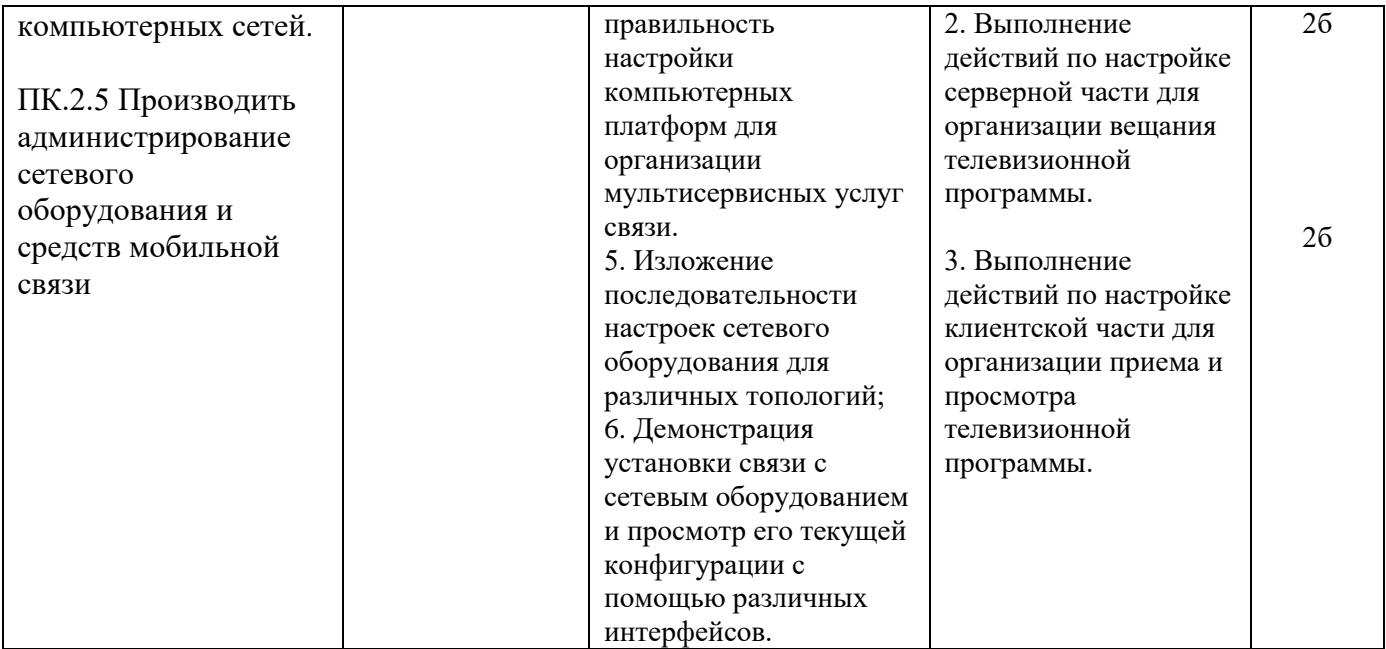

Задание 37.

Инструкция:

Внимательно прочитайте задание.

Необходимое оборудование: ПК, абонентское оборудование IP-телефонии.

Время выполнения задания – 5 минут.

Задание выполняется в лаборатории 10а «Мультисервисных сетей».

Текст задания:

Создайте и настройте аудио конференцию между 3 участниками на базе платформы Asterisk.

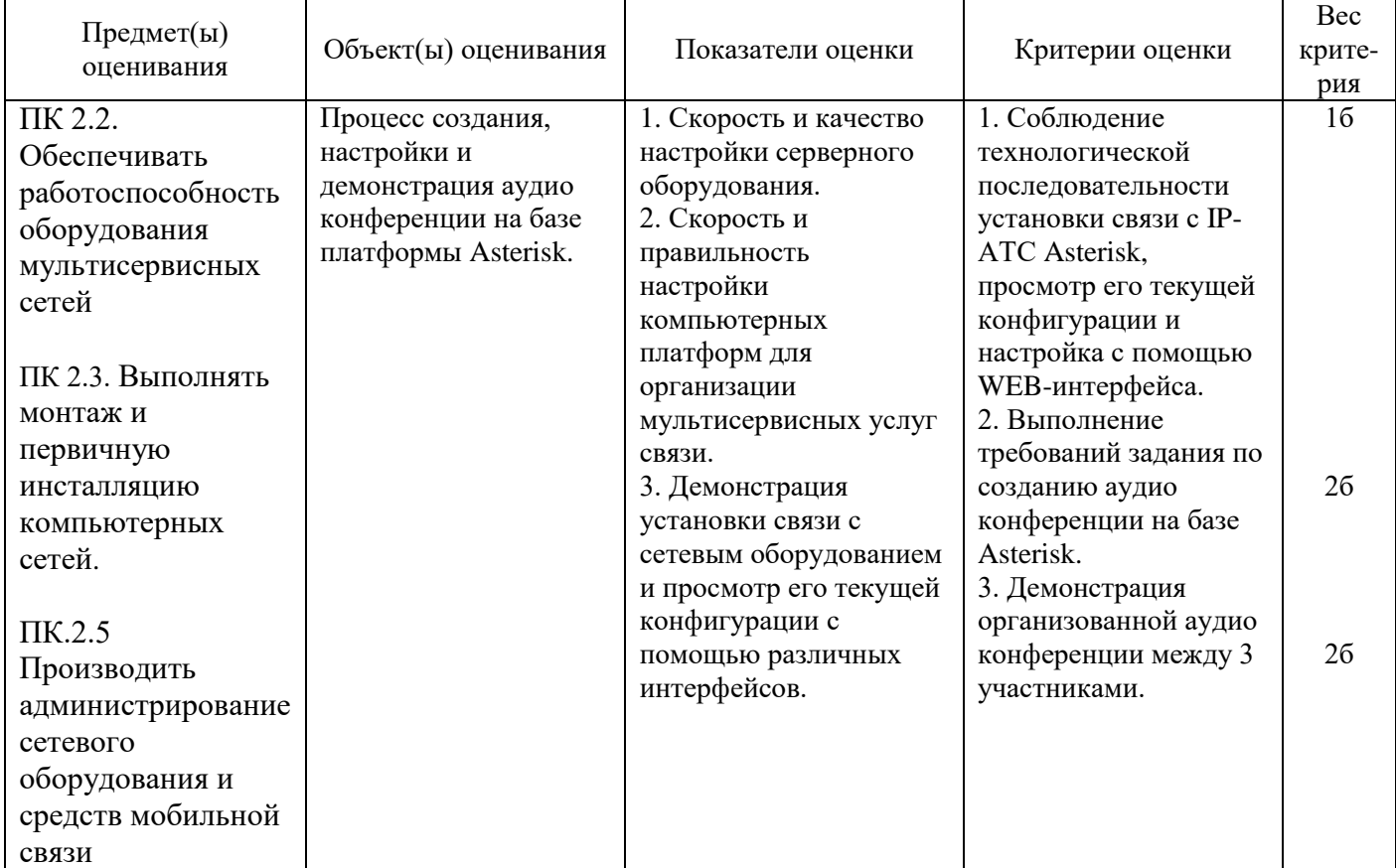

Задание 38. Инструкция: Внимательно прочитайте задание. Необходимое оборудование: ПК, абонентское оборудование IP-телефонии. Время выполнения задания – 5 минут. Задание выполняется в лаборатории 10а «Мультисервисных сетей». Текст задания:

Произведите настройку исходящего транка на IP-АТС Asterisk в напралении входящей IP-АТС Komunikator. Установите VoIP-соединение между абонентами, зарегистрированными на IP-АТС Asterisk и IP-АТС Komunikator.

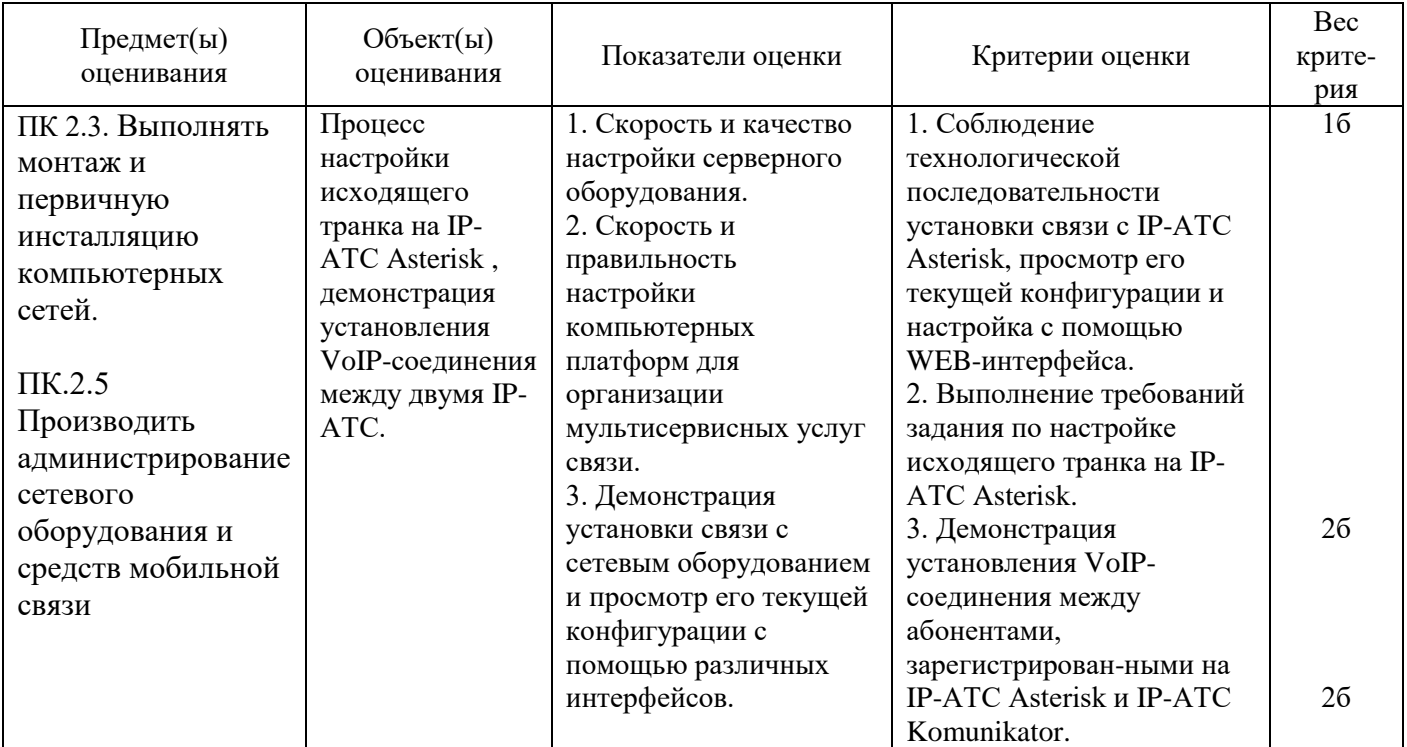

Задание 39

Инструкция:

Внимательно прочитайте задание.

Вы можете пользоваться:

Оборудование установлено на телекоммуникационной стойке №4.

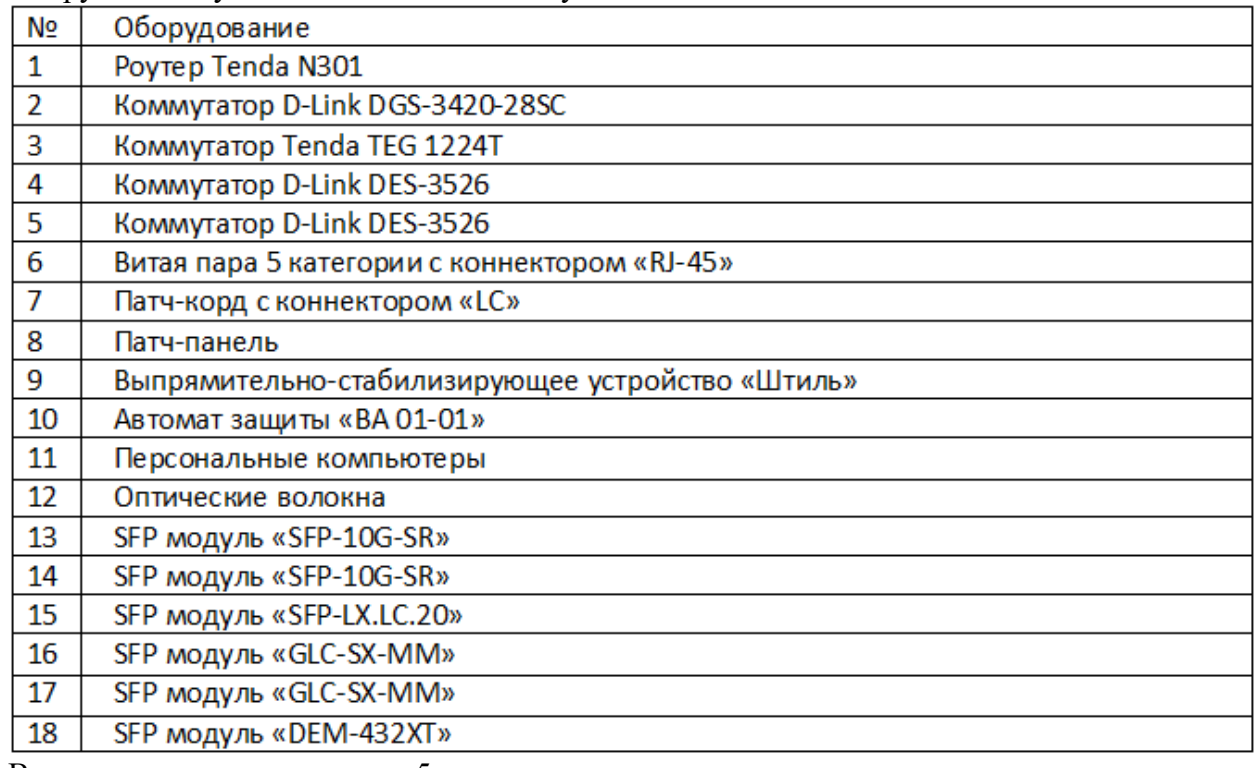

Время выполнения задания – 5 минут.

# Задание:

Проанализировать работоспособность схемы «FTTB», смоделированной в лаборатории №9. Осуществить вход в интернет с ПК подключенного к патч-панели.

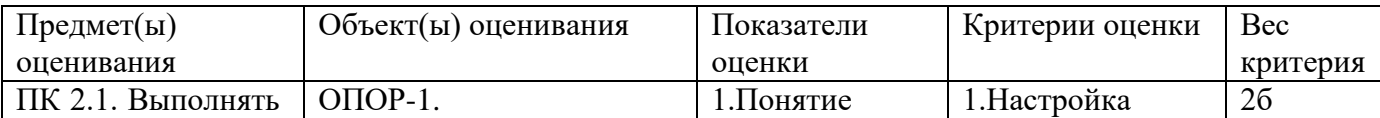

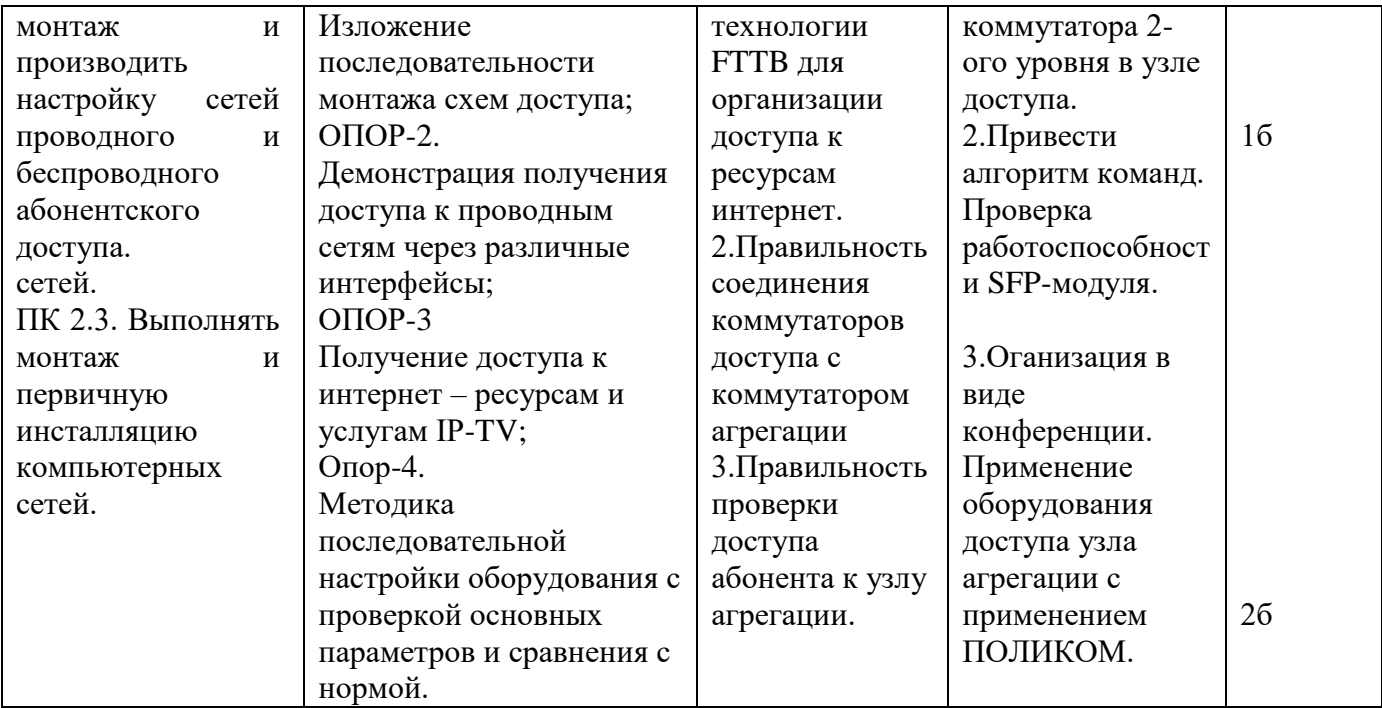

Инструкция:

Внимательно прочитайте задание.

Вы можете пользоваться:

Оборудование установлено на телекоммуникационной

стойке№4.

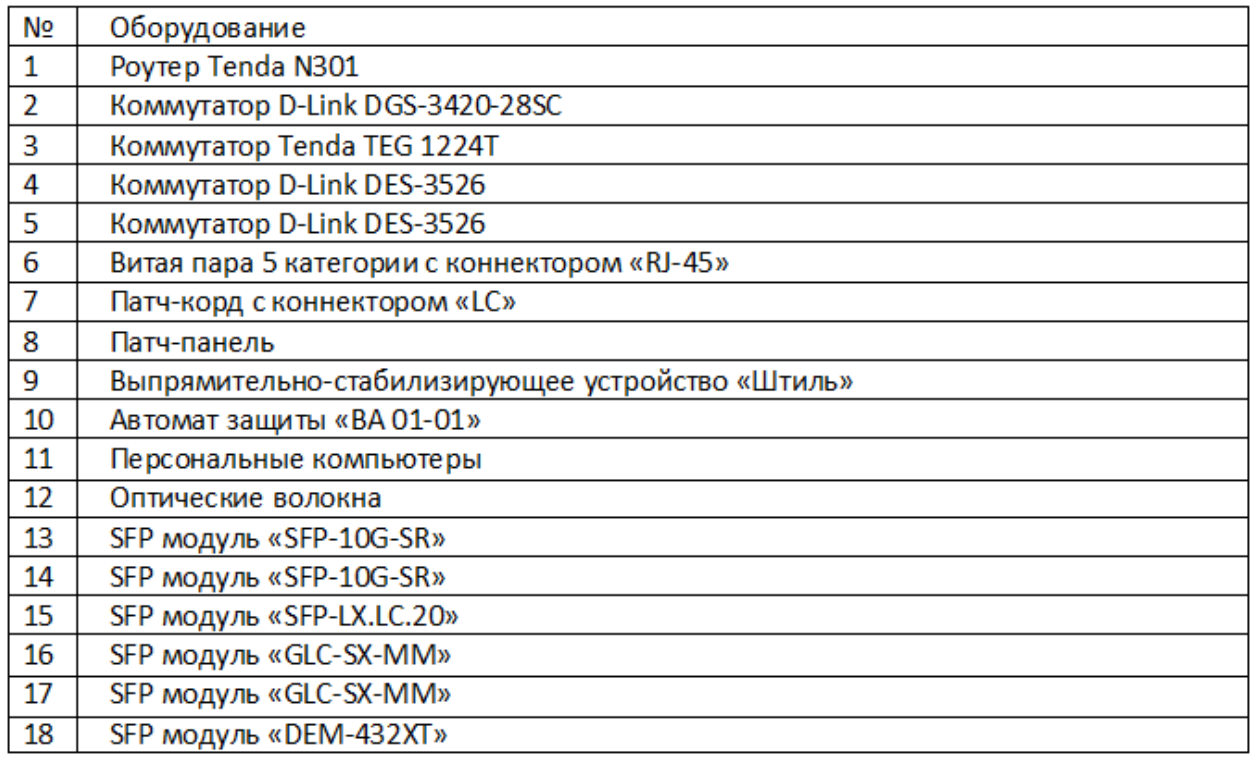

Время выполнения задания – 5 минут.

Задание:

Проанализировать работоспособность схемы «FTTB», смоделированной в лаборатории №9.Осуществить вход в интернет с ПК подключенного к патч-панели. Аварийное состояние: отсутствует доступность абонентов к ресурсам интернет с третьего коммутатора.

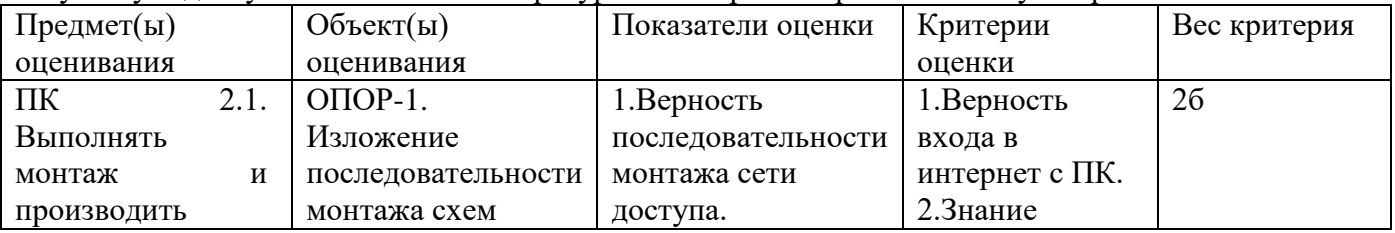

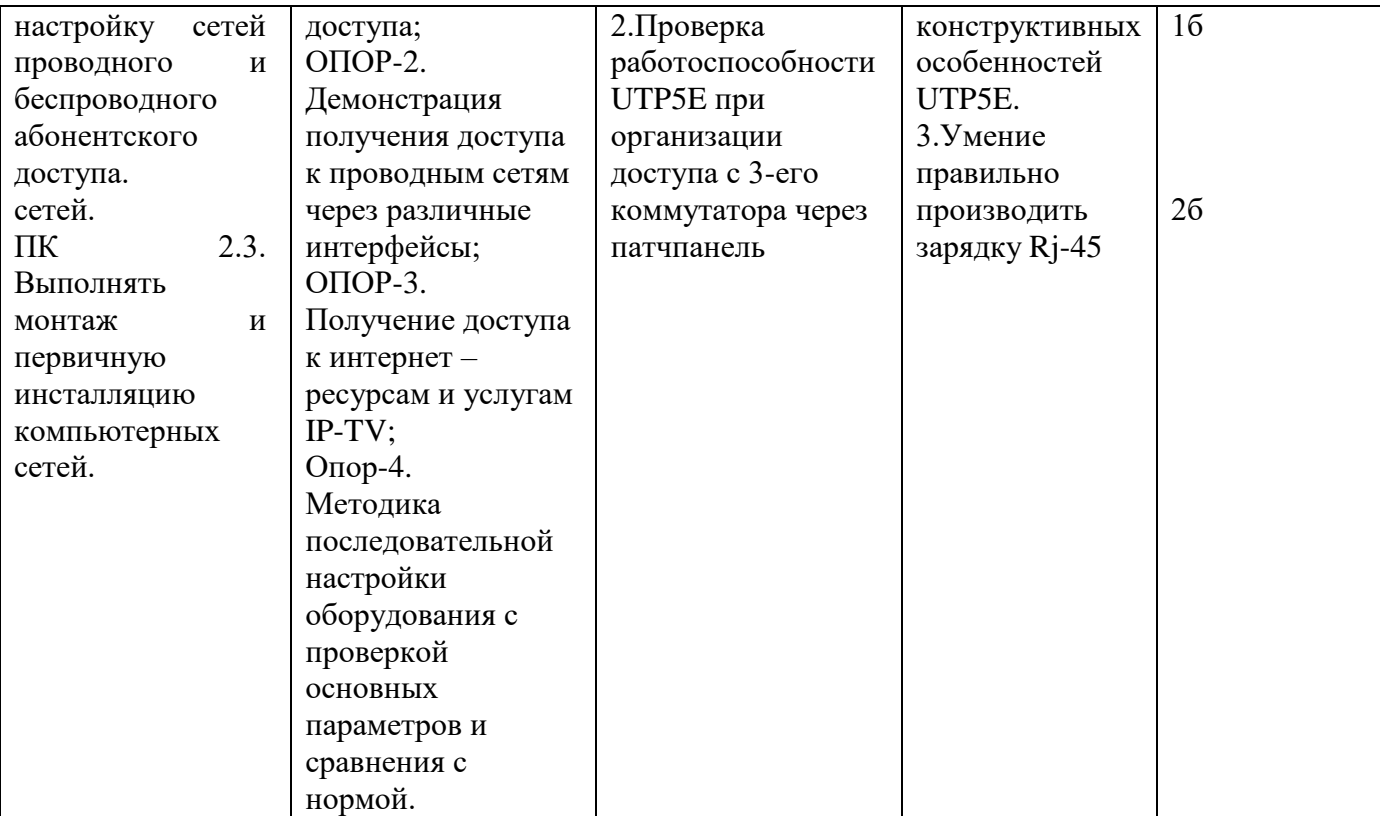

Инструкция:

Внимательно прочитайте задание.

Вы можете пользоваться:

Оборудование установлено на телекоммуникационной стойке №4.

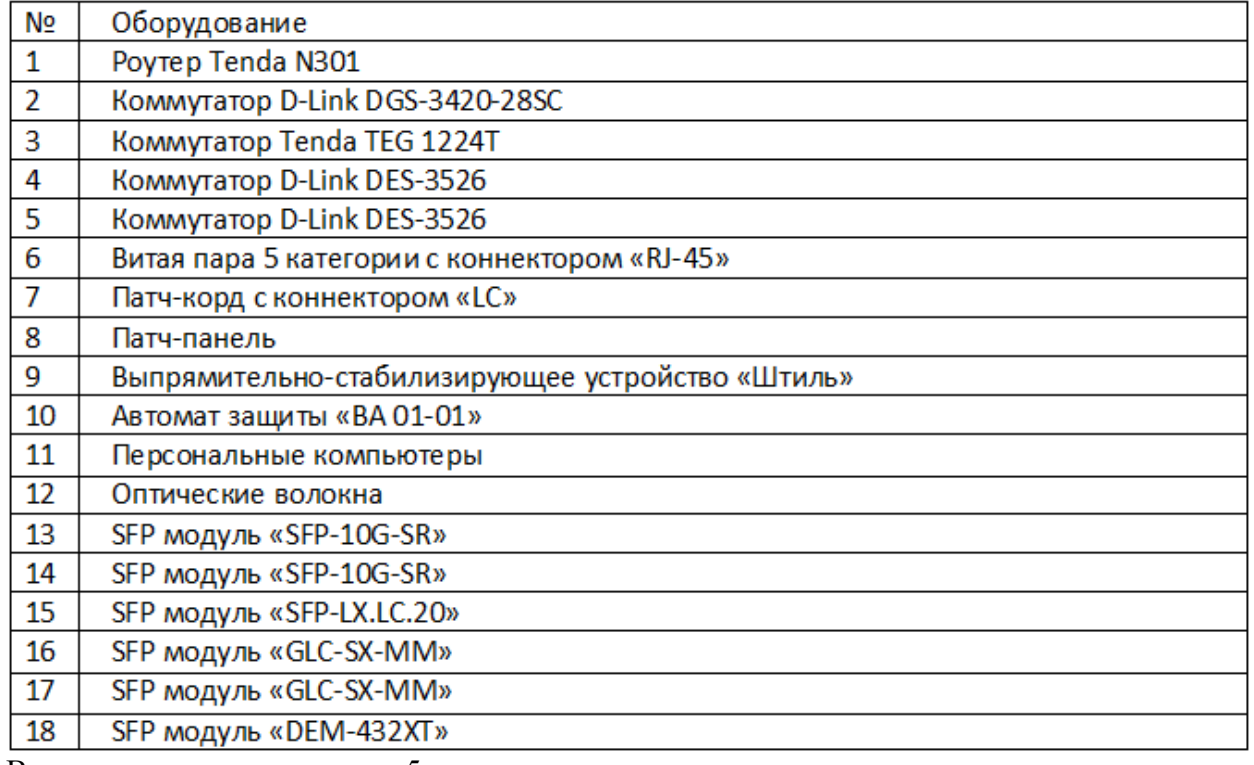

Время выполнения задания –5 минут.

Задание:

Проанализировать работоспособность схемы «FTTB», смоделированной в лаборатории №9. Ядро сети не активно. Проанализируйте соединение терминалов в сети в объѐме 3-ѐх коммутаторов (команда PING). Осуществить вход в интернет с ПК подключенного к патч-панели.

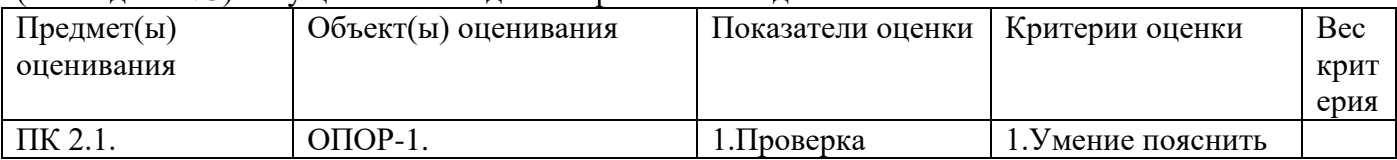

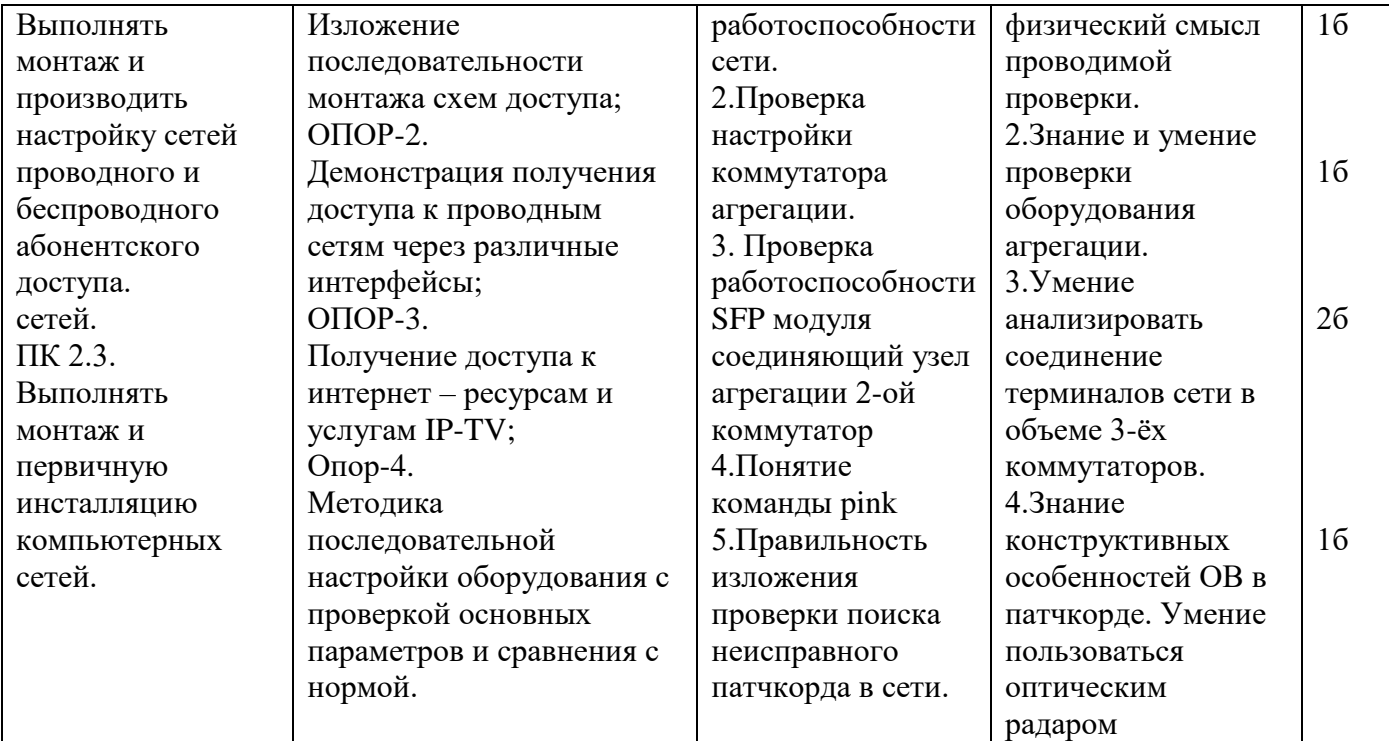

Инструкции:

Внимательно прочитайте задание

вы можете воспользоваться раздаточным материалом

Оборудование: оптический кросс ; оптическая стойка; одномодовое оптическое волокно Время выполнения-5минут

Задание

Определить характер повреждения на оборудовании STM-1 OptiX Metro 500, если на лицевой панели светится светодиод LOS Укажите методы устранения повреждения и устраните данное повреждение.

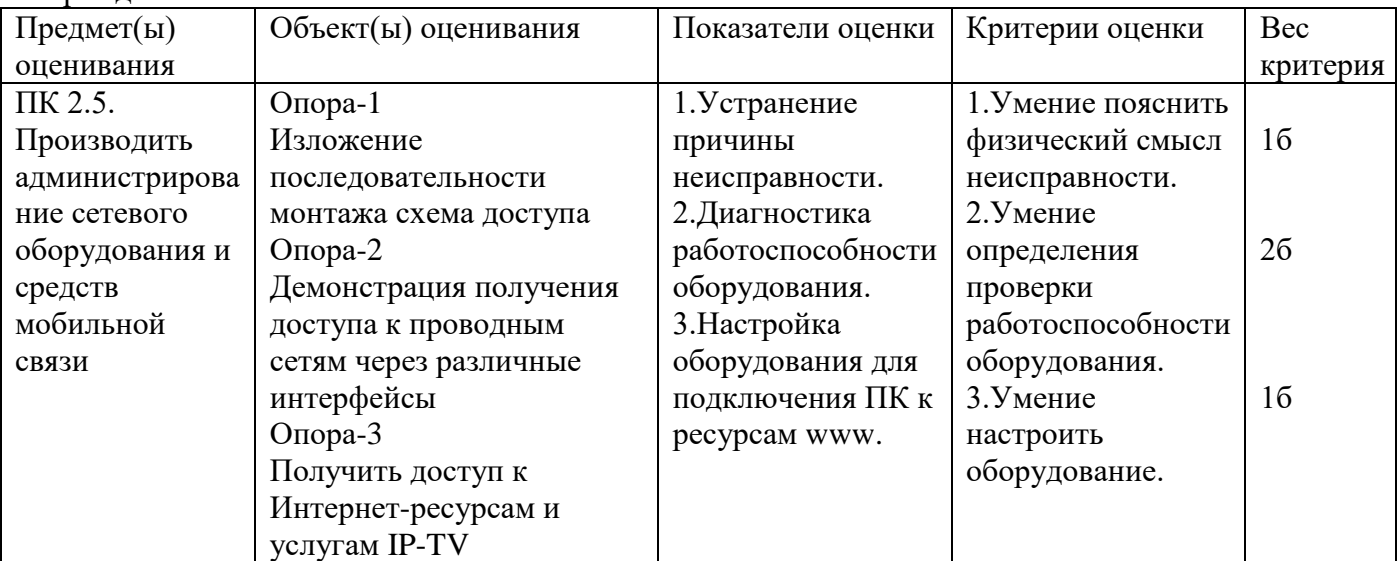

Задание 43

Инструкции:

Внимательно прочитайте задание

вы можете воспользоваться раздаточным материалом

Оборудование: оптический кросс ; оптическая стойка; одномодовое оптическое волокно

Время выполнения- 5 минут

Задание

Определить характер повреждения на оборудовании STM-1 OptiX Metro 500, если на лицевой панели светится светодиод  $LOS \rightarrow Y$ кажите методы устранения повреждения и устраните данное повреждение.

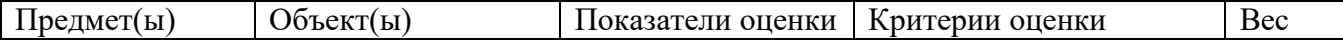

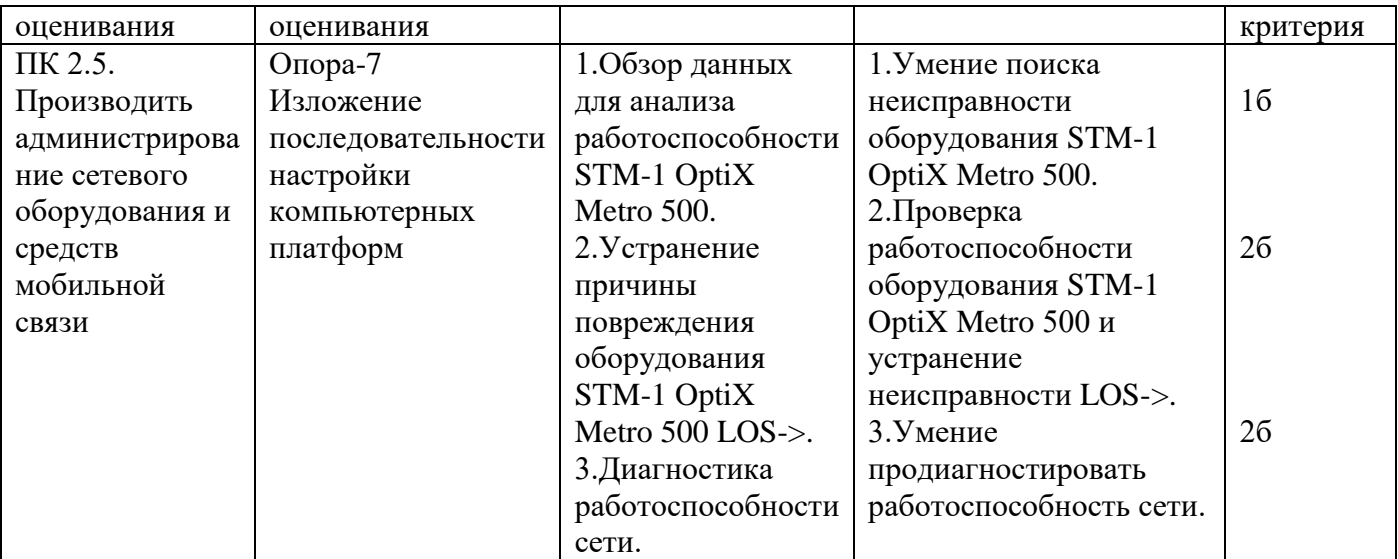

Инструкции:

Внимательно прочитайте задание

вы можете воспользоваться раздаточным материалом

Оборудование: оптический кросс ; оптическая стойка; одномодовое оптическое волокно Время выполнения-5минут

Задание

Определить характер повреждения на оборудовании STM-1 OptiX Metro 500, если на лицевой панели светится светодиод RUN Укажите методы устранения повреждения и устраните данное повреждение.

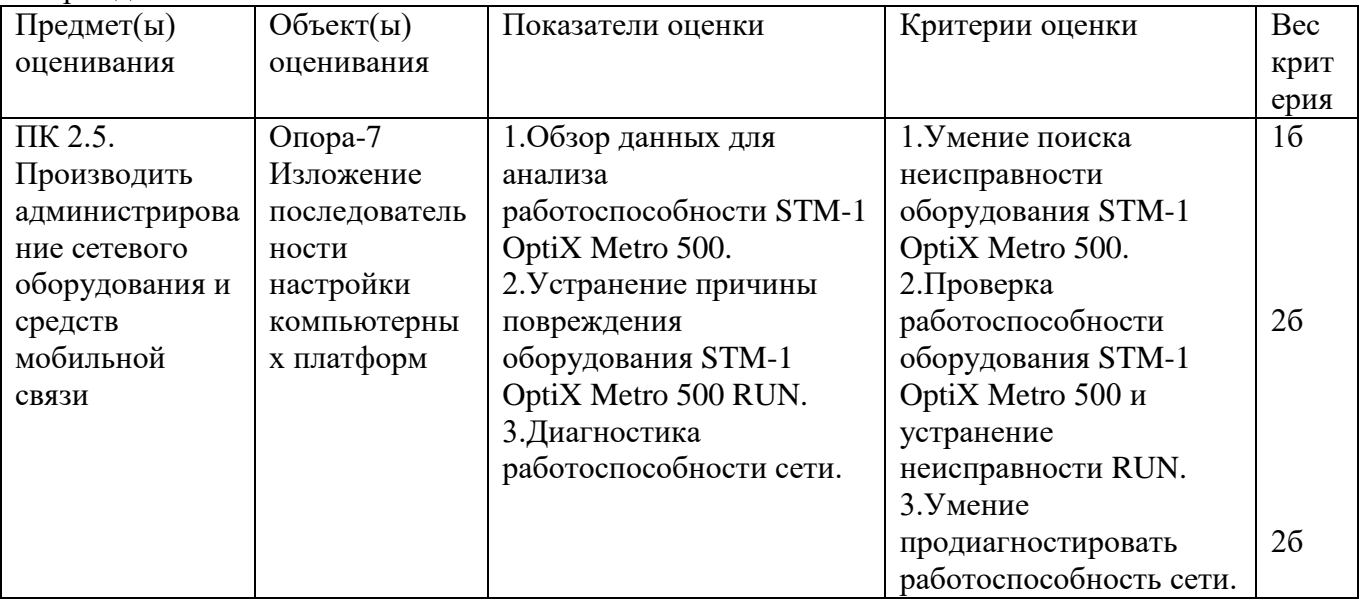

Задание 45

Инструкции:

Внимательно прочитайте задание

вы можете воспользоваться раздаточным материалом

Оборудование: оптический кросс ; оптическая стойка; одномодовое оптическое волокно Время выполнения-5минут

Задание

Определить характер повреждения на оборудовании STM-1 OptiX Metro 500, если на лицевой панели светится светодиод MAJ. Укажите методы устранения повреждения и устраните данное повреждение.

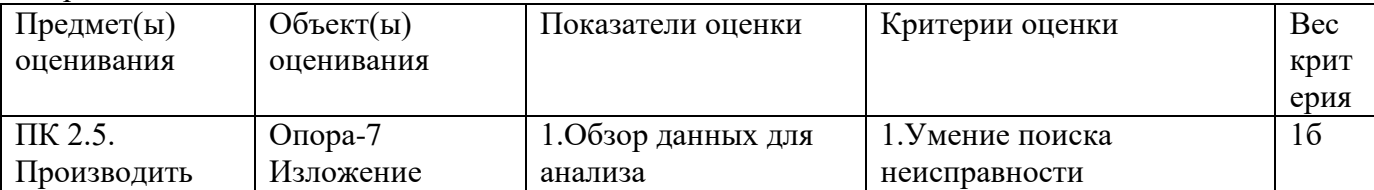

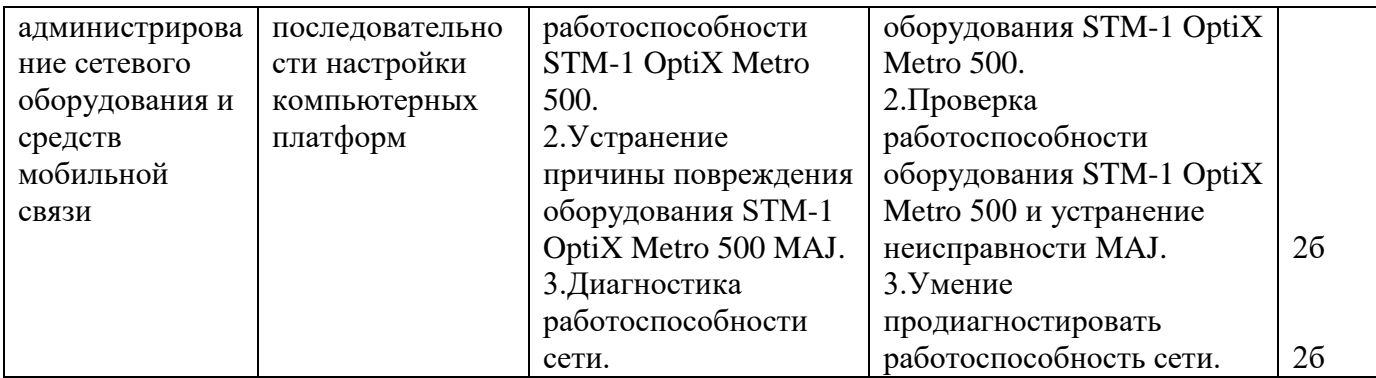

Залание 46

Инструкции:

Внимательно прочитайте задание

вы можете воспользоваться раздаточным материалом

Оборудование: оптический кросс; оптическая стойка; одномодовое оптическое волокно

Время выполнения-5минут

Задание

Определить характер повреждения на оборудовании STM-1 OptiX Metro 500, если на лицевой панели станции А мигает зелёным RUN, горит оранжевым MAJ на панели ET1D горят зелёным RUN красным ALM. Укажите метод устранения повреждения и устраните данное повреждение.

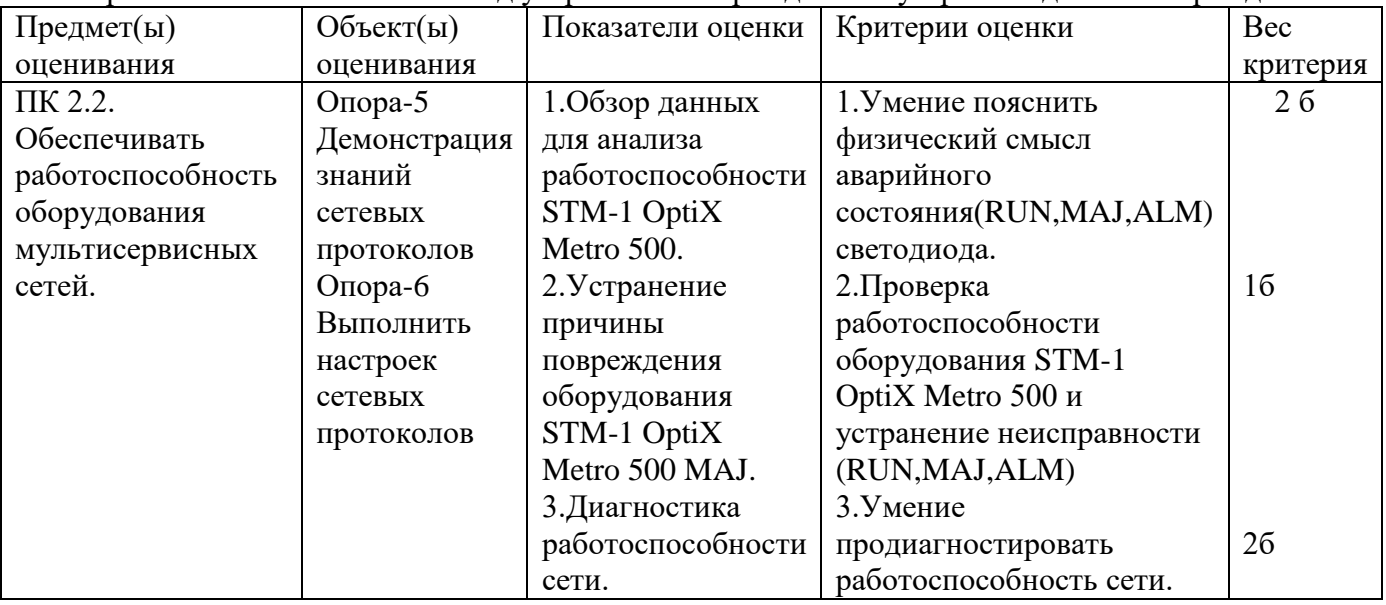

Задание 47

Инструкции:

Внимательно прочитайте задание

вы можете воспользоваться раздаточным материалом

Оборудование: оптический кросс; оптическая стойка; одномодовое оптическое волокно Время выполнения-5 минут

Задание

Провести зарядку коннектора RJ-45 и проанализировать результат выполненной работы.

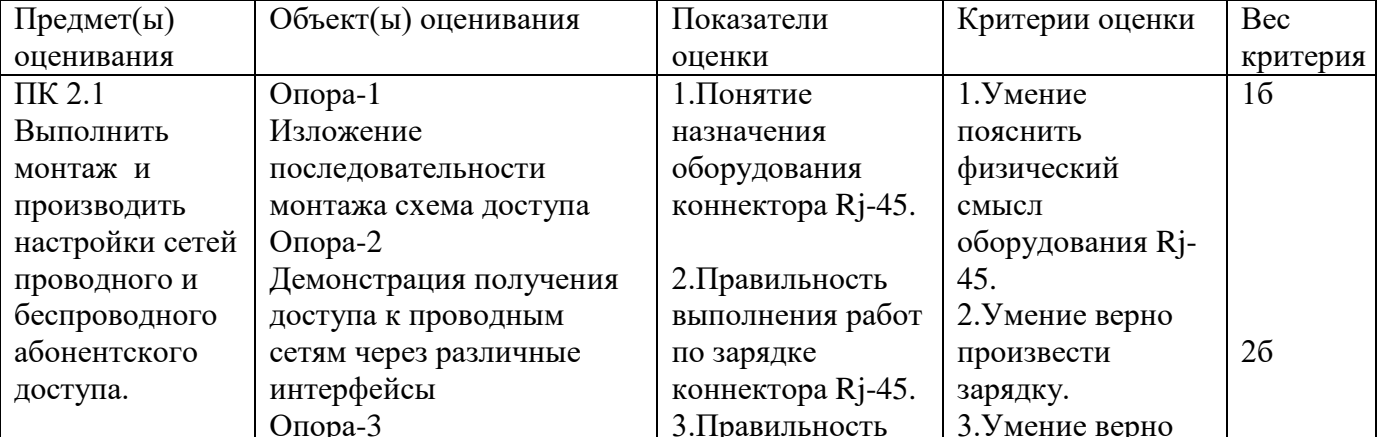

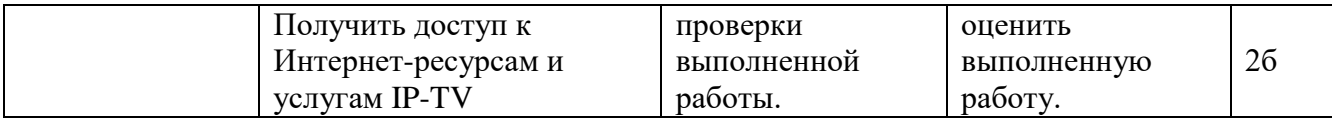

Инструкции:

Внимательно прочитайте задание

вы можете воспользоваться раздаточным материалом

Оборудование: оптический кросс; оптическая стойка; одномодовое оптическое волокно

Время выполнения-5минут

Задача

Назначение аттенюатора ,классификация аттенюаторов. Определить работоспособность ступенчатого аттенюатора измерение проводить на длине волны 1310 нанометров.

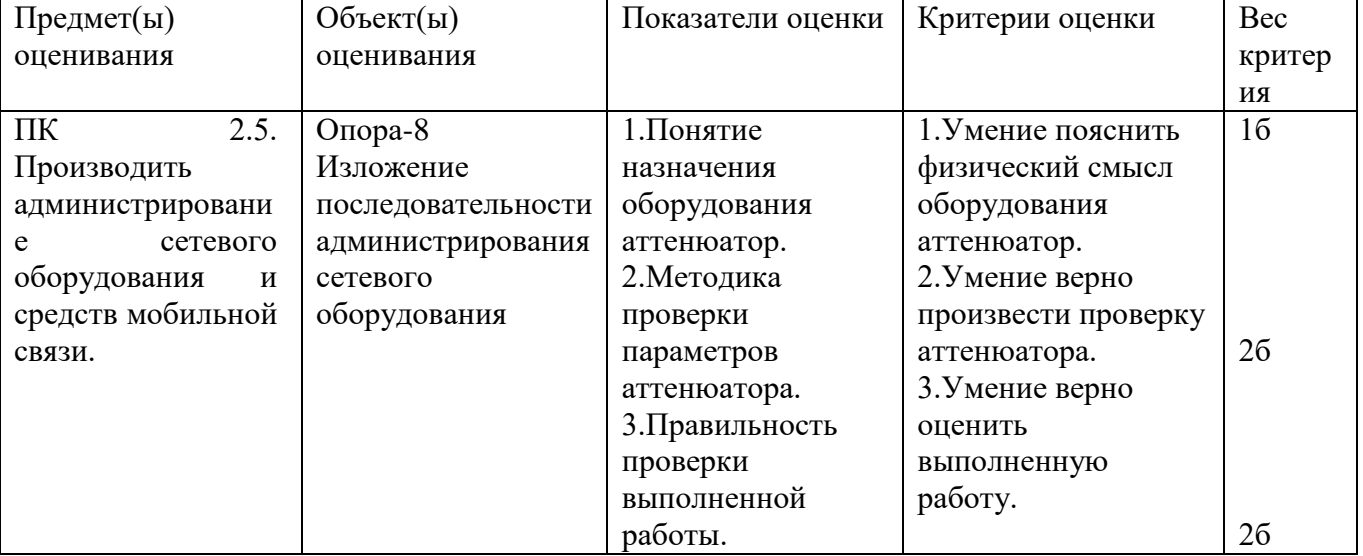

Задание 50

Инструкции:

Внимательно прочитайте задание

вы можете воспользоваться раздаточным материалом

Оборудование: оптический кросс ; оптическая стойка; одномодовое оптическое волокно Время выполнения-5минут

Задача

Назначение аттенюатора Классификация аттенюаторов. Определить работоспособность переменного аттенюатора измерение проводить на длине волны 1310 нанометров.

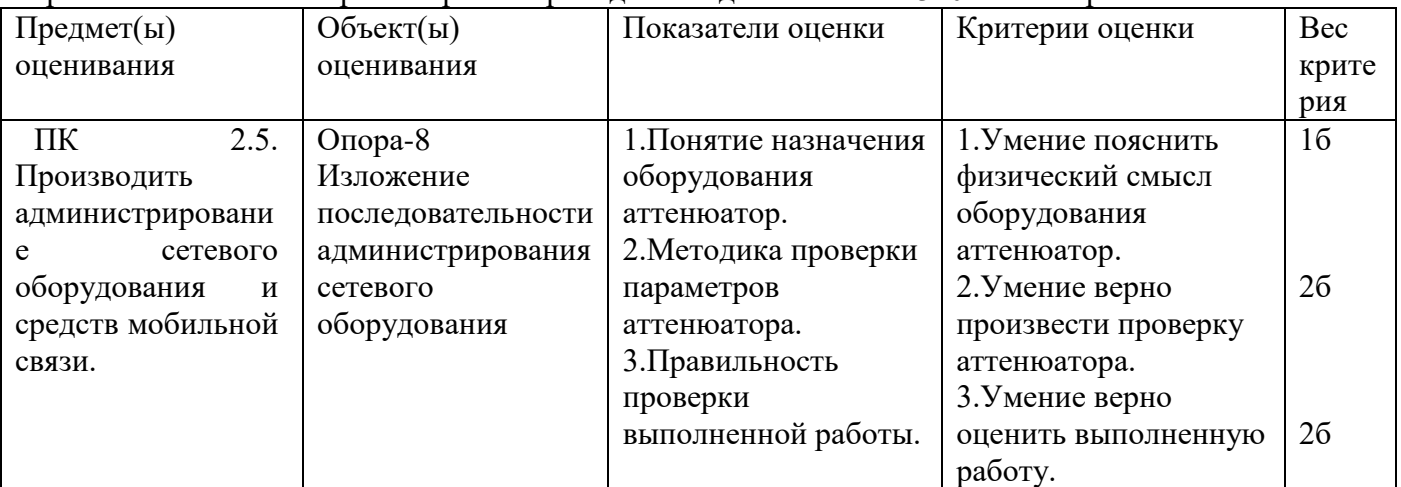

Задание 51

Инструкции:

Внимательно прочитайте задание

вы можете воспользоваться раздаточным материалом

Оборудование: оптический кросс ; оптическая стойка; одномодовое оптическое волокно Время выполнения-5минут

Задача

Определите место повреждения оптического волокна и восстановить работоспособность на линии FTTB с применением оптического индикатора PLS-240

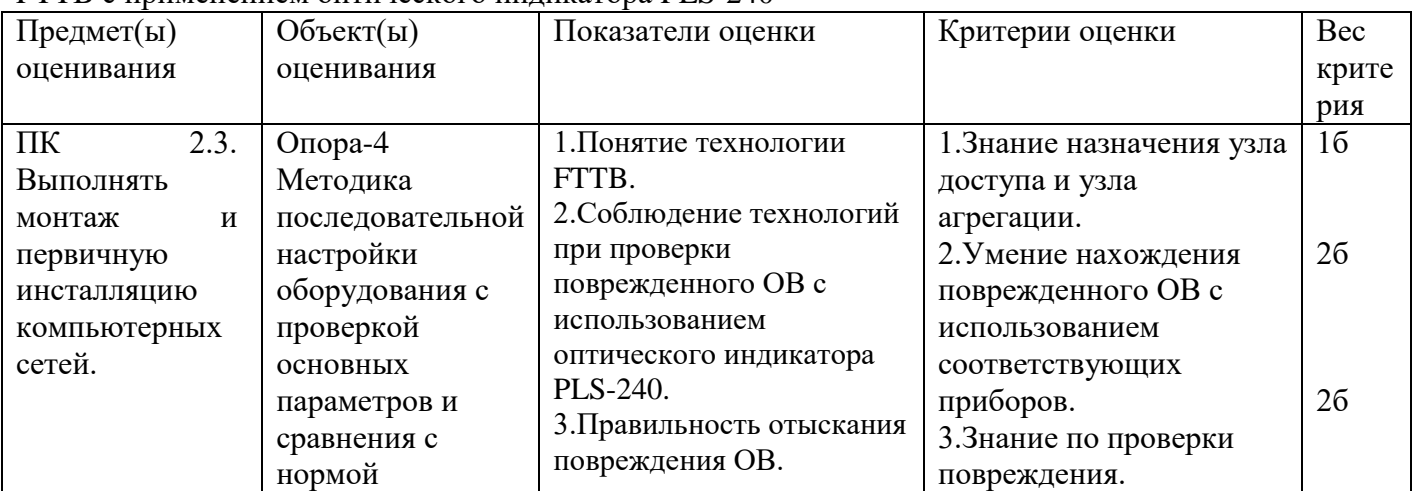

Задание 52

Инструкции:

Внимательно прочитайте задание

вы можете воспользоваться раздаточным материалом

Оборудование: оптический кросс ; оптическая стойка; одномодовое оптическое волокно

Время выполнения- 5 минут

Задача

Назначение технологии FTTx Классификация технологии FTTx. Основные технические данные коммуникационных сетей связи проверить целостность ОВ между двумя оптическими кроссами.

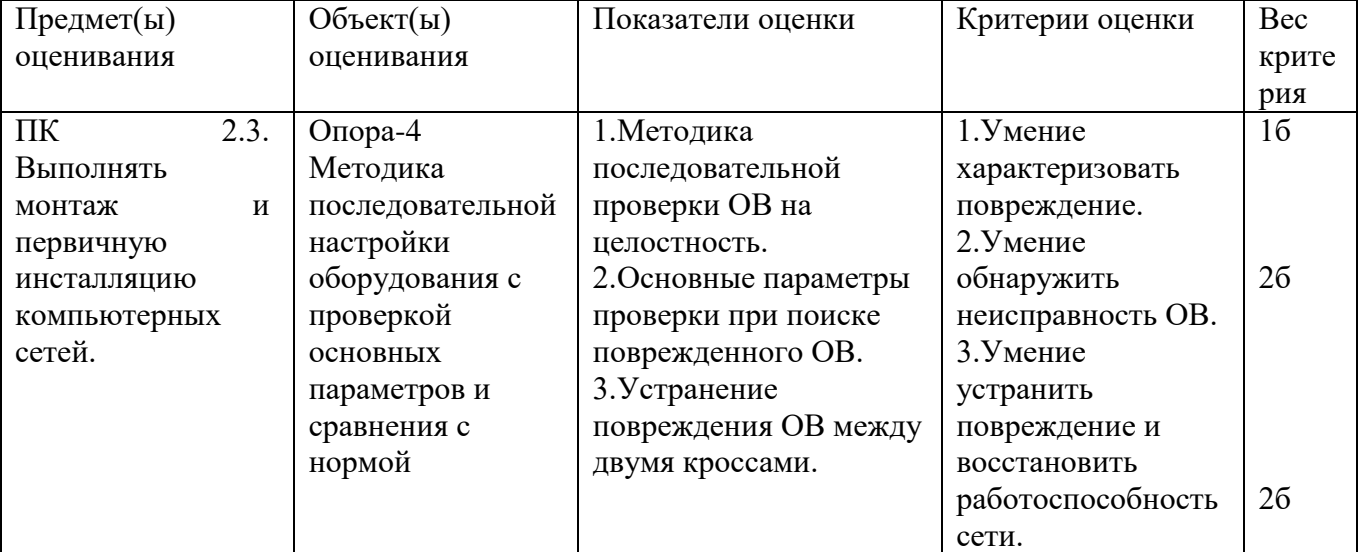

Задание 53

Инструкция:

Внимательно прочитайте задание.

Вы можете пользоваться:

Оборудование установлено на телекоммуникационной стойке №4.

Время выполнения задания – 5 минут.

Задание:

Проанализировать работоспособность часть технологии «GPON», смоделированной в лаборатории №9. Сделать вывод. Аварийное состояние: отсутствует оптический сигнал на входе сплиттера первого каскада.

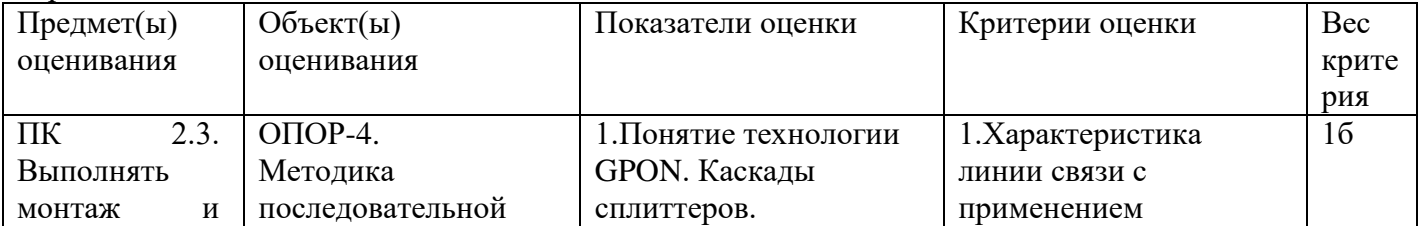

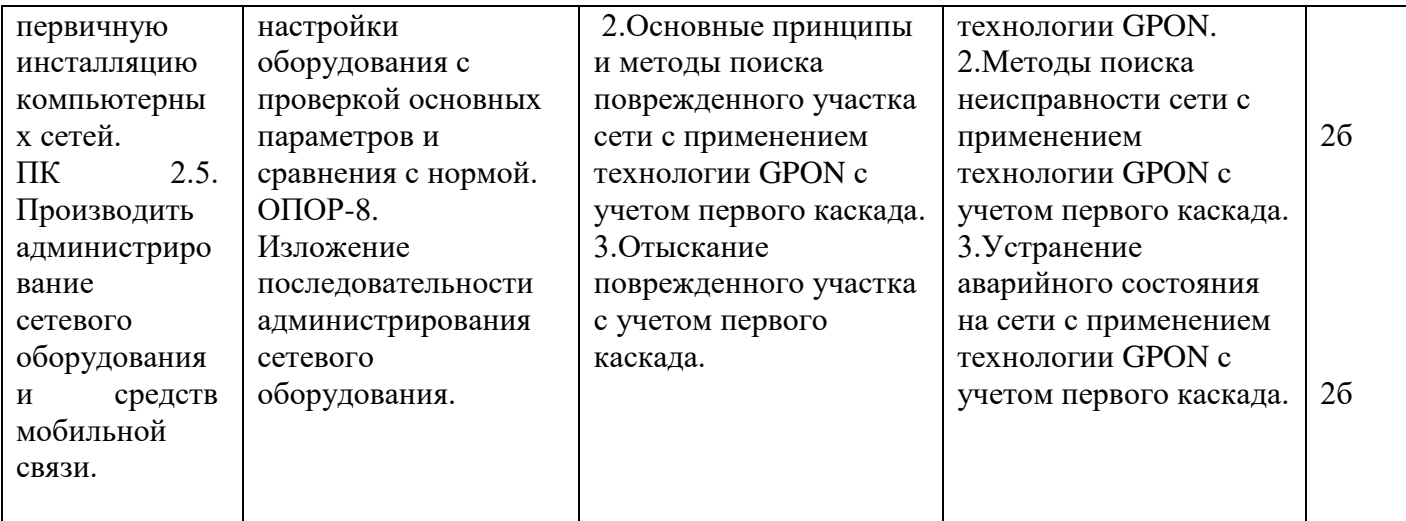

Инструкция:

Внимательно прочитайте задание.

Вы можете пользоваться:

Оборудование установлено на телекоммуникационной стойке №4.

Время выполнения задания – 5 минут.

Задание:

Проанализировать работоспособность часть технологии «GPON», смоделированной в лаборатории №9. Сделать вывод. Аварийное состояние: отсутствует оптический сигнал на входе сплиттера

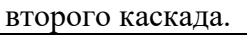

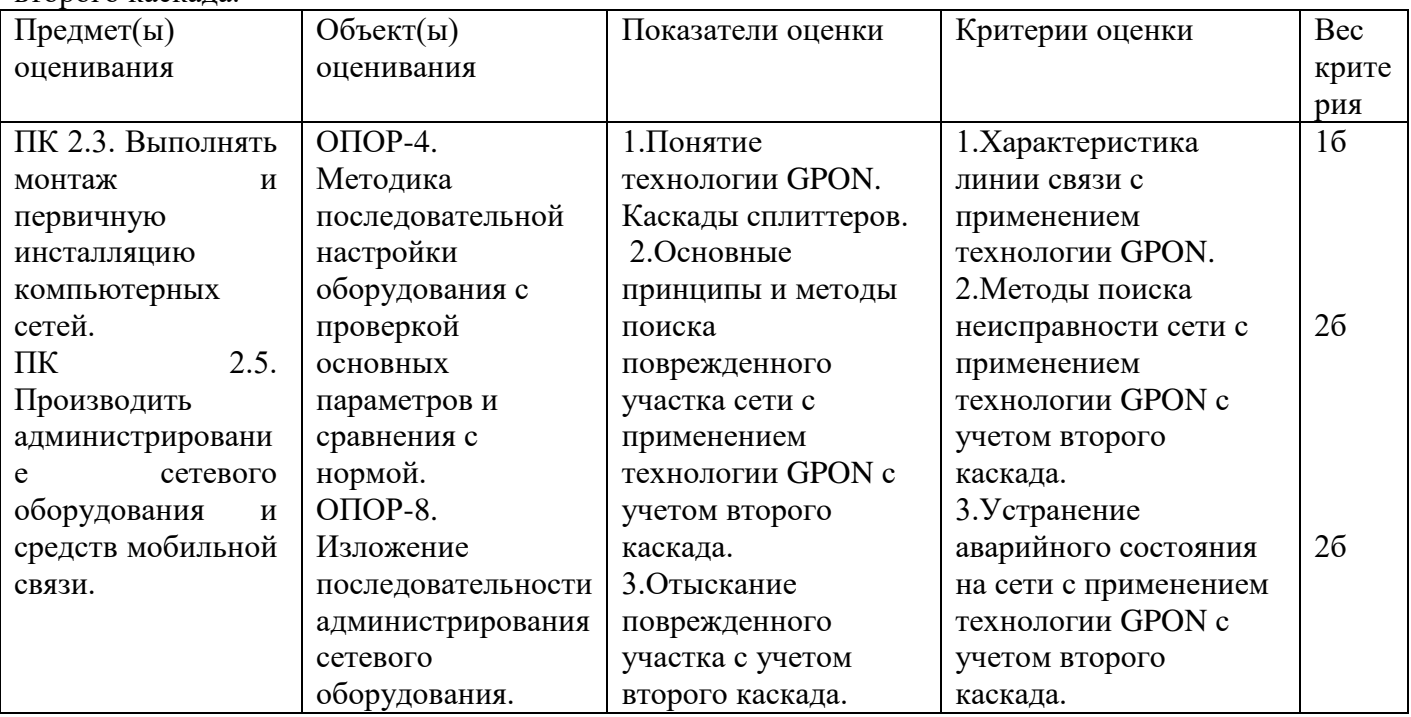

Задание 55

Инструкции:

Внимательно прочитайте задание вы можете воспользоваться раздаточным материалом Оборудование: Два и более персональных компьютеров, маршрутизатор D-Link, программа VLCPlayer, локальная сеть и интернет сеть.

Время выполнения-5минут

Задача

Проанализировать работоспособность схемы , передачи и приема потоков видео.

Аварийное состояние: отсутствует сигнал по приему потокового видео. Возможность технической ошибки: не верно установлен IP алрес и номер порта.

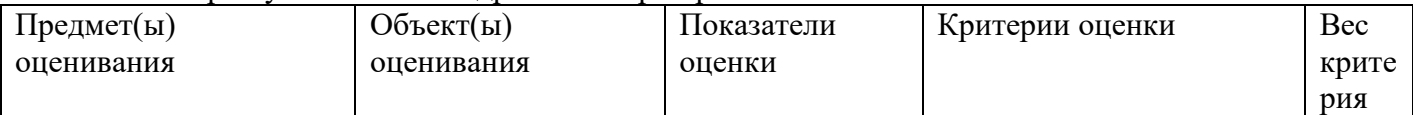

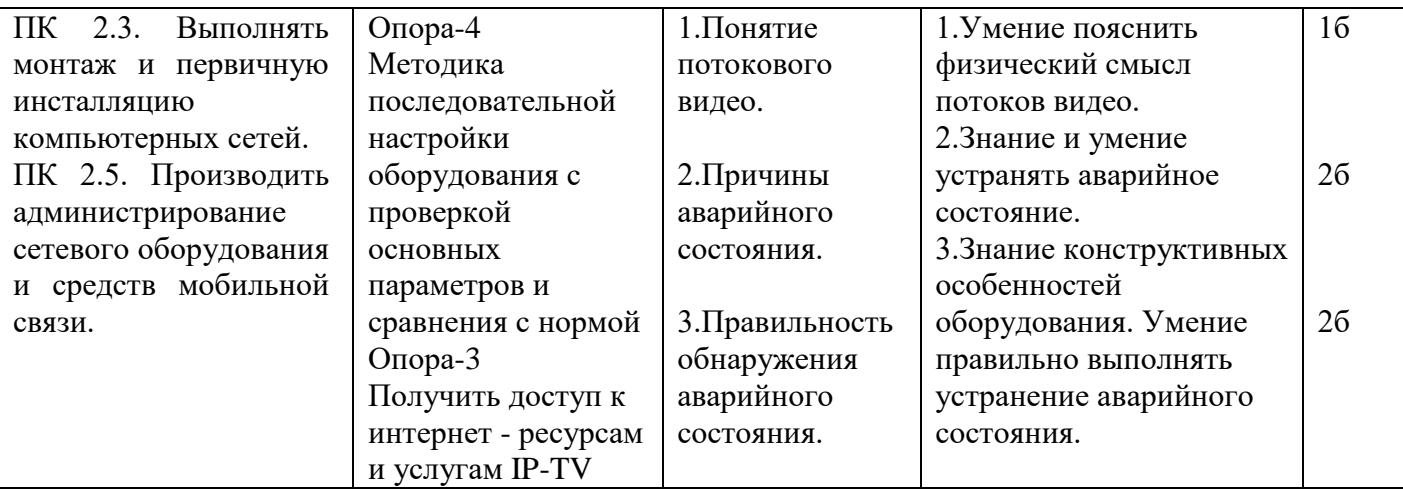

Инструкции:

Внимательно прочитайте задание вы можете воспользоваться раздаточным материалом Оборудование: Два и более персональных компьютеров, маршрутизатор D-Link, программа VLCPlayer, локальная сеть и интернет сеть.

Время выполнения- 5 минут

Задача

Проанализировать работоспособность схемы , передачи и приема потоков видео.

Аварийное состояние: отсутствует сигнал по приему потокового видео. Возможность технической ошибки: отсутствие работоспособности коммутатора ,маршрутизатора и роутера ; отсутствие работоспособности SFP модуля, отсутствие работоспособности

патч-корда, отсутствия интернет соединения.

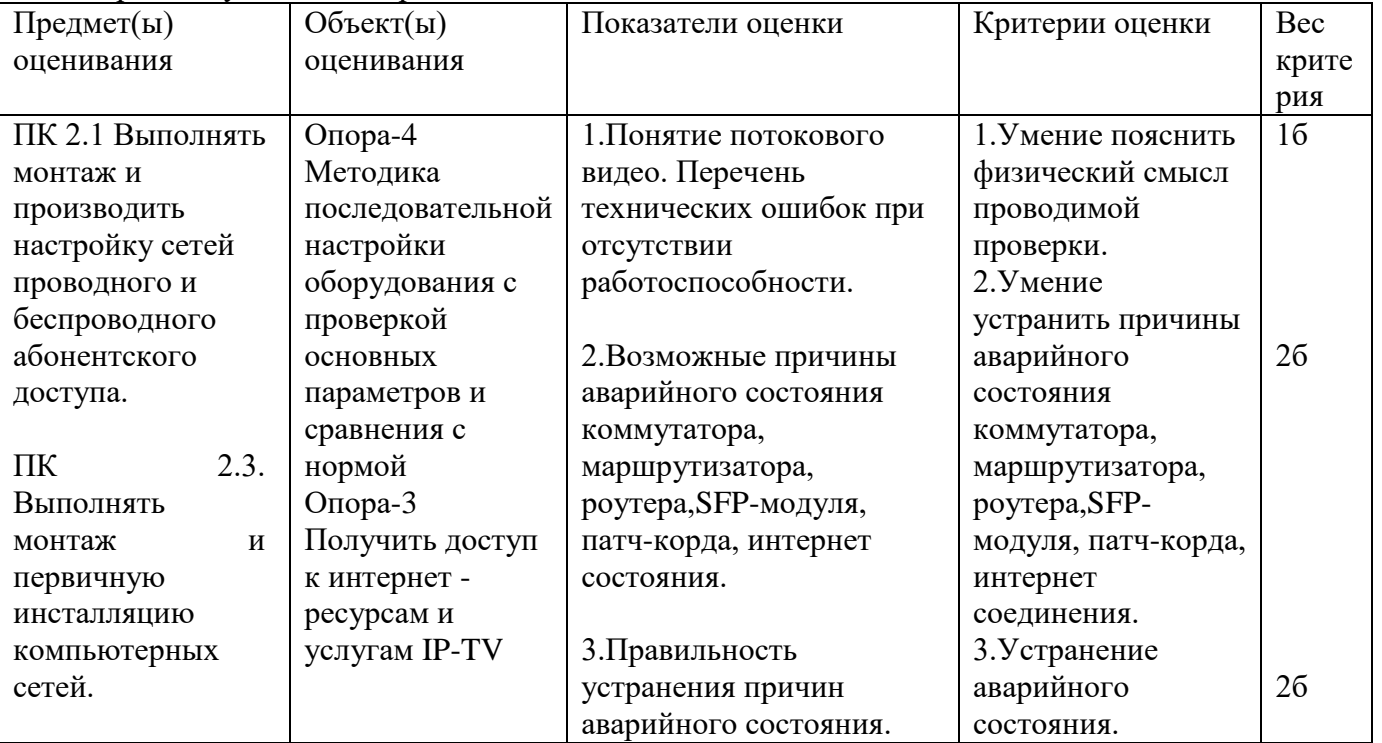

# Задание 57

Инструкции:

Внимательно прочитайте задание вы можете воспользоваться раздаточным материалом Оборудование: Два и более персональных компьютеров, маршрутизатор D-Link, программа VLCPlayer, локальная сеть и интернет сеть.

Время выполнения-5 минут

Задача

Проанализировать работоспособность схемы , передачи и приема потоков видео.

Аварийное состояние: передача потоков видео осуществляется ,но отсутствует прием сигнала. Возможность технической ошибки: не установлена галочка , воспроизводить локально, не верно установлен IP адрес и номер порта, отсутствие работоспособности коммутатора ,маршрутизатора и роутера.

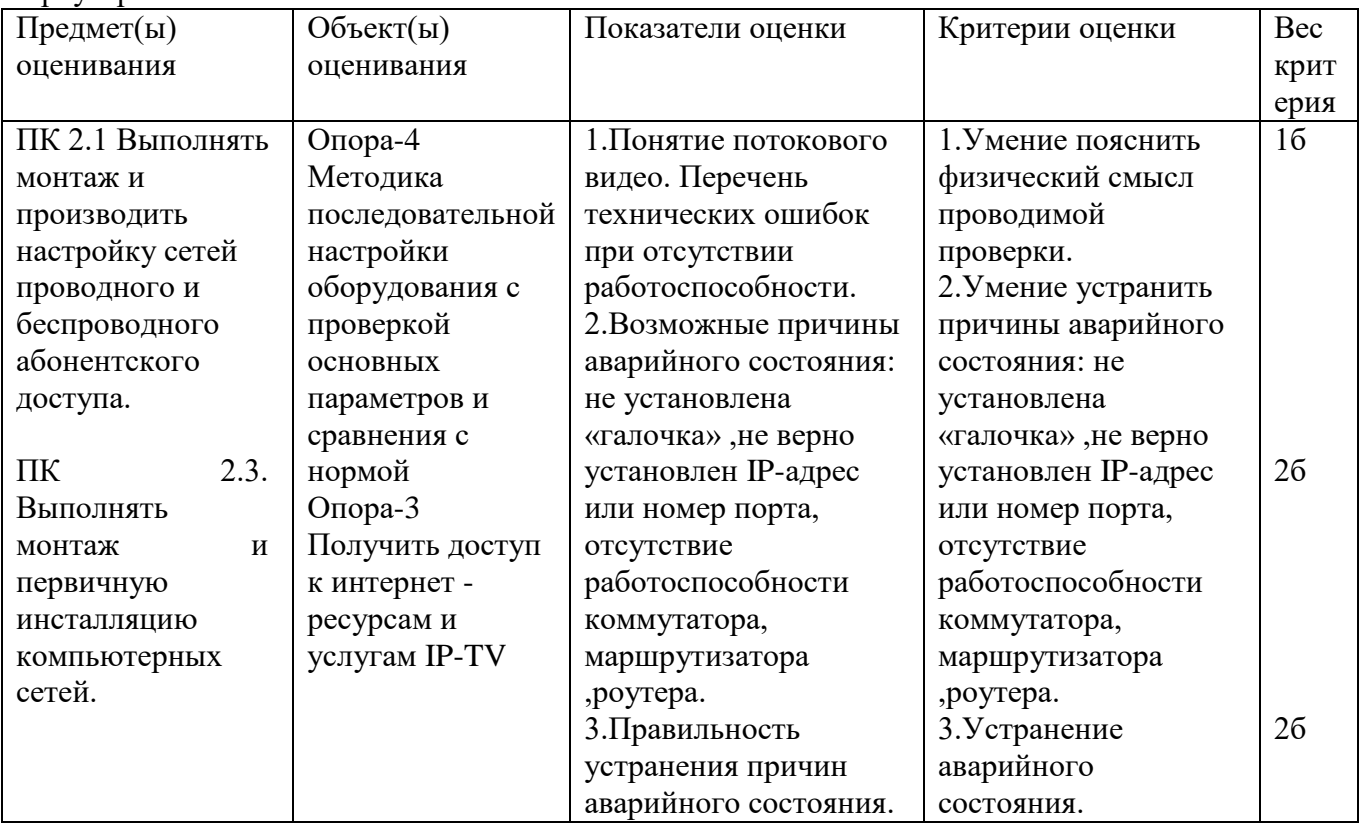

Составили преподаватели: Позднякова Н.Ю., Шаманова О.О., Бадюл В.И.